# HUAWEI NOVO 10 **Podręcznik użytkownika**

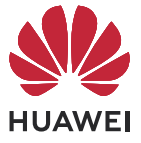

## **Spis treści**

### **[Funkcje podstawowe](#page-3-0)**

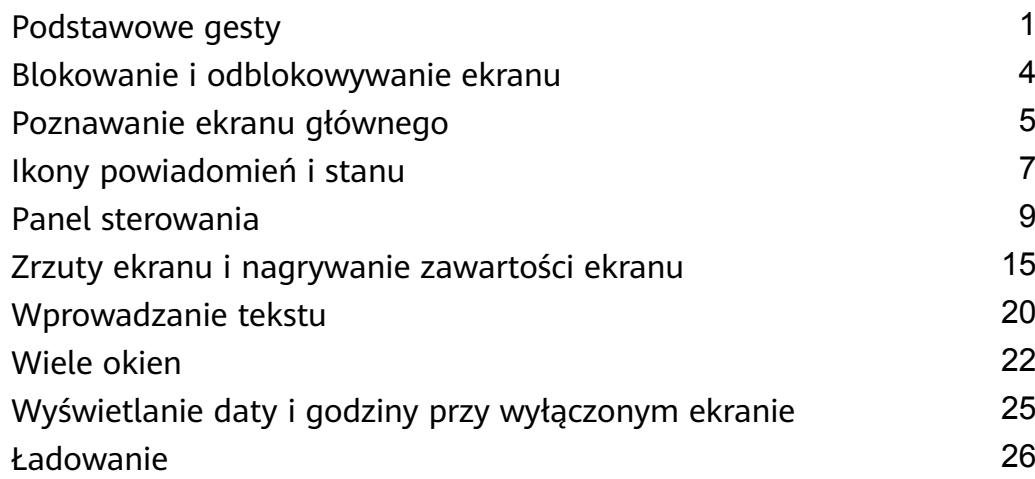

### **[Inteligentne funkcje](#page-31-0)**

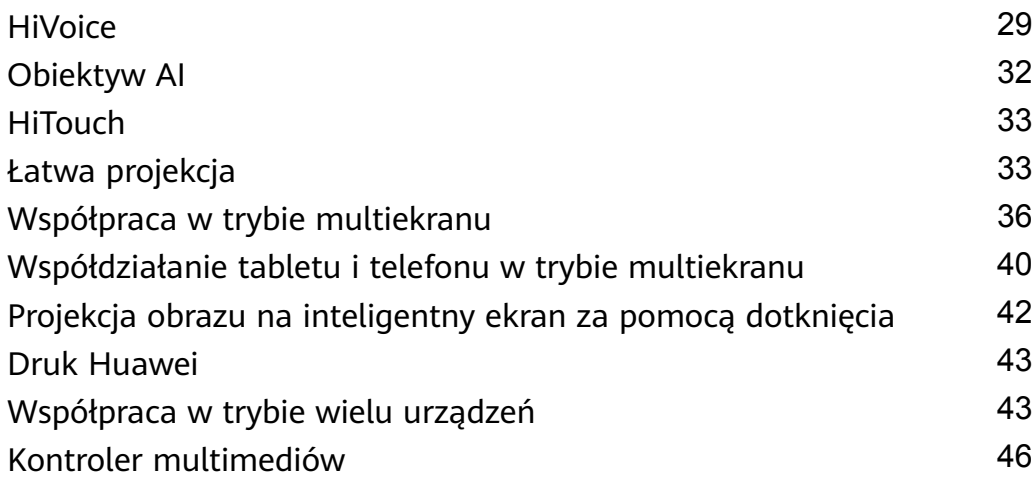

### **[Aparat i Galeria](#page-50-0)**

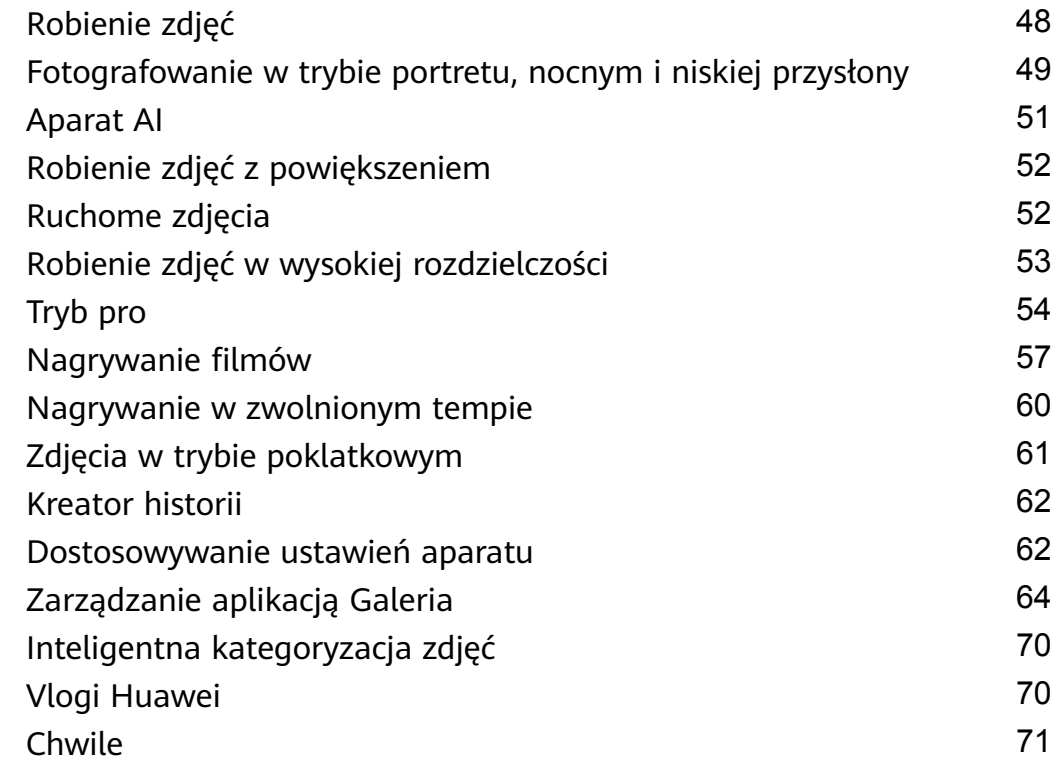

### **[Aplikacje](#page-75-0)**

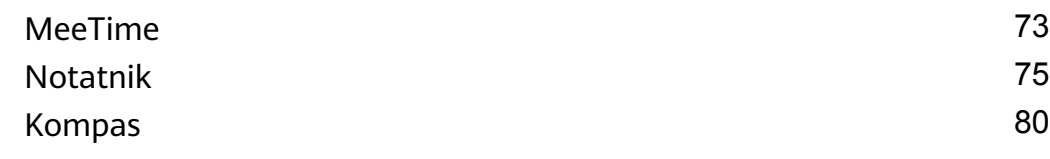

### **[Ustawienia](#page-84-0)**

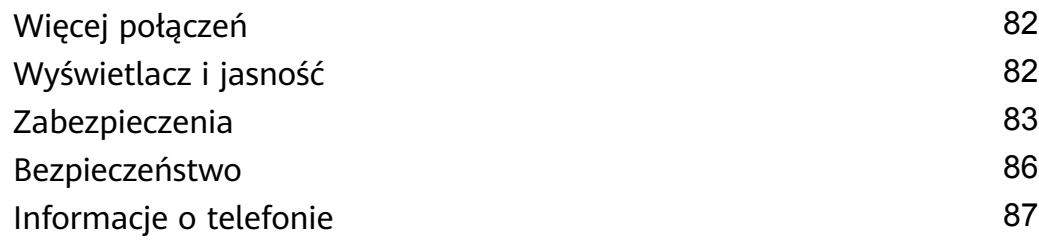

## <span id="page-3-0"></span>**Funkcje podstawowe**

### **Podstawowe gesty**

### **Podstawowe gesty i skróty**

### **Gesty nawigacyjne w systemie**

 $\overline{a}$ 

 $\overline{a}$ 

Wybierz kolejno **Ustawienia** > **System i aktualizacje** > **Nawigacja systemowa** i upewnij się, że wybrano opcję **Gesty**.

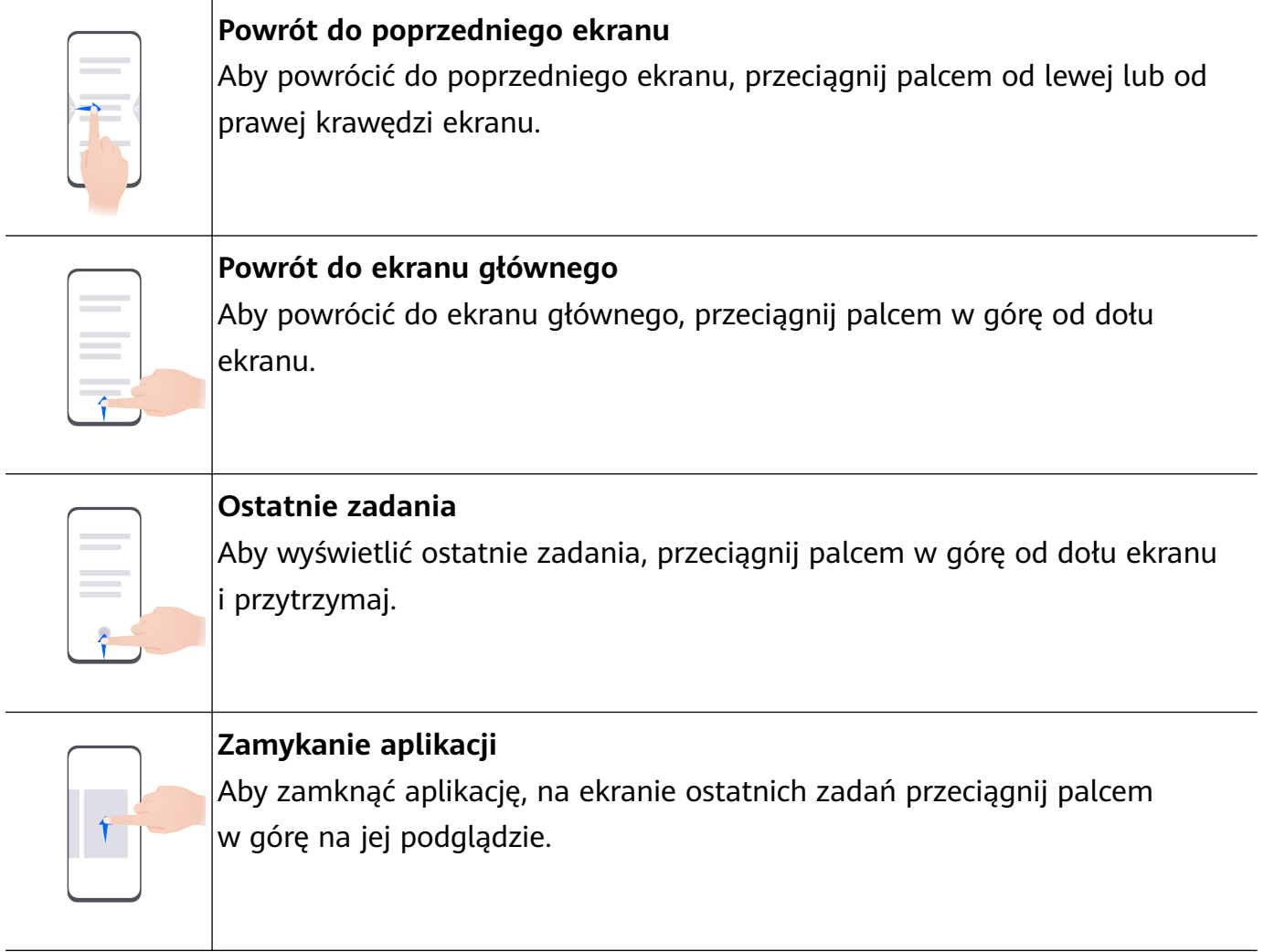

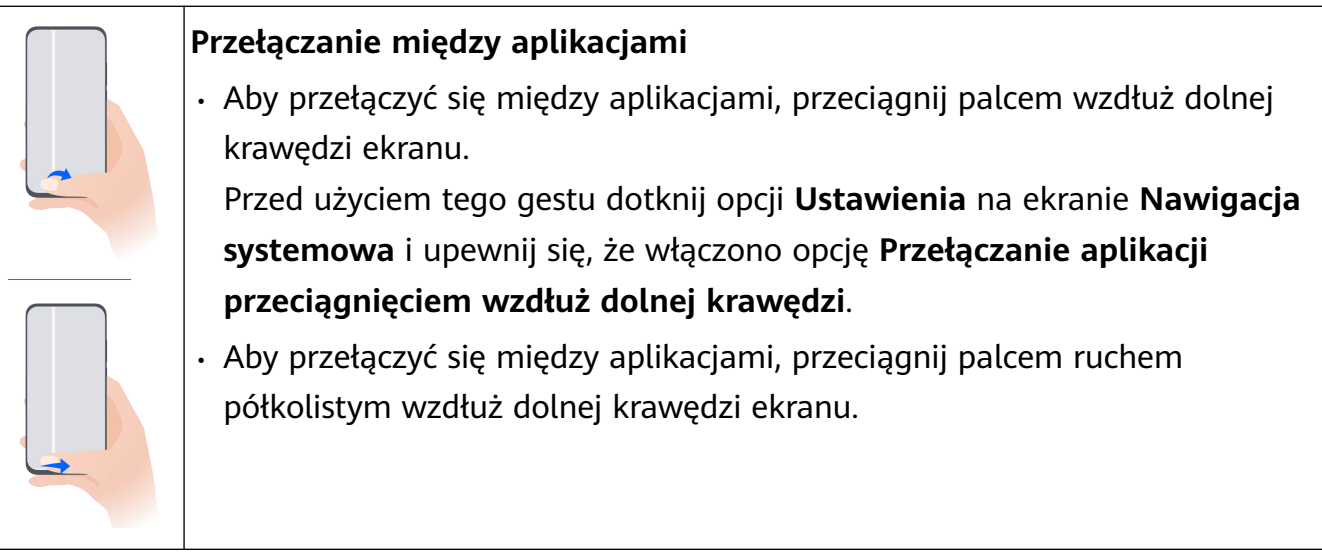

Jeśli urządzenie nie ma przełącznika **Przełączanie aplikacji przeciągnięciem wzdłuż dolnej krawędzi**, odpowiednia funkcja nie jest obsługiwana.

### **Gesty knykciem**

Przed rozpoczęciem korzystania z gestów knykciem użyj dowolnej z poniższych metod, aby upewnić się, że wszystkie niezbędne funkcje zostały włączone (w zależności od modelu urządzenia):

- Wybierz kolejno **Ustawienia** > **Funkcje ułatwień dostępu** > **Skróty i gesty** i włącz opcje **Zrób zrzut ekranu** oraz **Nagraj ekran**.
- Wybierz kolejno **Ustawienia** > **Funkcje ułatwień dostępu** > **Sterowanie ruchem** > **Zrób zrzut ekranu** i włącz opcję **Inteligentny zrzut ekranu**.

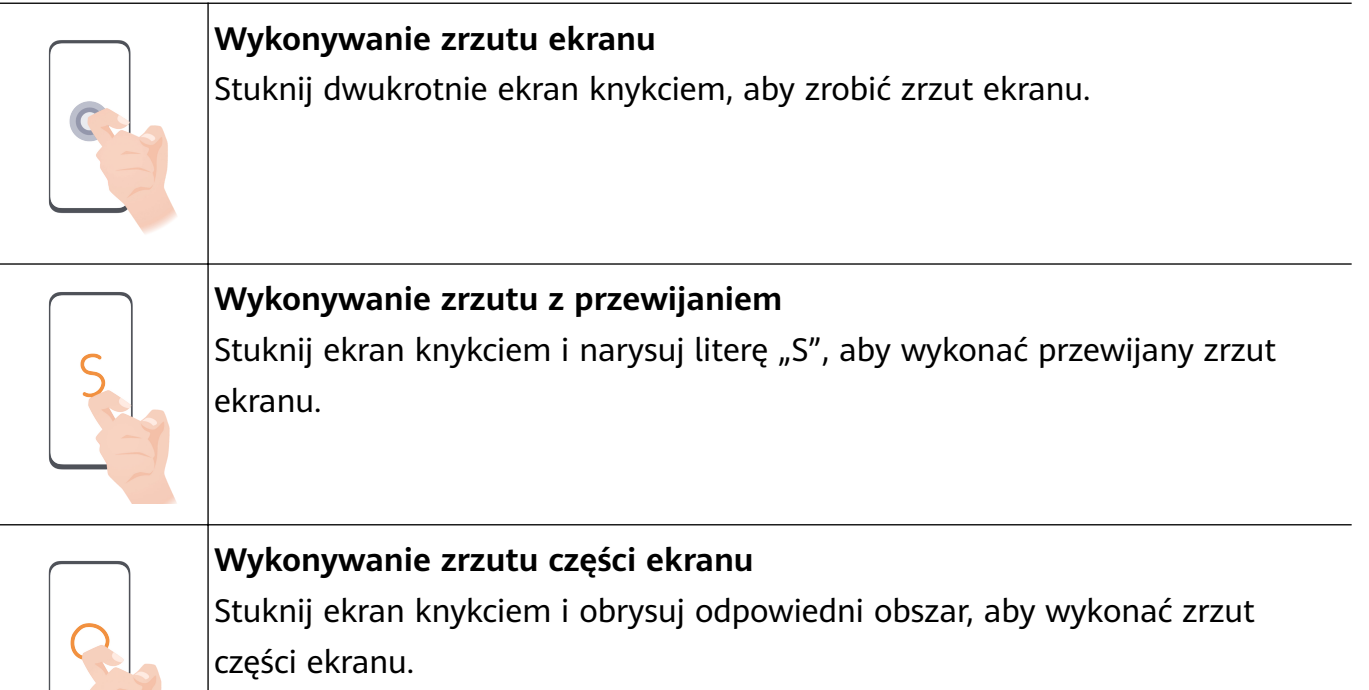

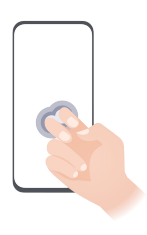

#### **Nagrywanie zawartości ekranu**

Stuknij dwukrotnie ekran dwoma knykciami, aby rozpocząć lub zakończyć nagrywanie zawartości ekranu.

### **Więcej gestów**

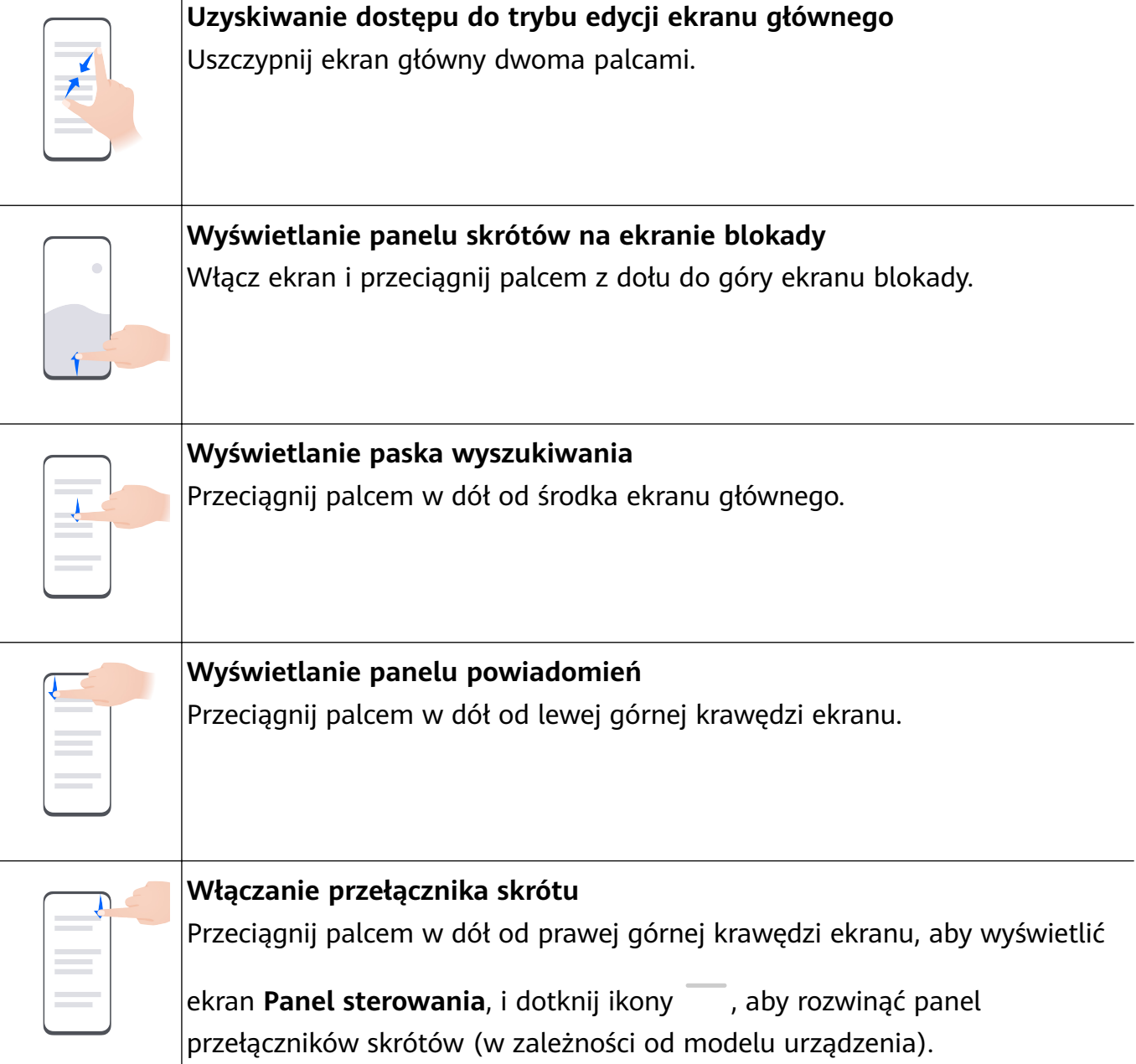

### <span id="page-6-0"></span>**Przyciski skrótów**

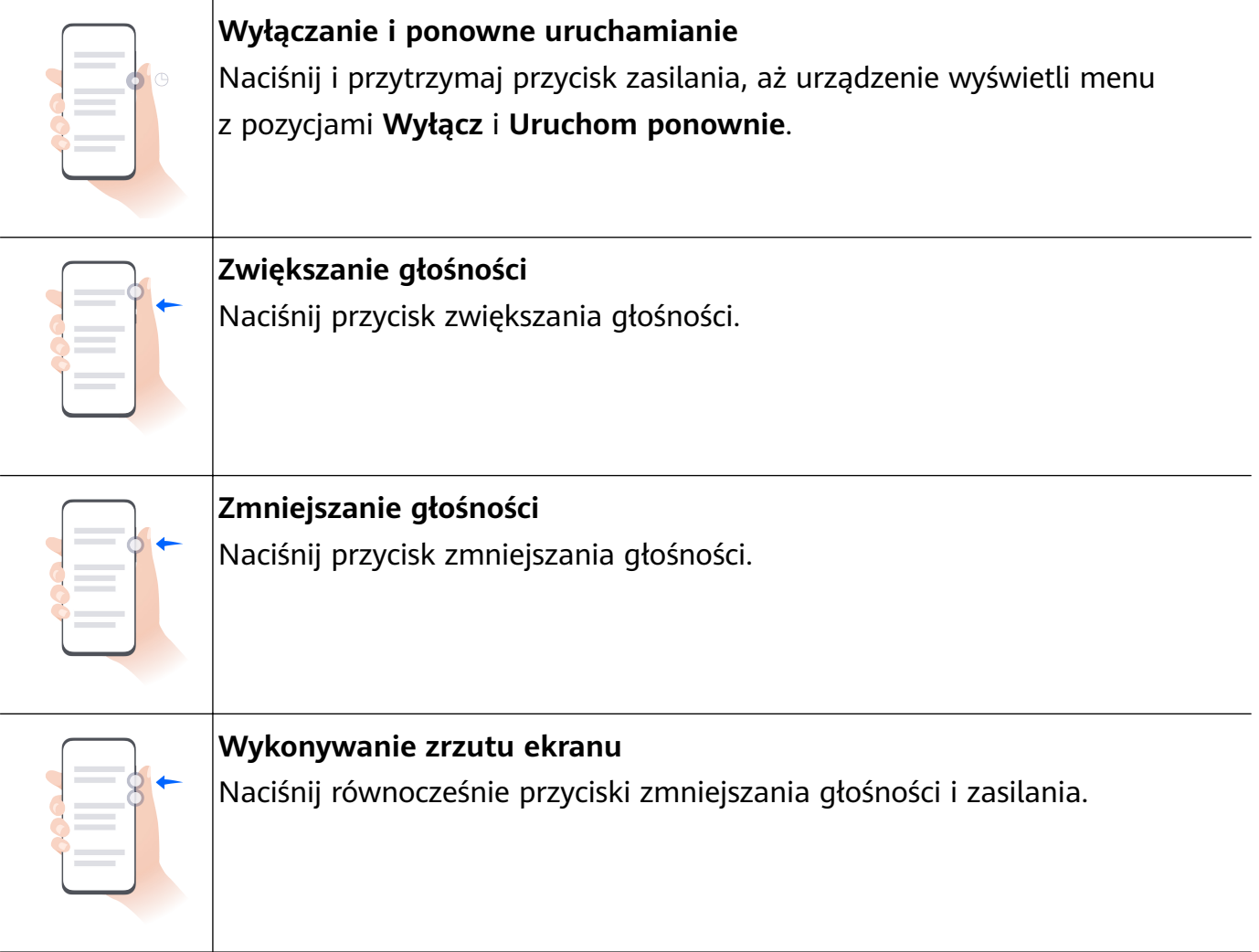

Niektóre produkty nie mają przycisków głośności.

### **Blokowanie i odblokowywanie ekranu**

### **Blokowanie i odblokowywanie ekranu**

#### **Blokowanie ekranu**

#### **Automatyczne blokowanie:**

Urządzenie wyłączy się automatycznie, jeśli nie będzie używane przez określony czas.

Możesz wybrać kolejno **Ustawienia** > **Wyświetlacz i jasność** > **Uśpij po** i ustawić czas braku aktywności ekranu.

### **Ręczne blokowanie ekranu:**

Aby zablokować ekran, użyj jednej z poniższych metod:

- Naciśnij przycisk zasilania.
- Uszczypnij dwoma palcami ekran główny, aby przejść do trybu edycji. Dotknij pozycji **Widżety** i przeciągnij ikonę **Blokada ekranu** na ekran główny. Następnie dotknij ikony **Blokada ekranu**, aby zablokować ekran.

### <span id="page-7-0"></span>**Włączanie ekranu**

Ekran można włączać przy użyciu następujących metod (w zależności od modelu urządzenia):

- Naciśnij przycisk zasilania.
- Wybierz kolejno **Ustawienia** > **Funkcje ułatwień dostępu** > **Skróty i gesty** > **Wybudź ekran**, a następnie włącz funkcję **Podnieś, aby wybudzić**, **Dotknij dwukrotnie, aby wybudzić** lub **Pokaż wnętrze dłoni, aby wybudzić** i korzystaj z niej.
- Wybierz kolejno **Ustawienia** > **Funkcje ułatwień dostępu** > **Sterowanie ruchem** > **Podnieś**, a następnie włącz funkcję **Wybudź urządzenie** i korzystaj z niej.
- Jeśli urządzenie nie ma tej opcji, dana funkcja nie jest obsługiwana.

### **Odblokowywanie ekranu**

**Odblokowywanie za pomocą hasła**: po włączeniu ekranu przeciągnij palcem w górę od środka ekranu, aby wyświetlić panel, w którym można wprowadzić hasło ekranu blokady.

**Odblokowywanie za pomocą twarzy**: po włączeniu ekranu zbliż twarz do ekranu. Po rozpoznaniu twarzy urządzenie odblokuje się automatycznie.

**Odblokowywanie za pomocą odcisku palca**: dotknij zarejestrowanym palcem strefy czytnika odcisków palców. Jeśli urządzenie jest wyposażone w ekranowy czytnik odcisków palców, koniecznie najpierw wybudź ekran.

### **Poznawanie ekranu głównego**

### **Widżety usług**

Widżety usług pozwalają wykonywać następujące działania:

- Wyświetlanie podglądu wielu informacji z aplikacji, na przykład dotyczących pogody, kalendarza i harmonogramu, oraz uzyskiwanie bezpośredniego dostępu do aplikacji.
- Uzyskiwanie dostępu do często używanych funkcji aplikacji, takich jak odtwarzanie muzyki.
- Wybieranie różnych stylów i układów widżetów usług w celu dostosowania ekranu głównego.

Widżety usług są obsługiwane przez aplikacje z widocznym paskiem widżetów na dole. Aby usunąć pasek widżetów, wybierz kolejno **Ustawienia** > **Ekran główny i tapeta** > **Ustawienia ekranu głównego** > **Pokaż paski widżetów**.

Czasem ta funkcja nie jest obsługiwana, na przykład wtedy, gdy urządzenie działa w trybie prostym.

#### **Dodawanie widżetów usług do ekranu głównego**

Widżety usług możesz dodać do ekranu głównego przy użyciu dowolnej z poniższych metod:

• Przeciągnij palcem w górę po ikonie aplikacji, aby rozwinąć widżet usługi, a następnie

dotknij ikony w celu dodania widżetu usługi do ekranu głównego.

- Przeciągnij palcem w górę po ikonie aplikacji, aby rozwinąć widżet usługi, dotknij widżetu usługi i przytrzymaj go, wybierz pozycję **Więcej cegiełek** i wybierz odpowiedni styl. Następnie dotknij pozycji **Dodaj do ekranu głównego**.
- Dotknij ikony aplikacji i przytrzymaj ją, dotknij pozycji **Cegiełki**, wybierz odpowiedni styl i dotknij opcji **Dodaj do ekranu głównego**.

Jeśli na bieżącym ekranie nie ma miejsca, widżet zostanie przypięty na następnym ekranie. Jeśli nie ma miejsca na żadnym ekranie, na prawo od bieżącego ekranu zostanie utworzony nowy ekran dla widżetu usługi.

Możesz też dotknąć widżetu usługi i przytrzymać go na ekranie **Więcej cegiełek**, a następnie przeciągnąć do dowolnego pustego obszaru na ekranie głównym. Jeśli podczas przeciągania widżetu usługi zdecydujesz, że nie chcesz go dodawać do ekranu głównego, przeciągnij go do strefy anulowania u góry ekranu.

- Widżetów usług nie można przypinać do folderów.
	- W trybie **Klasyczny** nie można przeciągnąć palcem w górę po ikonie aplikacji, aby rozwinąć widżet usługi.

### **Edytowanie i usuwanie widżetów usług**

#### **Edytowanie widżetów usług:**

Dotknij widżetu usługi i przytrzymaj go, a następnie wybierz pozycję **Edytuj**, aby wskazać informacje, które mają być wyświetlane w przypadku widżetu. Na przykład możesz wybrać miejscowości w widżecie usługi Pogoda lub wybrać strefę czasową w widżecie usługi Zegar.

#### **Usuwanie widżetów usług:**

Dotknij widżetu usługi i przytrzymaj go, a następnie wybierz pozycję **Usuń**, aby usunąć go z ekranu głównego.

Jeśli odinstalujesz aplikację, powiązany widżet usługi także zostanie usunięty.

### **Tworzenie i używanie dużych folderów**

Podobne aplikacje możesz zgrupować w dużym folderze i nadać mu nazwę, aby łatwiej nim zarządzać.

Możesz też przekształcić standardowy folder w duży (zarówno folder, jak i ikony aplikacji w nim zostaną powiększone), aby łatwiej uzyskiwać dostęp do aplikacji.

### **Tworzenie dużego folderu**

**1** Dotknij ikony aplikacji i przytrzymaj ją, a następnie przeciągnij na inną ikonę, aby utworzyć nowy folder.

- <span id="page-9-0"></span>**2** Dotknij folderu i przytrzymaj go, aby przełączać się między trybami wyświetlania. Na przykład możesz dotknąć nowego folderu i przytrzymać go, a następnie wybrać pozycję **Powiększ** z wyświetlonego menu, aby utworzyć duży folder.
- **3** Możesz dotknąć prawego dolnego rogu dużego folderu, aby go otworzyć, a następnie dotknąć nazwy folderu, aby ją zmienić. Możesz też zmienić nazwę folderu, dotykając go i przytrzymując, a następnie wybierając pozycję **Zmień nazwę**.

### **Operacje w dużym folderze**

W dużych folderach można wykonywać następujące operacje:

- **Otwieranie aplikacji**: W dużym folderze dotknij ikony, aby uzyskać bezpośredni dostęp do aplikacji.
- **Otwieranie i zamykanie folderów**: Dotknij prawego dolnego rogu dużego folderu, aby go otworzyć. Dotknij pustego obszaru w folderze, aby go zamknąć. Jeśli w dużym folderze znajduje się ponad dziewięć aplikacji, w prawym dolnym rogu folderu jest wyświetlana ikona stosu. Możesz dotknąć tej ikony, aby wyświetlić więcej aplikacji w folderze.
- **Dodawanie i usuwanie aplikacji**: Otwórz duży folder, dotknij ikony <sup>--</sup>, a nastepnie zgodnie z potrzebami dodaj lub usuń aplikacje. Jeśli usuniesz zaznaczenie wszystkich aplikacji w folderze, folder zostanie usunięty.
- **Przełączanie trybów wyświetlania**: Dotknij folderu i przytrzymaj go, aby przełączać się między standardowym i dużym rozmiarem na ekranie. Na przykład możesz dotknąć folderu standardowego i przytrzymać go, a następnie wybrać pozycję **Powiększ** z wyświetlanego menu, aby utworzyć duży folder.

### **Ikony powiadomień i stanu**

### **Ikony powiadomień i stanu**

Ikony stanu sieci mogą się różnić w zależności od regionu i operatora sieci. Obsługiwane funkcje zależą od modelu urządzenia. Niektóre z przedstawionych ikon mogą nie mieć zastosowania w przypadku używanego urządzenia.

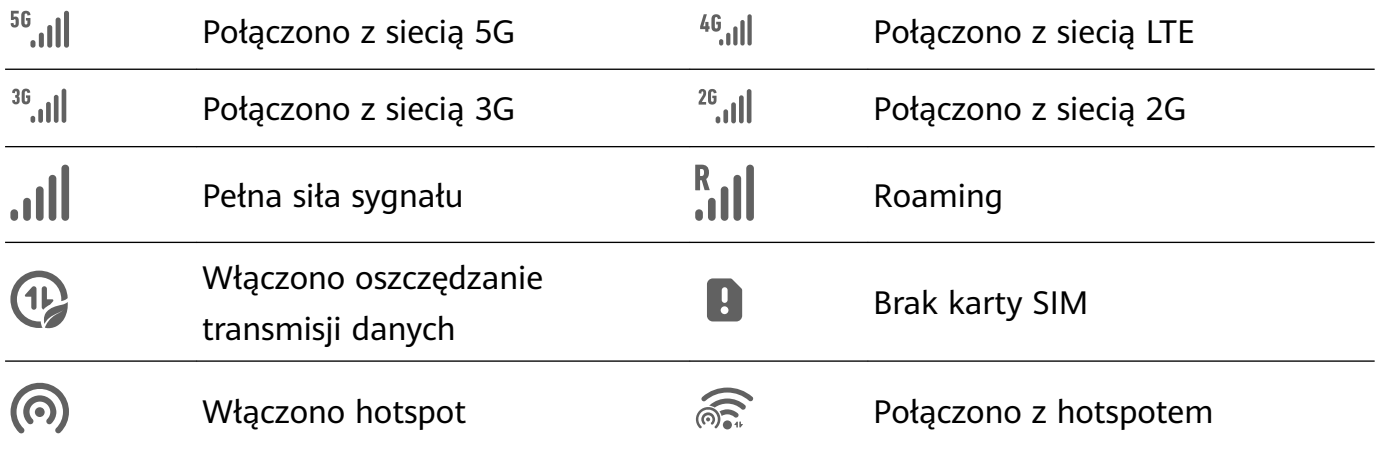

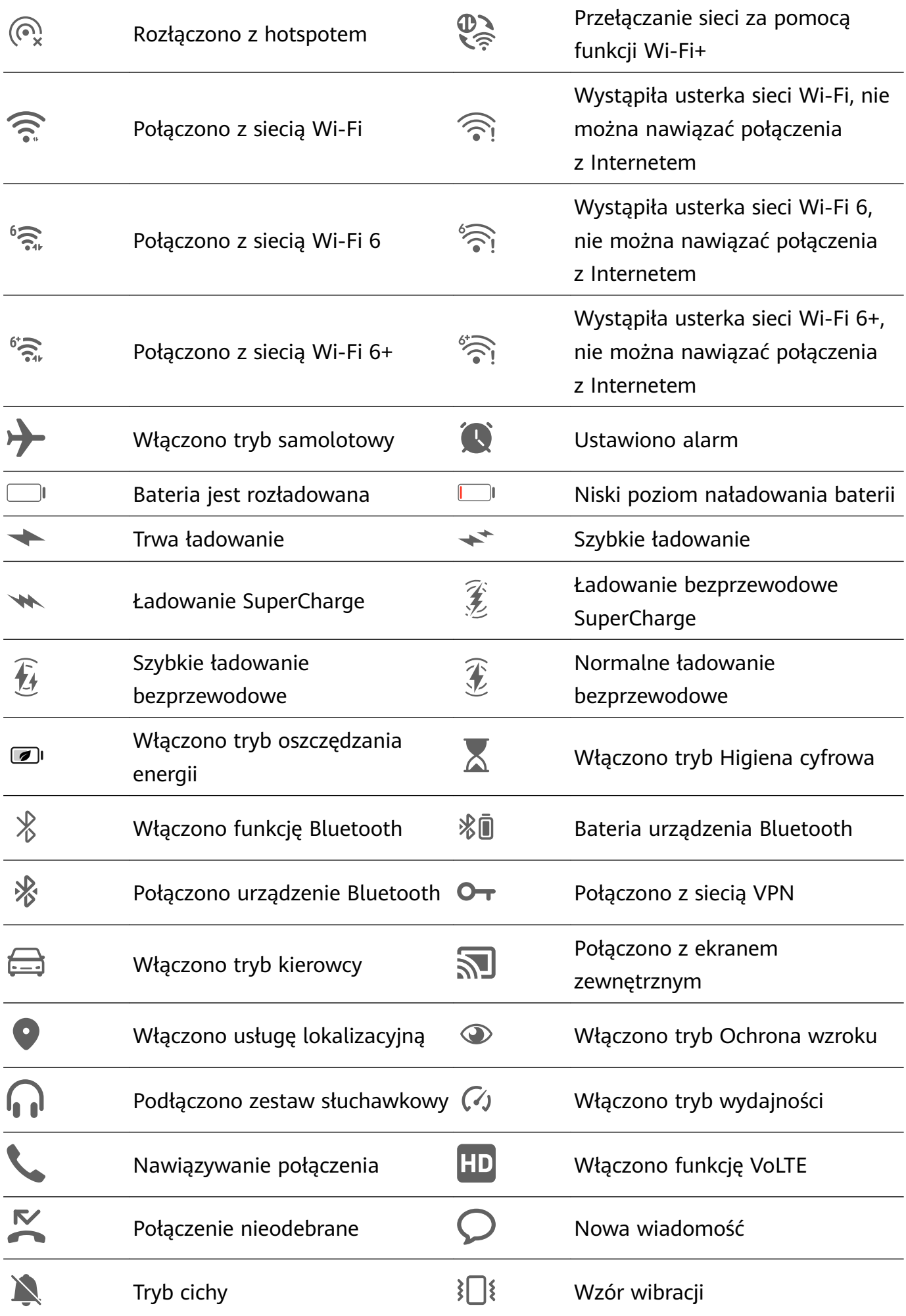

<span id="page-11-0"></span>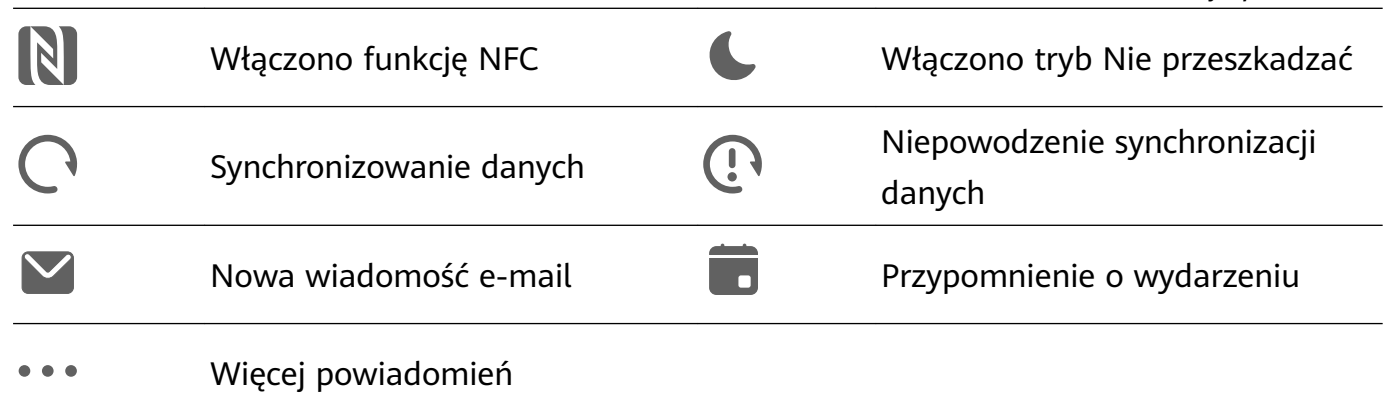

### **Panel sterowania**

### **Wprowadzenie do ekranu Panel sterowania**

Możesz łatwo sterować odtwarzaniem multimediów oraz zarządzać multimediami, skrótami i funkcją **Super Device**, korzystając z ekranu **Panel sterowania**.

Przeciągnij palcem w dół od prawej górnej krawędzi ekranu, aby wyświetlić ekran **Panel sterowania**, który zapewnia łatwy dostęp do następujących funkcji:

Funkcje podstawowe

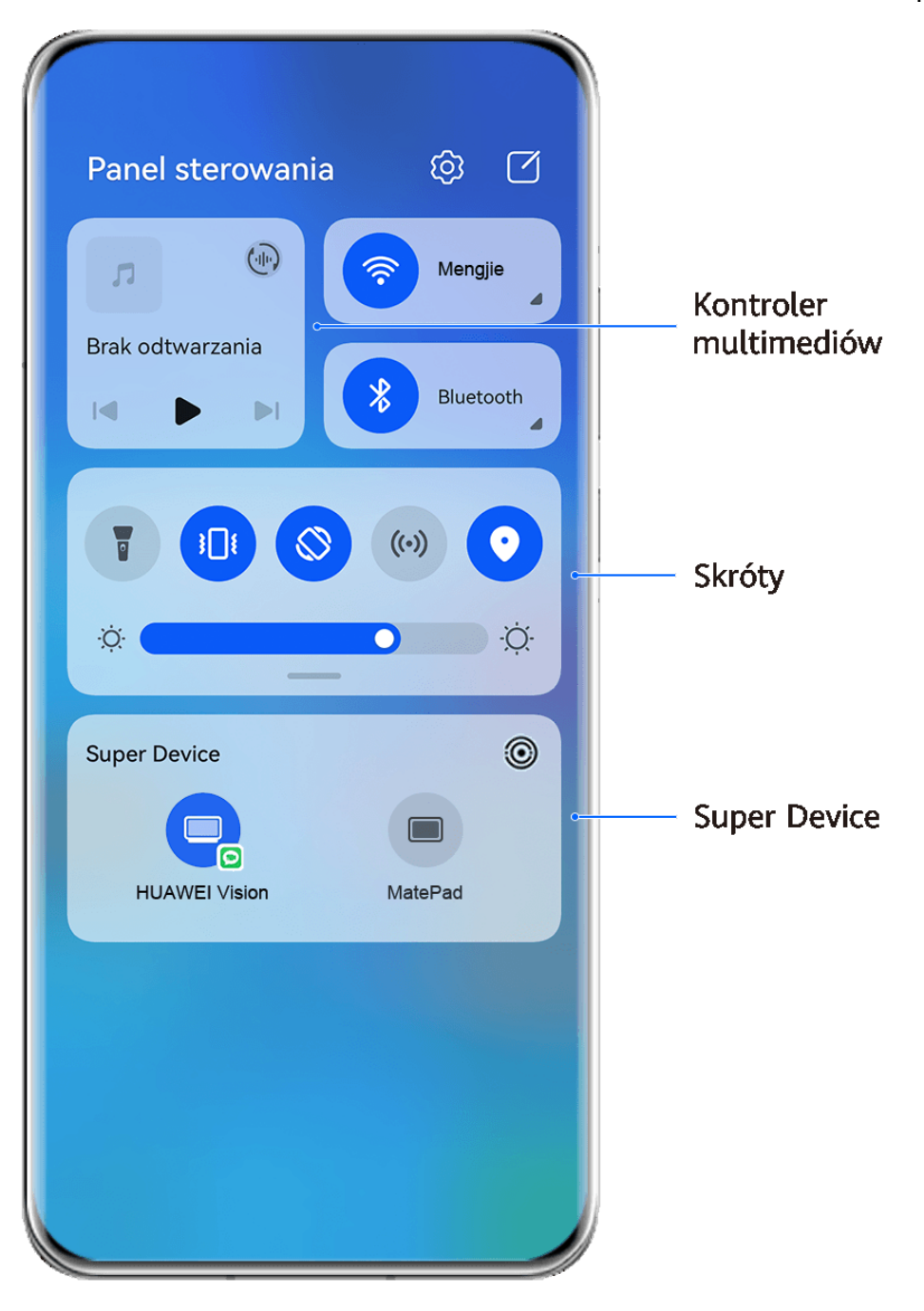

- **Illustracje mają jedynie charakter poglądowy.**
- **Elementy sterujące multimediami:** umożliwiają sterowanie odtwarzaniem multimediów oraz przełączanie się między ostatnio używanymi aplikacjami i urządzeniami multimedialnymi (takimi jak urządzenia Vision i zestawy słuchawkowe Bluetooth).
- Skróty: umożliwiają włączanie, wyłączanie i konfigurowanie często używanych funkcji.
- **Super Device**: umożliwia automatyczne wykrywanie pobliskich urządzeń zalogowanych do tego samego ID HUAWEI oraz kojarzenie ich, aby mogły działać jakby były jednym urządzeniem.
- **Elementy sterujące urządzeniami:** umożliwiają zarządzanie i sterowanie urządzeniami oraz scenami, które zostały dodane w aplikacji **AI Life**.Ta funkcja jest dostępna tylko w niektórych krajach i regionach.

### **Używanie przełączników skrótów**

### **Włączanie przełącznika skrótu**

Przeciągnij palcem w dół od prawej górnej krawędzi ekranu, aby wyświetlić ekran **Panel**

sterowania, i dotknij ikony , aby rozwinąć panel przełączników skrótów (w zależności od modelu urządzenia).

Przeidź do ustawień Sortuj przełączniki Panel sterowania  $\Box$ හි skrótów  $\bigoplus$ Wi-Fi Brak odtwarzania ∦ Bluetooth  $\lvert \llbracket$  $\mathbb{R}$ Dotknij, aby włączyć lub wyłączyć tę funkcje Dotknij i przytrzymaj, aby przejść do ustawień funkcji ·Ö· ·Ö· Przeciągnij **Super Device**  $\times$ palcem w dół, aby zobaczyć więcej przełaczników skrótów Dotknij, aby się zalogować i szukać urządzeń w pobliżu. Dowiedz się więcej

**B** Ilustracje mają jedynie charakter poglądowy.

- Dotknij przełącznika skrótu, aby włączyć lub wyłączyć powiązaną funkcję.
- Dotknij przełącznika skrótu i przytrzymaj go, aby uzyskać dostęp do ekranu ustawień odpowiedniej funkcji (o ile dana funkcja to obsługuje).
- Dotknij ikony  $\{0\}$ , aby uzyskać dostęp do ekranu ustawień systemu.

### **Dostosowywanie skrótów**

Przeciągnij palcem w dół od prawej górnej krawędzi ekranu, aby wyświetlić **Panel**

**sterowania**, wybierz kolejno  $\Box$  > **Edytuj przełączniki**, a następnie dotknij przełącznika skrótu i przytrzymaj go, aby przenieść przełącznik do preferowanego położenia, po czym dotknij pozycji **Gotowe**.

### **Panel sterowania audio**

### **Zarządzanie odtwarzaniem dźwięku w panelu sterowania audio**

Gdy jest otwartych wiele aplikacji dźwiękowych (takich jak **Muzyka** ), możesz łatwo zarządzać odtwarzaniem muzyki i przełączać się między aplikacjami za pomocą panelu sterowania audio.

- **1** Po otwarciu wielu aplikacji dźwiękowych przeciągnij palcem w dół od prawej górnej krawędzi urządzenia, aby wyświetlić ekran **Panel sterowania**, a następnie dotknij karty odtwarzania dźwięku u góry ekranu **Panel sterowania**.
- **2** Aplikacje dźwiękowe (używane obecnie i ostatnio) zostaną wyświetlone w panelu sterowania audio, gdzie możesz zarządzać odtwarzaniem — np. włączać i wstrzymywać odtwarzanie oraz przełączać utwory — w używanej aplikacji albo dotknąć innej aplikacji dźwiękowej w celu szybkiego przełączenia odtwarzania.
- $\bullet$  Przed użyciem tej funkcii może być wymagane zaktualizowanie określonych aplikacji do najnowszej wersji.
	- Nie wszystkie aplikacje obsługują panel sterowania audio.

### **Szybkie przełączanie urządzenia odtwarzającego dźwięk**

Gdy urządzenie jest połączone z urządzeniem audio (takim jak zestaw słuchawkowy, głośnik Bluetooth lub produkt Vision), możesz szybko przełączyć urządzenie odtwarzające w sekcji sterowania dźwiękiem na ekranie **Panel sterowania** (na przykład przetransferować odtwarzanie bieżącej muzyki z urządzenia na głośnik Bluetooth).

**1** Połącz urządzenie z urządzeniem audio za pośrednictwem funkcji Bluetooth lub w inny sposób.

Po połączeniu produktu Vision z Twoim urządzeniem przez Bluetooth można je także połączyć z tą samą siecią Wi-Fi i zalogować do tego samego **ID HUAWEI** co Twoje urządzenie, aby wykonać więcej operacji.

**2** Przeciągnij palcem w dół od prawej górnej krawędzi urządzenia, aby wyświetlić ekran

**Panel sterowania**, dotknij ikony <sup>(ijii</sup>iiii) lub ikony urządzenia (takiej jak  $\gg$ ) w prawym górnym rogu sekcji sterowania dźwiękiem u góry, a następnie wybierz urządzenie audio z listy połączonych urządzeń, aby przetransferować odtwarzanie bieżącego dźwięku z urządzenia na inne urządzenie.

### **Płynne przełączanie ekranów za pomocą funkcji Super Device**

Dzięki funkcji **Super Device** możesz jednym dotknięciem zainicjować współpracę między urządzeniami, aby przekształcić używane urządzenia inteligentne w spójny zestaw. Na przykład możesz rozpocząć oglądanie filmu na swoim urządzeniu, a następnie kontynuować je na urządzeniu HUAWEI Vision po powrocie do domu. Możesz też zacząć edytować dokumenty na swoim urządzeniu, a potem wznowić przerwane zadanie, gdy dotrzesz do biura.

Zanim zaczniesz używać funkcji **Super Device**, sprawdź, czy jest ona obsługiwana na urządzeniach, które chcesz połączyć.

### **Ustawianie funkcji Super Device**

Zanim zaczniesz używać funkcji **Super Device**, włącz funkcje Bluetooth i Wi-Fi na swoim urządzeniu, a następnie zaloguj się do ID HUAWEI.

Upewnij się, że ekrany innych urządzeń są włączone, i wprowadź następujące ustawienia na tych urządzeniach:

- **Telefon**: Włącz funkcje Bluetooth i Wi-Fi oraz upewnij się, że to urządzenie jest zalogowane do tego samego ID HUAWEI co urządzenie, które jest używane do sterowania nim.
	- Można łączyć tylko telefony obsługujące tryb Wiele aparatów. Aby sprawdzić, czy tryb Wiele aparatów jest obsługiwany, wybierz kolejno **Aparat** > **Więcej**.
- **Tablet lub tablet z wyświetlaczem E Ink**: Włącz funkcje Bluetooth i Wi-Fi oraz upewnij się, że to urządzenie jest zalogowane do tego samego ID HUAWEI co urządzenie.
- **Komputer lub urządzenie HUAWEI Vision**: Włącz funkcje Bluetooth i Wi-Fi, a następnie upewnij się, że urządzenie jest zalogowane do tego samego ID HUAWEI co Twoje urządzenie.
- **Głośnik inteligentny**: Upewnij się, że jest połączony z tą samą siecią Wi-Fi co Twoje urządzenie i zalogowany do tego samego ID HUAWEI na Twoim urządzeniu za pośrednictwem aplikacji AI Life.
- **Słuchawki lub okulary**: Upewnij się, że są sparowane i połączone z Twoim urządzeniem przy użyciu funkcji Bluetooth.
- **Zegarek lub opaska**: Upewnij się, że to urządzenie jest sparowane z Twoim urządzeniem w aplikacji Zdrowie Huawei i zalogowane do tego samego ID HUAWEI.
- Urządzenia obsługiwane przez funkcję **Super Device** mogą się różnić zależnie od produktu.

### **Skanowanie w poszukiwaniu pobliskich urządzeń w celu skorzystania z funkcji Super Device**

Przeciągnij palcem w dół od prawej górnej krawędzi ekranu urządzenia, aby wyświetlić ekran

**Panel sterowania**, a następnie dotknij ikony Q lub w obszarze **Super Device**, aby wyszukać pobliskie urządzenia, które chcesz połączyć.

Dotknij urządzenia, z którym chcesz się połączyć, lub przeciągnij to urządzenie na urządzenie lokalne i wykonaj instrukcje ekranowe, aby nawiązać połączenie.

Jeśli nie możesz znaleźć pozycji **Super Device** na ekranie Panel sterowania, dotknij ikony

w prawym górnym rogu, a następnie dotknij pozycji **Pokaż Super Device**.

### **Transferowanie połączeń MeeTime i transmitowanie strumieniowe audio lub wideo na połączone urządzenia**

Możesz błyskawicznie przetransferować utwór, połączenie MeeTime lub film transmitowany strumieniowo (na przykład film z aplikacji HUAWEI Video) ze swojego urządzenia i wznowić odtwarzanie lub rozmowę na innym urządzeniu.

**MeeTime**: Ta funkcja jest dostępna tylko w niektórych krajach i regionach.

Na przykład możliwe jest:

- Transferowanie **filmów** na tablety.
- Transferowanie **połączeń MeeTime** na urządzenia Vision.
- Transferowanie **muzyki** na słuchawki Bluetooth, głośniki inteligentne i urządzenia Vision.
- Typy urządzeń i transferowane zadania obsługiwane przez funkcję **Super Device** mogą się różnić zależnie od produktu.
- **1** Przeciągnij palcem w dół od prawej górnej krawędzi ekranu urządzenia, aby wyświetlić

ekran **Panel sterowania**, a następnie dotknij ikony Q lub w obszarze **Super Device**, aby wyszukać pobliskie urządzenia, które chcesz połączyć.

- **2** Na swoim urządzeniu otwórz aplikację z uruchomionym zadaniem, które chcesz przetransferować (taką jak HUAWEI Video lub Muzyka HUAWEI).
- **3** Dotknij urządzenia, które chcesz połączyć, lub przeciągnij to urządzenie na urządzenie lokalne, a następnie wykonaj instrukcje ekranowe, aby ukończyć transfer.

<span id="page-17-0"></span>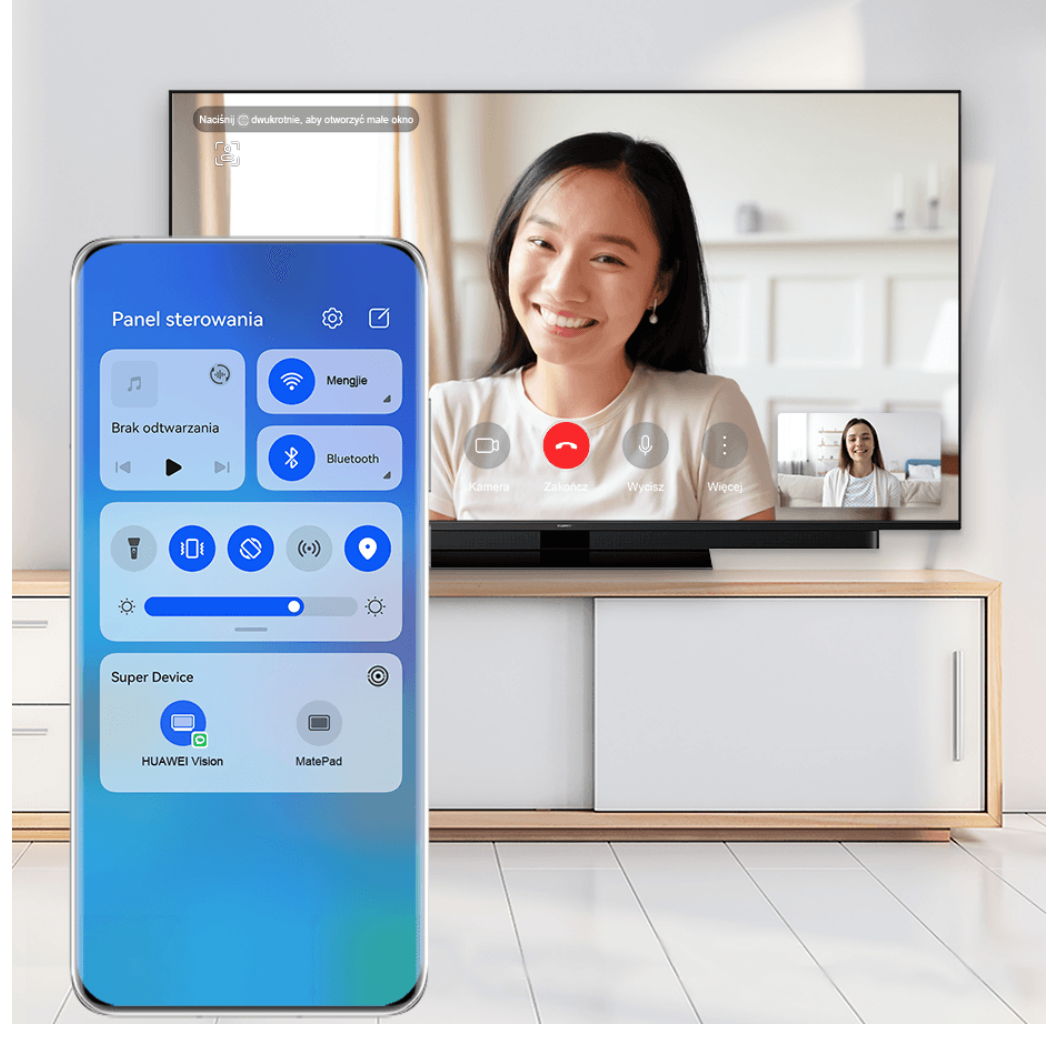

**Illustracje mają jedynie charakter poglądowy.** 

### **Korzystanie z funkcji Współpraca multiekranowa na komputerze lub tablecie**

Za pomocą funkcji **Super Device** możesz połączyć telefon z komputerem i tabletem, aby zwiększyć wydajność pracy biurowej i korzystać z funkcji współpracy. W oknie Współpraca multiekranowa na komputerze lub tablecie możesz wyświetlać lub edytować pliki zapisane na telefonie, przeciągać pliki albo kopiować i wklejać tekst między urządzeniami, a nawet przeglądać aplikacje na telefonie.

**1** Przeciągnij palcem w dół od prawej górnej krawędzi ekranu urządzenia, aby wyświetlić

ekran **Panel sterowania**, a następnie dotknij ikony Q lub w obszarze **Super Device**, aby wyszukać pobliskie urządzenia, które chcesz połączyć.

**2** Dotknij urządzenia, które chcesz połączyć, lub przeciągnij to urządzenie na urządzenie lokalne, a następnie wykonaj instrukcje ekranowe, aby nawiązać połączenie. Po nawiązaniu połączenia na połączonym urządzeniu zostanie wyświetlony ekran Twojego urządzenia.

Aby wyłączyć funkcję Współpraca multiekranowa, dotknij połączonego urządzenia na ekranie **Super Device**.

### **Zrzuty ekranu i nagrywanie zawartości ekranu**

### **Wykonywanie zrzutu ekranu**

### **Wykonywanie pełnego zrzutu ekranu za pomocą stuknięcia knykciem**

- **1** Przed rozpoczęciem korzystania z gestów knykciem użyj jednej z następujących metod, aby włączyć tę funkcję (w zależności od modelu urządzenia):
	- Wybierz kolejno **Ustawienia** > **Funkcje ułatwień dostępu** > **Skróty i gesty** > **Zrób zrzut ekranu** i włącz opcję **Zrzuty ekranu robione knykciem**.
	- Wybierz kolejno **Ustawienia** > **Funkcje ułatwień dostępu** > **Sterowanie ruchem** > **Zrób zrzut ekranu** i włącz opcję **Inteligentny zrzut ekranu**.
- **2** Aby wykonać zrzut całego ekranu, szybko stuknij dwukrotnie knykciem.

### **Wykonywanie zrzutu ekranu za pomocą skrótu klawiszowego**

Naciśnij jednocześnie przycisk zasilania oraz przycisk zmniejszania głośności i przytrzymaj je, aby wykonać zrzut ekranu.

### **Wykonywanie zrzutu ekranu za pomocą przełącznika skrótu**

Przeciągnij palcem w dół od prawej górnej krawędzi ekranu, aby wyświetlić ekran **Panel**

sterowania, dotknij ikony , aby rozwinąć panel przełączników skrótów (w zależności od modelu urządzenia), i dotknij pozycji **Zrzut ekranu**, aby wykonać zrzut ekranu.

### **Udostępnianie lub edytowanie zrzutu ekranu**

Po wykonaniu zrzutu ekranu w lewym dolnym rogu ekranu pojawi się miniatura. Wtedy:

- Przeciągnij palcem w górę po miniaturze, aby wybrać metodę udostępnienia zrzutu ekranu innym.
- Dotknij miniatury, aby edytować lub usunąć zrzut ekranu albo wykonać inne operacje.

Domyślnie zrzuty ekranu są zapisywane w aplikacji **Galeria**.

### **Wykonywanie zrzutu ekranu poprzez przeciągnięcie trzema palcami w dół**

- **1** Wybierz kolejno **Ustawienia** > **Funkcje ułatwień dostępu** > **Skróty i gesty** > **Zrób zrzut ekranu** lub **Ustawienia** > **Funkcje ułatwień dostępu** > **Sterowanie ruchem** > **Zrzut ekranu trzema palcami** (w zależności od modelu urządzenia) i upewnij się, że została włączona funkcja **Zrzut ekranu trzema palcami**.
- **2** Przeciągnij trzema palcami w dół od środka ekranu, aby wykonać zrzut ekranu.

### **Wykonywanie zrzutu części ekranu**

Do wykonywania zrzutów fragmentów ekranu służy funkcja **Zrzut części ekranu**. Możesz wybrać preferowany kształt zrzutu ekranu (np. prostokąt, owal lub serce).

### **Wykonywanie zrzutu części ekranu za pomocą gestów knykciem**

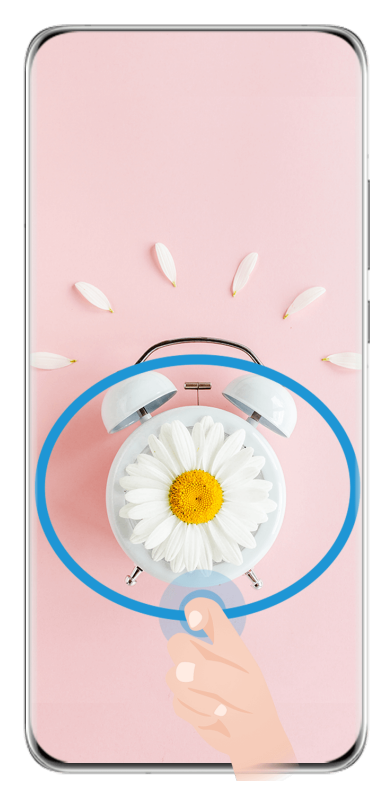

**Illustracje mają jedynie charakter poglądowy.** 

- **1** Stuknij ekran jednym knykciem i go przytrzymaj, a następnie narysuj zamknięty kształt zawierający fragment ekranu, którego zrzut chcesz wykonać. Dopilnuj, aby knykieć cały czas przylegał do ekranu.
- **2** Na ekranie zostanie wyświetlona linia ruchu knykcia. Możesz wówczas wykonać następujące czynności:
	- Przeciągnij ramkę, aby dopasować jej położenie lub rozmiar.
	- Dotknij jednej z opcji kształtu u dołu ekranu, aby zmienić kształt zarejestrowanego obszaru.

**3** Dotknij ikony  $\Xi$ , aby zapisać zrzut ekranu.

### **Skróty umożliwiające wykonywanie zrzutów części ekranu**

**1** Przeciągnij palcem w dół od prawej górnej krawędzi ekranu, aby wyświetlić ekran **Panel**

sterowania, i dotknij ikony <sup>--</sup>, aby rozwinąć panel przełączników skrótów (w zależności od modelu urządzenia). Następnie dotknij ikony trójkąta obok opcji **Zrzut ekranu** i wybierz pozycję **Zrzut części ekranu**.

- **2** Zgodnie z instrukcjami ekranowymi narysuj palcem zamknięty kształt zawierający fragment ekranu, którego zrzut chcesz wykonać.
- **3** Na ekranie zostanie wyświetlona linia ruchu palca. Możesz wówczas wykonać następujące czynności:
	- Przeciągnij ramkę, aby dopasować jej położenie lub rozmiar.
	- Dotknij jednej z opcji kształtu u dołu ekranu, aby zmienić kształt zarejestrowanego obszaru.

**4** Dotknij ikony  $\Xi$ , aby zapisać zrzut ekranu.

### **Wykonywanie przewijanego zrzutu ekranu**

Skorzystaj z funkcji **Przewijany zrzut ekranu**, aby zapisać i udostępnić innym ciekawą rozmowę na czacie, artykuł lub ważny dokument do pracy, który nie mieści się w całości na ekranie.

**Wykonywanie przewijanego zrzutu ekranu przy użyciu knykcia**

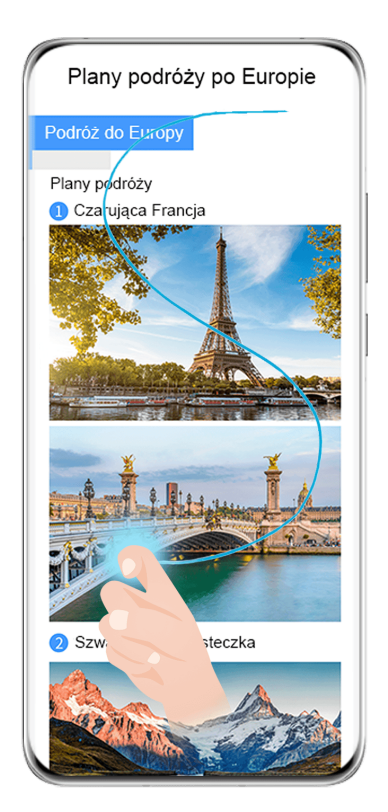

- Ilustracje mają jedynie charakter poglądowy.
- **1** Dotknij ekranu jednym knykciem i przytrzymaj go, a następnie narysuj literę "S". Zawartość ekranu urządzenia zostanie automatycznie przewinięta do dołu strony, umożliwiając zarejestrowanie jej w całości.
- **2** W dowolnym momencie możesz dotknąć ekranu, aby zatrzymać przewijanie.

#### **Wykonywanie przewijanego zrzutu ekranu przy użyciu skrótu**

**1** Przeciągnij palcem w dół od prawej górnej krawędzi ekranu, aby wyświetlić ekran **Panel**

sterowania, dotknij ikony **byliczy rozwinąć panel przełączników skrótów** (w zależności od modelu urządzenia), dotknij ikony trójkąta obok opcji **Zrzut ekranu**, a następnie dotknij opcji **Przewijany zrzut ekranu** w wyświetlonym oknie dialogowym.

**2** W dowolnym momencie możesz dotknąć ekranu, aby zatrzymać przewijanie.

#### **Przeciągnij palcem w dół po miniaturze, aby wykonać przewijany zrzut ekranu**

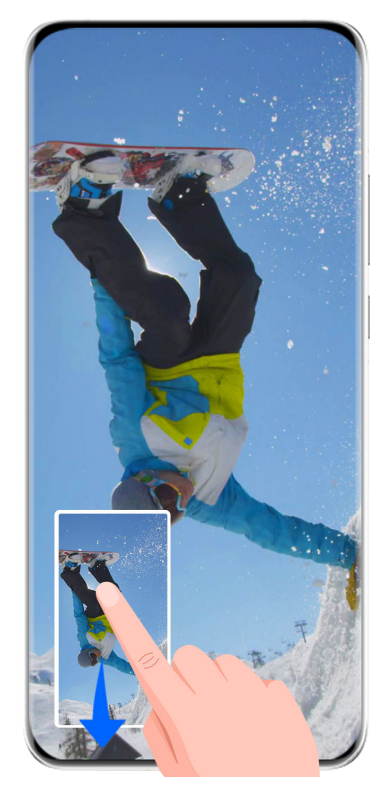

**Illustracje mają jedynie charakter poglądowy.** 

Po wykonaniu zrzutu ekranu w lewym dolnym rogu ekranu pojawi się miniatura. Możesz kontynuować wykonywanie przewijanego zrzutu ekranu.

- **1** Przeciągnij palcem w dół po miniaturze, aby wykonać przewijany zrzut ekranu.
- **2** W dowolnym momencie możesz dotknąć ekranu, aby zatrzymać przewijanie.

### **Nagrywanie zawartości ekranu**

Możesz nagrywać działania wykonywane na ekranie, aby tworzyć i udostępniać filmy na potrzeby samouczków, chwalenia się osiągnięciami w grach i nie tylko.

### **Rozpoczynanie nagrywania zawartości ekranu za pomocą kombinacji przycisków**

Aby rozpocząć nagrywanie, naciśnij i przytrzymaj jednocześnie przyciski zasilania i zwiększania głośności. Aby zatrzymać nagrywanie, ponownie naciśnij i przytrzymaj oba przyciski.

### **Rozpoczynanie nagrywania zawartości ekranu za pomocą skrótu**

**1** Przeciągnij palcem w dół od prawej górnej krawędzi ekranu, aby wyświetlić ekran **Panel**

sterowania, dotknij ikony , aby rozwinąć panel przełączników skrótów (w zależności od modelu urządzenia), i dotknij pozycji **Nagrywanie ekranu**, aby rozpocząć nagrywanie zawartości ekranu.

- **2** Aby zatrzymać nagrywanie, dotknij licznika czasu w górnej części ekranu.
- **3** Nagranie zostanie zapisane w aplikacji **Galeria**.

#### <span id="page-22-0"></span>**Rozpoczynanie nagrywania zawartości ekranu dwoma knykciami**

- **1** Przed rozpoczęciem korzystania z gestów knykciem użyj dowolnej z poniższych metod, aby upewnić się, że wszystkie niezbędne funkcje zostały włączone (w zależności od modelu urządzenia):
	- Wybierz kolejno **Ustawienia** > **Funkcje ułatwień dostępu** > **Skróty i gesty** > **Nagraj ekran** i włącz opcję **Nagraj ekran**.
	- Wybierz kolejno **Ustawienia** > **Funkcje ułatwień dostępu** > **Sterowanie ruchem** > **Zrób zrzut ekranu** i włącz opcję **Inteligentny zrzut ekranu**.
- **2** Aby rozpocząć nagrywanie zawartości ekranu, szybko dwukrotnie stuknij ekran dwoma knykciami. Aby zatrzymać nagrywanie, dwukrotnie stuknij ekran jak wcześniej.

### **Nagrywanie głosu podczas nagrywania zawartości ekranu**

Możesz włączyć mikrofon, aby podczas nagrywania zawartości ekranu rejestrować również swój głos.

Po rozpoczęciu nagrywania zawartości ekranu dotknij ikony mikrofonu i upewnij się, że jest

wyświetlana jako . Teraz możesz nagrywać głos.

Jeśli mikrofon jest wyłączony (jego ikona to ), możliwe będzie nagrywanie tylko dźwięków systemowych (np. muzyki). Jeśli chcesz nagrywać zawartość ekranu bez dźwięków systemowych, wycisz urządzenie i wyłącz muzykę oraz inne multimedia przed rozpoczęciem nagrywania.

### **Wprowadzanie tekstu**

### **Korzystanie z aplikacji Klawiatura Celii**

Klawiatura Celii to bezpieczna i intuicyjna klawiatura opracowana przez firmę Huawei. Obsługuje skuteczne wprowadzanie głosowe, płynne pismo odręczne i emulowaną klawiaturę mechaniczną oraz ponad 170 języków wprowadzania.

Jeśli aplikacja **Klawiatura Celii** nie jest jeszcze zainstalowana na urządzeniu, wyszukaj ją w sklepie**AppGallery** i zainstaluj.

Wybierz kolejno **Ustawienia** > **System i aktualizacje** > **Język i wprowadzanie** i jako klawiaturę domyślną ustaw opcję **Klawiatura Celii**.

#### **Wprowadzanie tekstu**

 $\epsilon$ 

#### **Wprowadzanie z klawiatury**

**Klawiatura Celii** ma domyślnie układ 26-klawiszowy. W trakcie pisania na klawiaturze wyświetlane jest pole, z którego można wybierać przewidziane wyrazy.

Naciśnij i przytrzymaj klawisz z literą, a następnie przeciągnij palcem w górę, aby wprowadzić cyfrę, lub przeciągnij palcem w lewo lub w prawo, aby wprowadzić literę.

### **Wprowadzanie głosowe**

Aby zwiększyć efektywność wprowadzania danych, możesz skorzystać z konwersji mowy na tekst.

- Dotknij ikony  $\overline{\mathcal{Q}}$  i przytrzymaj ją, aby przejść do ekranu wprowadzania głosowego.
- Na ekranie wprowadzania głosowego dotknij ikony  $\bigoplus$ , aby wybrać preferowany język.

Ta funkcja jest dostępna tylko w niektórych krajach i regionach.

### **Wprowadzanie zawartości rozszerzonej**

- Na klawiaturze dotknij ikony  $\bigcirc$  i przytrzymaj ją, a następnie dotknij ikony  $\bigcirc$  i wybierz emoji.
- Na klawiaturze dotknij ikony  $\bigodot$  i przytrzymaj ją, a następnie dotknij ikony  $\binom{n}{i}$  i wybierz emotikon.

### **Przełączanie na inny język wprowadzania**

Dotknij ikony W w lewym dolnym rogu i ją przytrzymaj, po czym z menu podręcznego wybierz pozycję **English(United States)** lub **Więcej języków…**. Ewentualnie dotknij ikony

w celu szybkiego przełączenia języka wprowadzania.

### **Ustawienia Klawiatury Celii**

### **Ustawianie motywu**

Przy otwartej klawiaturze do wprowadzania wybierz kolejno > **Motyw** i wybierz motyw.

### **Ustawianie czcionki**

Przy otwartej klawiaturze do wprowadzania wybierz kolejno > **Ustawienia** > **Czcionka** i wybierz czcionkę.

### **Ustawianie efektów dźwiękowych i wibracji dla klawiatury**

Przy otwartej klawiaturze do wprowadzania wybierz kolejno > **Dźwięk i wibracje** i dostosuj opcje **Głośność klawiszy** oraz **Intensywność wibracji**. Możesz też dotknąć pozycji **Dźwięk klawiszy** i wybrać żądane efekty dźwiękowe.

### **Ustawianie klawiatury mechanicznej**

Przy otwartej klawiaturze do wprowadzania wybierz kolejno > **Klawiatura mechaniczna** i włącz przełącznik **Klawiatura mechaniczna**.

Aby przełączyć z powrotem na normalną klawiaturę, wyłącz przełącznik **Klawiatura mechaniczna**.

<span id="page-24-0"></span>Niektóre urządzenia nie obsługują klawiatury mechanicznej.

### **Wiele okien**

### **Edytowanie doku trybu Wiele okien**

Przeciągnij palcem od lewej lub prawej krawędzi ekranu do środka i przytrzymaj, aby wyświetlić dok trybu Wiele okien.

- **Aby sprawdzić, czy aplikacja obsługuje tryb Wiele okien**: Dotknij ikony w doku trybu Wiele okien, aby w sekcji **Więcej aplikacji** znaleźć listę aplikacji obsługujących tryb Wiele okien.
- **Dodawanie aplikacji**: Wybierz kolejno OO >  $-$  w doku trybu Wiele okien, wybierz

odpowiednie aplikacje w sekcji **Więcej aplikacji**, a następnie dotknij ikony .

• **Przenoszenie aplikacji**: Wybierz kolejno  $\overline{O}O$  >  $\overline{O}$ , dotknij ikony aplikacji w doku trybu Wiele okien i przytrzymaj ją, przeciągnij ją w górę lub w dół do odpowiedniej pozycji

w doku, a następnie dotknij ikony  $\vee$  .

• **Usuwanie aplikacji**: Wybierz kolejno ○○ > - dotknij ikony → w prawym górnym rogu

ikony aplikacji w doku trybu Wiele okien, a następnie dotknij ikony

Sugerowanych aplikacji, które są wyświetlane w doku trybu Wiele okien, nie można przenosić ani usuwać.

Dok trybu Wiele okien jest domyślnie włączony. Aby go wyłączyć, wybierz kolejno **Ustawienia** > **Funkcje ułatwień dostępu** > **Wiele okien** i wyłącz przełącznik **Dok trybu Wiele okien**.

### **Dzielenie ekranu w celu pracy wielozadaniowej**

Funkcja Wiele okien pozwala otwierać aplikacje w trybie podzielonego ekranu, co umożliwia płynną pracę wielozadaniową.

Tryb podzielonego ekranu jest obsługiwany tylko w określonych aplikacjach.

### **Dzielenie ekranu:**

- **1** Po otwarciu aplikacji przeciągnij palcem od lewej lub prawej krawędzi ekranu urządzenia do środka i przytrzymaj, aby wyświetlić dok trybu Wiele okien.
- **2** Przytrzymaj aplikację w doku, przeciągnij ją na ekran i upuść.

#### **Przełączanie paneli na podzielonym ekranie:**

Dotknij paska u góry panelu na podzielonym ekranie i go przytrzymaj, a gdy panel się pomniejszy, przeciągnij go na drugą stronę ekranu, aby przełączyć panele.

### **Zamykanie trybu podzielonego ekranu:**

Dotknij paska wielub widocznego na środku linii rozdzielającej ekran i go przytrzymaj, a następnie przeciągnij, aż jeden z paneli zniknie.

### **Przeciąganie elementów między aplikacjami za pomocą funkcji Wiele okien**

Funkcja Wiele okien umożliwia łatwe przeciąganie zdjęć, tekstu i dokumentów między aplikacjami.

- Przeciąganie zdjęcia: Robiąc notatki w aplikacji **Notatnik**, otwórz aplikację **Pliki**, wybierz zdjęcie, które chcesz dodać, a następnie przeciągnij je do edytora **Notatnik**.
- Przeciąganie tekstu: Pisząc wiadomość SMS, otwórz aplikację **Notatnik**, dotknij tekstu, który chcesz wysłać, przytrzymaj go, a następnie przeciągnij do pola wprowadzania tekstu wiadomości.
- Przeciąganie dokumentu: Pisząc wiadomość e-mail, otwórz aplikację **Pliki**, wybierz dokument, który chcesz załączyć, a następnie przeciągnij go do edytora wiadomości e-mail.
- Nie wszystkie aplikacje zapewniają pełną obsługę przeciągania i upuszczania za pomocą funkcji Wiele okien.

### **Widok Wiele okien jednej aplikacji**

Możesz utworzyć dwa okna robocze tej samej aplikacji (np. E-mail lub Notatnik), a następnie przeciągać między nimi obrazy, tekst i dokumenty.

Ta funkcja jest niedostępna w niektórych aplikacjach.

### **Otwieranie widoku podzielonego ekranu w aplikacji.**

- **1** Otwórz aplikację E-mail.
- **2** Przeciągnij palcem od lewej lub prawej krawędzi ekranu do środka i przytrzymaj, aby wyświetlić dok trybu Wiele okien.
- **3** Dotknij ikony aplikacji E-mail i ją przytrzymaj, a następnie przeciągnij na ekran, aby włączyć widok podzielonego ekranu.

### **Przeciąganie obrazów, tekstu i dokumentów między oknami podzielonego ekranu.**

- **Przeciąganie obrazu**: Wybierz obraz w jednym oknie podzielonego ekranu, a następnie przeciągnij go do drugiego okna.
- **Przeciąganie tekstu**: W jednym oknie podzielonego ekranu dotknij tekstu i go przytrzymaj, wybierz odpowiedni fragment, a następnie dotknij tekstu i ponownie go przytrzymaj, aby przeciągnąć go do drugiego okna.
- **Przeciąganie dokumentu**: Wybierz dokument w jednym oknie podzielonego ekranu, a następnie przeciągnij go do drugiego okna.

### **Używanie okna przestawnego**

Okno przestawne możesz otworzyć podczas grania, aby rozmawiać ze znajomym na czacie, jednocześnie śledząc każdą sekundę akcji.

#### **Wyświetlanie okna przestawnego:**

- **1** Przeciągnij palcem od lewej lub prawej krawędzi ekranu do środka i przytrzymaj, aby wyświetlić dok trybu Wiele okien.
- **2** Dotknij ikony aplikacji w doku trybu Wiele okien, aby otworzyć ją w oknie przestawnym.

### **Zmienianie położenia okna przestawnego:**

Przeciągnij pasek z górnej części okna przestawnego, aby przenieść okno w wybrane położenie.

### **Zmienianie rozmiaru okna przestawnego:**

Przeciągnij dolną krawędź, obie krawędzie boczne lub dolne narożniki okna przestawnego, aby zmienić jego rozmiar.

### **Wyświetlanie na pełnym ekranie:**

Dotknii ikony w górnej części okna przestawnego, aby je wyświetlić na pełnym ekranie.

### **Minimalizowanie okna przestawnego:**

Dotknij ikony  $\Box$  w górnej części okna przestawnego, aby je zminimalizować do kuli przestawnej.

### **Zamykanie okna przestawnego:**

Dotknij ikony  $\infty$  w górnej części okna przestawnego, aby je zamknąć.

### **Znajdowanie okien przestawnych aplikacji i przełączanie między nimi**

Możesz szybko znajdować okna przestawne aplikacji i przełączać między nimi za pomocą funkcji zarządzania oknami przestawnymi.

- **1** Upewnij się, że okna przestawne wielu aplikacji są otwarte i zminimalizowane do kuli przestawnej.
- **2** Dotknij kuli przestawnej, aby wyświetlić podgląd wszystkich okien przestawnych:
	- **Przeglądanie podglądów okien przestawnych**: Przewijaj listę w górę lub w dół, aby znaleźć podgląd właściwego okna przestawnego.
	- **Wyświetlanie okna przestawnego aplikacji**: Dotknij podglądu okna przestawnego aplikacji, aby ją wyświetlić w oknie przestawnym.
	- **Zamykanie okna przestawnego aplikacji**: Dotknij ikony  $\mathbb{X}$  w podglądzie okna przestawnego, aby je zamknąć.

### **Otwieranie załącznika w oknie przestawnym**

Możesz otwierać łącza i załączniki z określonych aplikacji (np. E-mail lub Notatnik) w oknie przestawnym.

**Ta funkcja jest niedostępna w niektórych aplikacjach.** 

- <span id="page-27-0"></span>**1** Otwórz aplikację E-mail.
- **2** Dotknij łącza lub załącznika w aplikacji E-mail, aby otworzyć element w oknie przestawnym.
	- **Otwieranie łącza**: Dotknij łącza w aplikacji E-mail, aby je otworzyć w oknie przestawnym.
	- **Otwieranie załącznika**: Dotknij załącznika (np. dokumentu, obrazu lub filmu) w aplikacji E-mail, aby go otworzyć w oknie przestawnym.

### **Wyświetlanie daty i godziny przy wyłączonym ekranie**

### **Wyświetlanie daty i godziny przy wyłączonym ekranie**

Po włączeniu opcji **Zawsze na ekranie** na ekranie blokady będzie zawsze wyświetlana data, godzina i inne informacje, gdy ekran zostanie wyłączony.

### **Włączanie funkcji Zawsze na ekranie**

- **1** Wybierz kolejno **Ustawienia** > **Ekran główny i tapeta** > **Zawsze na ekranie** i włącz opcję **Zawsze na ekranie**.
- **2** Skonfiguruj funkcję **Tryb wyświetlania** zgodnie z monitem.

### **Ustawianie stylu funkcji Zawsze na ekranie**

Styl wyświetlania funkcji Zawsze na ekranie możesz dostosować na urządzeniu zgodnie ze swoimi preferencjami.

### **Wybieranie obrazu GIF lub ruchomego zdjęcia**

Aby nadać ekranowi niepowtarzalny charakter, możesz wybrać w funkcji Zawsze na ekranie zapisany lokalnie obraz (np. obraz GIF lub ruchome zdjęcie).

### **1** W obszarze **Obrazy** na ekranie **Zawsze na ekranie** wybierz kolejno > **Wybierz obraz**  $\sim$   $\checkmark$

W przypadku wybrania obrazu lokalnego dotknij tego obrazu i wybierz kolejno **Zmień**

**obraz** > .

Po wybraniu obrazu GIF lub ruchomego zdjęcia możesz dotknąć przycisku **Edytuj** > **Edytuj**, aby go edytować.

**2** W razie potrzeby ustaw inne opcje dostępne na ekranie i dotknij przycisku **Zastosuj**.

### **Dodawanie graffiti**

Możesz spersonalizować funkcję Zawsze na ekranie, wpisując tekst do wyświetlania, wybierając preferowany schemat kolorów i dodając naklejki.

- <span id="page-28-0"></span>**1** W obszarze Graffiti na ekranie Zawsze na ekranie dotknij stylu, którego chcesz użyć.
- **2** Wprowadź tekst w polu wprowadzania i ustaw opcje stylu, takie jak **Kolor**. Możesz również użyć opcji **Naklejki** w celu dodania naklejki oraz przeciągnąć ramkę

naklejki, aby dostosować jej położenie i rozmiar, a następnie dotknąć ikony **kody** lub X aby zmienić jej kierunek lub ją usunąć.

**3** Dotknij pozycji **Zastosuj**.

### **Tworzenie obrazu artystycznego na potrzeby funkcji Zawsze na ekranie**

Telefon umożliwia wybór jednego z wielu stylów sztuki nowoczesnej (np. Mondrian). Można także określić schemat kolorów na potrzeby obrazu artystycznego, robiąc zdjęcie lub wybierając jedno z ulubionych zdjęć. Kolory na zdjęciu utworzą paletę kolorów dla obrazu artystycznego.

- **1** W obszarze **Artystyczne** na ekranie **Zawsze na ekranie** dotknij stylu, którego chcesz użyć.
- **2** Ustaw odpowiednie opcje dla stylu **Artystyczne**, takie jak **Układ**. Podczas ustawiania opcji **Kolor** urządzenie może przeanalizować kolory na określonym zdjęciu i zastosować wynikową paletę kolorów do obrazu artystycznego.

Dotknij ikony  $\bullet$ , zrób zdjęcie lub wybierz zdjęcie z Galerii, a następnie wybierz kolejno

> **Wyodrębnij kolory**.

**3** Dotknij przycisku **Zastosuj**.

#### **Style zegara**

Możesz wybrać opcję **Analogowe** lub **Cyfrowe** dla stylu zegara funkcji Zawsze na ekranie.

- **1** Z poziomu opcji **Analogowe** lub **Cyfrowe** na ekranie **Zawsze na ekranie** przeciągaj palcem w lewo lub w prawo, aby przeglądać style zegara i wybrać preferowany.
- **2** Ustaw opcje powiązane z wybranym stylem zegara, takie jak **Pokazuj datę**.
- **3** Dotknij przycisku **Zastosuj**.

#### **Uzyskiwanie większej liczby stylów funkcji Zawsze na ekranie**

Na ekranie **Zawsze na ekranie** dotknij pozycji **Moje Zawsze na ekranie** lub **Więcej**.

### **Ładowanie**

### **Ładowanie urządzenia**

Na urządzeniu zostanie wyświetlone powiadomienie o niskim poziomie naładowania baterii. Pamiętaj, aby w porę naładować urządzenie, jeśli chcesz uniknąć jego automatycznego wyłączenia, gdy bateria się wyczerpie.

### **Środki ostrożności podczas ładowania**

- Do ładowania baterii używaj standardowej ładowarki i kabla USB, które zostały dostarczone z urządzeniem. Korzystanie z innych ładowarek może doprowadzić do pożaru, wybuchu lub innego zagrożenia.
- Nie używaj ładowarki w wilgotnych miejscach, takich jak łazienka. Nie dotykaj ładowarki mokrymi rękami. Nie ładuj urządzenia, jeśli jest ono zawilgocone.
- Gdy podłączysz urządzenie do ładowarki lub innego urządzenia za pomocą kabla USB, podłączone urządzenie automatycznie sprawdza port USB. W przypadku wykrycia wilgoci w porcie USB w urządzeniu zostaną automatycznie aktywowane mechanizmy zabezpieczające, a ładowanie zostanie przerwane. Odłącz kabel USB od urządzenia i poczekaj aż port USB będzie suchy.
- Gdy urządzenie zostanie całkowicie naładowane lub już się nie ładuje, odłącz od niego ładowarkę, a następnie odłącz ją od gniazda zasilania.

### **Ładowanie za pomocą ładowarki**

Aby ładowanie przebiegało bezpiecznie, używaj ładowarki i kabla USB, które zostały dostarczone z urządzeniem.

- **1** Połącz urządzenie z ładowarką za pomocą kabla USB.
- **2** Podłącz ładowarkę do gniazda zasilania.

Gdy urządzenie zacznie się ładować, usłyszysz sygnał dźwiękowy, a na ekranie pojawi się animacja ładowania wraz z ikoną trybu ładowania oraz bieżącym poziomem naładowania baterii.

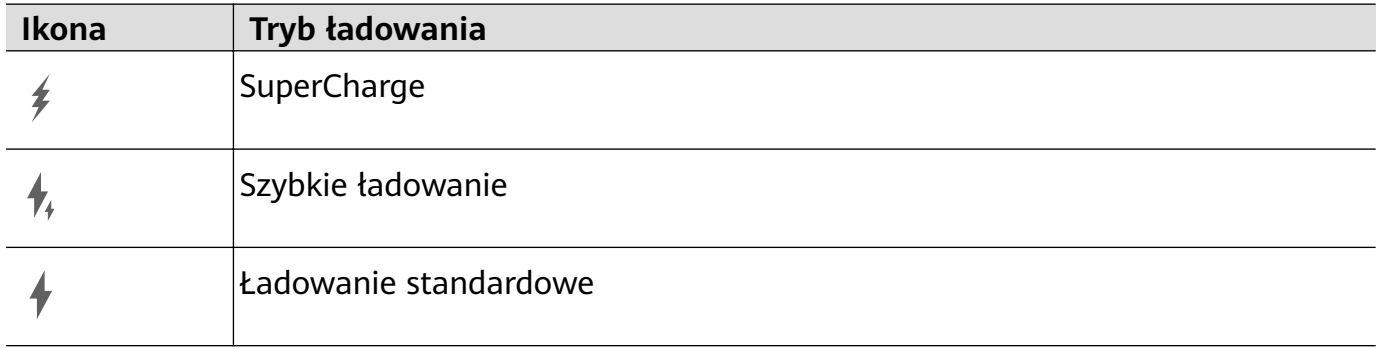

### **Przegląd ikon baterii**

Poziom naładowania baterii można sprawdzić, patrząc na ikonę baterii na ekranie urządzenia.

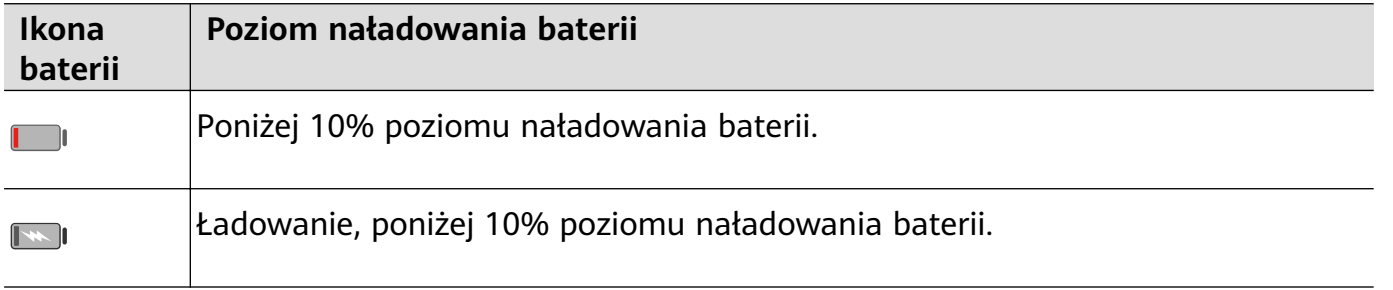

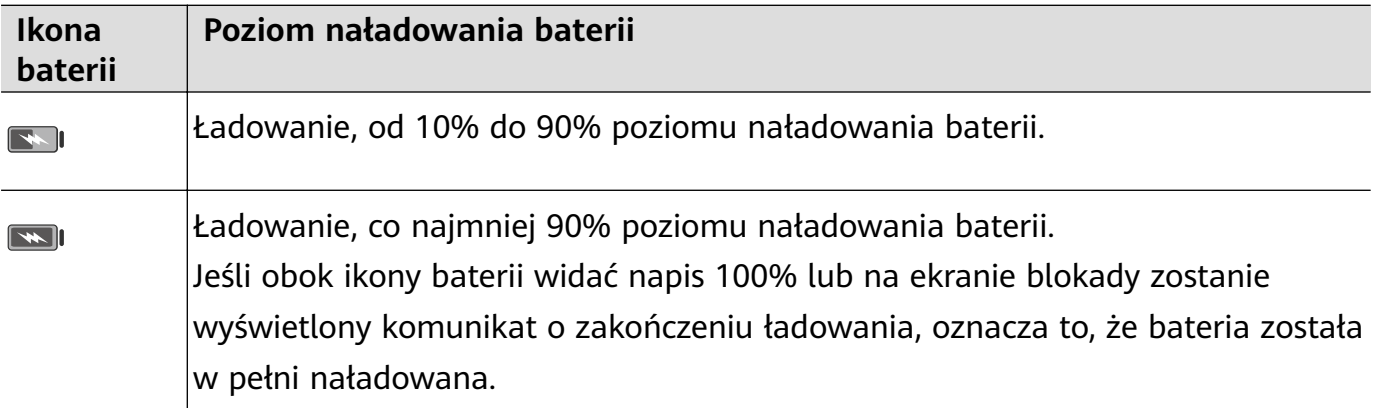

## <span id="page-31-0"></span>**Inteligentne funkcje**

### **HiVoice**

### **AI Voice**

Funkcja **AI Voice** umożliwia komunikację werbalną z urządzeniem.

Aby obsługiwać urządzenie bez użycia rąk, wybudź funkcję **AI Voice** i wypowiedz polecenie głosowe.

- $\bullet$   $\bullet$  Ta funkcja jest dostępna tylko w niektórych krajach i regionach.
	- Upewnij się, że urządzenie zostało zaktualizowane do najnowszej wersji.

### **Kraje i regiony, w których jest obsługiwana funkcja AI Voice**

Funkcja **AI Voice** jest obsługiwana tylko w pewnych krajach i regionach. Aby używać funkcji **AI Voice**, możesz ustawić jeden z tych krajów lub regionów jako swoją lokalizację.

- Funkcja **AI Voice** może być używana w krajach/regionach takich jak Wielka Brytania, Francja, Hiszpania, Chile, Meksyk, Kolumbia, Włochy, Niemcy, Arabia Saudyjska, Zjednoczone Emiraty Arabskie, Kuwejt, Jordania, Irak, Egipt, Turcja, Tajlandia, Filipiny, Czechy, Rumunia, Serbia, Ukraina, Pakistan, Singapur, Polska i Malezja. Podczas korzystania należy wybrać język obsługiwany przez funkcję **AI Voice**.
- **1** Wybierz kolejno **Ustawienia** > **System i aktualizacje** > **Język i wprowadzanie** > **Języki i region** i dotknij opcji **Bieżący region**, aby wybrać kraj/region z powyższej listy.
- **2** Wybierz kolejno **Ustawienia** > **HUAWEI Assistant** > **AI Voice**, dotknij opcji **Język** rozmowy, wybierz język i wykonaj instrukcje ekranowe, aby go skonfigurować.

### **Wybudzanie funkcji AI Voice**

Naciśnij przycisk zasilania i przytrzymaj go przez 1 sekundę, aby wybudzić funkcję **AI Voice**:

- **1** Wybierz kolejno **Ustawienia** > **HUAWEI Assistant** > **AI Voice** > **Wybudź przyciskiem zasilania** i włącz opcję **Wybudź przyciskiem zasilania**.
- **2** Naciśnij przycisk zasilania i przytrzymaj go przez 1 sekundę, aby wybudzić funkcję **AI Voice**.
- Nie można wybudzać funkcji **AI Voice** przy użyciu frazy wybudzającej, jeśli trwa połączenie telefoniczne.
	- Ta funkcja jest dostępna tylko w niektórych krajach i regionach.

### **Komunikowanie się z funkcją AI Voice**

Funkcja **AI Voice** może działać w jednym z trzech trybów: bezczynności, nasłuchiwania i myślenia. Możesz rozmawiać z funkcją **AI Voice**, kiedy działa ona w trybie nasłuchiwania.

• Tryb bezczynności: w tym trybie funkcja **AI Voice** nie przechwytuje żadnych dźwięków.

- Tryb nasłuchiwania: w tym trybie możesz rozmawiać z funkcją **AI Voice**.
- Tryb myślenia: funkcja **AI Voice** może rozpoczynać wykonywanie Twoich poleceń głosowych.
- **Ta funkcja jest dostępna tylko w niektórych krajach i regionach.**

### **Umiejętności funkcji AI Voice**

Funkcja AI Voice umożliwia nawigację na urządzeniu przy użyciu prostych poleceń głosowych. Funkcji AI Voice można używać do następujących celów:

- nawiązywanie połączeń telefonicznych;
- wysyłanie wiadomości SMS;
- uruchamianie aplikacji;
- dodawanie wydarzeń w Kalendarzu i przypomnień;
- sprawdzanie pogody i nie tylko;
- włączanie funkcji Obiektyw AI i identyfikowanie zawartości na ekranie;

Aby użyć asystenta głosowego, wybudź funkcję **AI Voice** i wypowiedz polecenie, takie jak "Zadzwoń do Zichen", "Ustaw alarm na 8 rano" lub "Otwórz Aparat".

### **Wyświetlanie umiejętności funkcji AI Voice**

Umiejętności wbudowane w funkcję **AI Voice** można sprawdzić na jeden z poniższych sposobów:

- Wybudź funkcję **AI Voice** i zapytaj: "Co umiesz robić?". Funkcja **AI Voice** wyświetli Centrum umiejętności z listą oferowanych umiejętności.
- Ta funkcja jest dostępna tylko w niektórych krajach i regionach.
	- Upewnij się, że urządzenie zostało zaktualizowane do najnowszej wersji.

### **Odtwarzanie muzyki lub filmów za pomocą poleceń głosowych**

Jeśli chcesz posłuchać muzyki lub odtworzyć film, wybudź funkcję AI Voice i bezpośrednio wypowiedz odpowiednie polecenie głosowe.

#### **Odtwarzanie muzyki za pomocą poleceń głosowych**

Korzystając z funkcji **AI Voice**, możesz odtworzyć wybrany utwór na urządzeniu.

Wybudź funkcję AI Voice i wypowiedz odpowiednie polecenie głosowe, takie jak "Puść muzykę", "Odtwórz poprzedni utwór" lub "Odtwórz następny utwór".

Ta funkcja jest dostępna tylko w niektórych krajach i regionach.

#### **Odtwarzanie filmów za pomocą poleceń głosowych**

Wybudź funkcję AI Voice i wypowiedz odpowiednie polecenie głosowe, takie jak "Odtwórz wideo", "Odtwórz "Przyjaciele" w Huawei Video", "Pokaż mi jakiś zabawny filmik" lub "Odtwórz teledysk Coldplay".

**Ta funkcia jest dostepna tylko w niektórych krajach i regionach.** 

### **Tłumaczenie mowy**

Funkcja **AI Voice** umożliwia tłumaczenie głosu użytkownika lub wprowadzanego tekstu, co pozwala łatwiej komunikować się ze znajomymi za granicą.

- Ta funkcja jest dostępna tylko w niektórych krajach i regionach.
	- Upewnij się, że urządzenie zostało zaktualizowane do najnowszej wersji.

### **Tłumaczenie mowy**

Możesz korzystać z funkcji **AI Voice** w celu tłumaczenia własnego głosu lub wprowadzanego tekstu na ustawiony język docelowy.

- **1** Wybudź funkcję **AI Voice** i wypowiedz polecenie głosowe "Przetłumacz".
- **2** Wygłoś lub wpisz treść do przetłumaczenia.
- **3** Funkcja **AI Voice** wyświetli i odtworzy wynik tłumaczenia.

### **Łatwa komunikacja dzięki funkcji tłumaczenia twarzą w twarz**

Funkcja tłumaczenia twarzą w twarz umożliwia pokonywanie barier językowych podczas zagranicznych podróży i międzynarodowych konferencji.

- **1** Wybudź funkcję **AI Voice** i wypowiedz polecenie głosowe "Tłumaczenie twarzą w twarz", aby przejść do ekranu tłumaczenia.
- **2** Dotknij ikony  $\cup$ <sup> $\cdot$ </sup> lub  $\mathbf{m}$  (w zależności od modelu urządzenia), aby tekst w każdej sekcji mógł być odczytywany z dowolnej strony urządzenia.
- **3** Naciśnij przycisk po swojej stronie sekcji, wypowiedz frazę do przetłumaczenia i zwolnij przycisk — funkcja **AI Voice** wyświetli tłumaczenie w czasie rzeczywistym i odtworzy je.

### **Włączanie funkcji Obiektyw AI za pomocą funkcji AI Voice**

Korzystając z funkcji **AI Voice**, możesz wybudzać funkcję **Obiektyw AI**.

Wybudź funkcję AI Voice i wypowiedz odpowiednie polecenie głosowe, takie jak "Obiektyw  $Al''$ .

- Ta funkcja jest dostępna tylko w niektórych krajach i regionach.
	- Upewnij się, że urządzenie zostało zaktualizowane do najnowszej wersji.

### **Skanowanie i robienie zakupów za pomocą funkcji AI Voice**

- 1 Wybudź funkcję AI Voice i wypowiedz odpowiednie polecenie głosowe, takie jak "Zobacz, ile kosztuje ta zamrażarka" lub "Pomóż mi znaleźć wyciskarkę do soku w tym samym stylu".
- **2** Umieść obiekt w wizjerze i zaczekaj na jego rozpoznanie.
- **3** Po rozpoznaniu obiektu zostaną wyświetlone łącza do różnych platform zakupowych.

### <span id="page-34-0"></span>**Skanowanie i tłumaczenie za pomocą funkcji AI Voice**

- **1** Wybudź funkcję **AI Voice** i zadaj pytanie lub wypowiedz odpowiednie polecenie głosowe, takie jak "Zeskanuj menu i przetłumacz je, proszę" lub "Zeskanuj ten znak drogowy i przetłumacz go".
- **2** Wybierz język źródłowy i język docelowy z listy języków.
- **3** Umieść w wizjerze tekst do przetłumaczenia i zaczekaj na jego przetłumaczenie.

#### **Skanowanie w celu uzyskania dodatkowych informacji za pomocą funkcji AI Voice**

- **1** Wybudź funkcję **AI Voice** i zadaj pytanie lub wypowiedz odpowiednie polecenie głosowe, takie jak "Pomóż mi sprawdzić, co to za kwiat" lub "Sprawdź proszę co to za budynek".
- **2** Umieść obiekt w wizjerze i zaczekaj na jego rozpoznanie.
- **3** Dotknij karty informacji, aby dowiedzieć się więcej.

### **Skanowanie i liczenie kalorii za pomocą funkcji AI Voice**

- **1** Wybudź funkcję **AI Voice** i zadaj pytanie lub wypowiedz odpowiednie polecenie głosowe, takie jak "Sprawdź ile kalorii ma ten stek" lub "Ile kalorii przyjmę jedząc tę tartę jajeczną?".
- **2** Umieść produkt spożywczy w wizjerze i zaczekaj na pojawienie się informacji na temat kaloryczności i wartości odżywczych.

### **Skanowanie kodów za pomocą funkcji AI Voice**

- **1** Wybudź funkcję **AI Voice** i wypowiedz odpowiednie polecenie głosowe, takie jak "Zeskanuj kod QR" lub "Zeskanuj kod kreskowy".
- **2** Umieść kod QR lub kod kreskowy w ramce skanowania i zaczekaj na jego rozpoznanie.

### **Obiektyw AI**

### **Tłumaczenie poprzez skanowanie**

Aplikacja **Obiektyw AI** umożliwia skanowanie i tłumaczenie tekstu w języku obcym. Dzięki niej z łatwością zrozumiesz znaki drogowe, menu i opisy pojemników z kosmetykami, podróżując lub robiąc zakupy za granicą.

### **Tłumaczenie poprzez skanowanie za pomocą aparatu**

- **1** Wybierz kolejno **Aparat** > **Zdjęcie**, dotknij ikony , a następnie dotknij ikony lub (w zależności od modelu urządzenia).
- **2** Wybierz język źródłowy i język docelowy z listy języków.
- **3** Umieść w wizjerze tekst, który chcesz przetłumaczyć, i zaczekaj na jego przetłumaczenie.

### <span id="page-35-0"></span>**HiTouch**

### **Włączanie funkcji AI Touch**

Jeśli zobaczysz na ekranie urządzenia interesującą Cię treść, dotknij ekranu dwoma lekko rozsuniętymi palcami i przytrzymaj go, aby wywołać funkcję **AI Touch** i dowiedzieć się więcej. Wybierz kolejno **Ustawienia** > **HUAWEI Assistant** > **AI Touch** i włącz funkcję **AI Touch**.

### **Zakupy przy użyciu funkcji AI Touch**

Gdy zobaczysz na ekranie urządzenia przedmiot, który chcesz kupić, możesz za pomocą funkcji **AI Touch** szybko wyszukać ten przedmiot i porównać jego ceny na różnych platformach handlowych, zanim dokonasz zakupu.

### **Dotknięcie w celu natychmiastowego zakupu**

- **1** Wybierz kolejno **Ustawienia** > **HUAWEI Assistant** > **AI Touch** i włącz opcję **AI Touch**.
- **2** Gdy zobaczysz na ekranie urządzenia przedmiot, który zechcesz kupić, dotknij go i przytrzymaj dwoma palcami.
- **3** Dostosuj rozmiar i położenie ramki identyfikacji, tak aby obejmowała przedmiot, który chcesz zidentyfikować.
- **4** Po zidentyfikowaniu przedmiotu zostanie wyświetlony zestaw łączy umożliwiających dokonanie zakupu na różnych platformach handlowych.

### **Łatwa projekcja**

### **Projekcja bezprzewodowa ekranu urządzenia**

Zawartość ekranu swojego urządzenia możesz bezprzewodowo transmitować na większy ekran (np. telewizor), aby oglądać na nim filmy lub pracować.

Różne urządzenia wyświetlające obsługują różne protokoły projekcji. Z tego powodu metody projekcji mogą się różnić. Wybierz odpowiednią metodę projekcji na podstawie protokołu obsługiwanego przez używane urządzenie.

- Aby uzyskać szczegółowe informacje na temat obsługiwanych protokołów projekcji, zapoznaj się z podręcznikiem użytkownika produktu lub skontaktuj się z jego producentem.
- **1** Upewnij się, że na urządzeniu wyświetlającym włączono przełącznik DVKit/Cast+/Miracast lub przełącznik projekcji. Aby uzyskać szczegółowe informacje na temat włączania tego przełącznika, zapoznaj się z podręcznikiem użytkownika produktu lub skontaktuj się z jego producentem.
- **2** Przeciągnij palcem w dół od prawej górnej krawędzi urządzenia, aby wyświetlić ekran

**Panel sterowania**, i dotknij ikony
**3** Na ekranie **Panel sterowania** dotknij ikony , aby rozwinąć panel przełączników skrótów (w zależności od modelu urządzenia), a następnie dotknij opcji **Projekcja bezprzewodowa**. Urządzenie rozpocznie wyszukiwanie dostępnych ekranów zewnętrznych. Możesz również wybrać kolejno **Ustawienia** > **Więcej połączeń** > **Łatwa projekcja** lub

**Ustawienia** > **Więcej połączeń**, aby włączyć funkcję **Projekcja bezprzewodowa**(w zależności od modelu urządzenia).

**4** W obszarze wykrytych urządzeń dotknij nazwy urządzenia, na które chcesz przeprowadzić projekcję.

Domyślnie po pomyślnym nawiązaniu połączenia powiadomienia banerowe dla połączeń przychodzących, wiadomości, alarmów oraz trybu Wiele okien są wyświetlane tylko na telefonie, a nie na ekranie zewnętrznym. Aby wyświetlać powiadomienia na ekranie

zewnętrznym, dotknij ikony i wyłącz przełącznik opcji **Ukryj powiadomienia**.

Aby zakończyć projekcję bezprzewodową, wybierz kolejno > **Rozłącz**.

# **Korzystanie z trybu pulpitu**

Po wyświetleniu projekcji ekranu urządzenia wybierz kolejno > **Pulpit**.

W ramach funkcji **Pulpit** urządzenie i duży wyświetlacz działają niezależnie i można wyświetlać na nich różną zawartość. Zawartość wyświetlana na dużym wyświetlaczu ma układ podobny do układu na pulpicie komputera.

Dzięki temu można na przykład edytować dokument na dużym wyświetlaczu i jednocześnie rozmawiać na czacie na urządzeniu. Nie musisz się martwić, że przeoczysz jakieś powiadomienia, połączenia lub wiadomości, ponieważ poinformuje o nich czerwona kropka na panelu powiadomień na ekranie zewnętrznym.

### **Używanie urządzenia jako płytki dotykowej**

Jeśli po uruchomieniu projekcji ekranu urządzenia z użyciem funkcji **Pulpit** nie będzie dostępna żadna klawiatura, urządzenie może pełnić funkcję płytki dotykowej, uzupełniając działanie myszy i klawiatury.

Wybierz kolejno > **Płytka dotykowa**. Możesz wykonywać następujące czynności: • Używać gestów zgodnie z instrukcją, symulując sterowanie myszą.

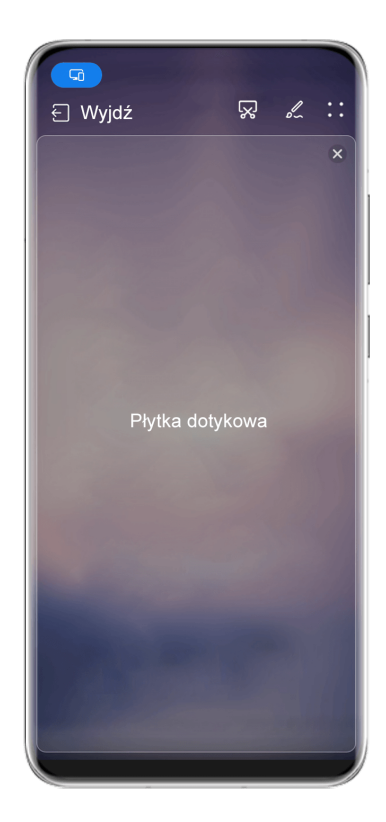

*I* Ilustracje mają jedynie charakter poglądowy.

• Jeżeli do urządzenia nie jest podłączona klawiatura zewnętrzna, możesz wpisywać tekst przez dotknięcie pola wprowadzania tekstu na ekranie zewnętrznym w celu wyświetlenia klawiatury ekranowej.

Jeżeli do urządzenia jest podłączona klawiatura zewnętrzna, funkcja klawiatury ekranowej nie będzie dostępna. W takim przypadku będzie wymagane wprowadzanie tekstu za pomocą klawiatury zewnętrznej.

# **Korzystanie z funkcji projekcji ekranu w celu ułatwienia pracy**

Po włączeniu funkcji **Pulpit** możesz wykonywać następujące czynności:

- **Wyświetlanie wielu okien**: Otwieranie wielu okien jednocześnie, co umożliwia wielozadaniowość.
- **Zarządzanie plikami**: Zapisywanie plików na pulpicie, tworzenie plików lub folderów, zmienianie nazw lub usuwanie plików.
- **Szybkie wyszukiwanie**: Wyszukiwanie dokumentów, plików multimedialnych i aplikacji za pomocą pola wyszukiwania w menu Start.
- **Szybka projekcja aplikacji**: Dotknij ikony aplikacji na urządzeniu i przytrzymaj ją, aby wyświetlić opcje projekcji. Następnie możesz wyświetlić i otworzyć aplikację na dużym wyświetlaczu.

# **Wychodzenie z trybu pulpitu**

Aby wyjść z trybu pulpitu, wybierz kolejno > **Dublowanie ekranu**.

# **Współpraca w trybie multiekranu**

# **Współpraca multiekranowa między urządzeniem a laptopem**

Po połączeniu urządzenia z laptopem Huawei/Honor możesz używać klawiatury i myszy do odblokowywania urządzenia, sterowania urządzeniem i udostępniania plików między systemami, dzięki czemu Twoja praca będzie bardziej produktywna i wydajna.

**C** Czynności mogą się różnić w zależności od wersji aplikacji PC Manager.

### **Podłączanie urządzenia do komputera przy użyciu funkcji OneHop**

- **1** Upewnij się, że komputer ma czujnik Huawei Share albo obszar oznaczony ikoną  $\left(\frac{(\cdots)}{(\cdots)}\right)$ lub **JMG** .
- **2** Na komputerze włącz funkcje Wi-Fi i Bluetooth oraz aplikację PC Manager, a także zaakceptuj umowę użytkownika.
- **3** Przeciągnij palcem w dół od prawej górnej krawędzi ekranu, aby wyświetlić ekran **Panel**

sterowania, dotknij ikony , aby rozwinąć panel przełączników skrótów (w zależności od modelu urządzenia), a następnie włącz funkcje **NFC**, **Wi-Fi** i **Bluetooth**.

- **4** Przyłóż obszar NFC (znajdujący się w pobliżu aparatu tylnego) do czujnika Huawei Share albo obszaru z ikoną (e) lub  $\frac{dN}{dr}$  i przytrzymaj, aż urządzenie zawibruje lub odtworzy dźwięk.
- **5** Wykonaj instrukcje ekranowe, aby połączyć urządzenie z komputerem.

### **Łączenie urządzenia z laptopem przy użyciu funkcji Bluetooth**

 $\mathfrak{c}$ 

- **1** Przeciągnij palcem w dół od prawej górnej krawędzi urządzenia, aby wyświetlić ekran **Panel sterowania**, a następnie włącz funkcję **Bluetooth**.
- **2** Na laptopie otwórz aplikację PC Manager (w wersji 10.0 lub nowszej) i wybierz kolejno **Moje urządzenia** > **My Phone** > **Połącz**. Umieść urządzenie nad klawiaturą, a laptop rozpocznie wyszukiwanie urządzenia.

```
Aby sprawdzić wersję aplikacji PC Manager, wybierz kolejno > Informacje. Aby
```
zaktualizować aplikację PC Manager, wybierz kolejno **· · > Sprawdź aktualizacje**.

**3** Wykonaj instrukcje ekranowe, aby połączyć urządzenie z laptopem.

#### **Łączenie urządzenia z komputerem przez zeskanowanie kodu QR**

**1** Na komputerze otwórz aplikację PC Manager (w wersji 10.0 lub nowszej), wybierz kolejno **Moje urządzenia** > **My Phone** > **Połącz**, a następnie wybierz opcję kodu QR w lewym górnym rogu.

Aby sprawdzić wersję aplikacji PC Manager, wybierz kolejno > **Informacje**. Aby

zaktualizować aplikację PC Manager, wybierz kolejno • • > Sprawdź aktualizacje.

- **2** Upewnij się, że urządzenie jest połączone z Internetem, i użyj go w celu zeskanowania kodu QR wyświetlonego na komputerze.
- **3** Wykonaj instrukcje ekranowe, aby połączyć urządzenie z komputerem.

#### **Łączenie urządzenia z komputerem przy użyciu funkcji Super Device**

- **1** Włącz funkcje Bluetooth i Wi-Fi na komputerze, a następnie zaloguj się do tego samego **ID HUAWEI** co urządzenie.
- **2** Przeciągnij palcem w dół od prawej górnej krawędzi urządzenia, aby wyświetlić ekran

**Panel sterowania**, a następnie dotknij ikony  $\cup$ , aby wyszukać pobliskie urządzenia.

**3** Dotknij nazwy odpowiedniego komputera i wykonaj instrukcje ekranowe, aby nawiązać połączenie.

#### **Łączenie urządzenia z komputerem za pomocą kabla USB**

- **1** Połącz urządzenie z komputerem za pomocą kabla USB.
- **2** Na komputerze otwórz aplikację PC Manager (w wersji 10.1 lub nowszej).

Aby sprawdzić wersję aplikacji PC Manager, wybierz kolejno > **Informacje**. Aby

zaktualizować aplikację PC Manager, wybierz kolejno • • > **Sprawdź aktualizacje**.

- **3** Potwierdź na urządzeniu połączenie z komputerem.
	- Jeśli anulujesz połączenie na urządzeniu, możesz ponownie nawiązać połączenie przewodowe. Aby to zrobić, otwórz aplikację PC Manager i wybierz kolejno **Moje urządzenia** > **My Phone** > **Połącz** > **Inne sposoby łączenia** > **USB**.

#### **Rozłączanie urządzenia i laptopa**

6

 $\iota$ 

Po zakończeniu korzystania z urządzenia i laptopa można je rozłączyć przy użyciu następujących metod:

- Na laptopie otwórz aplikację PC Manager i wybierz kolejno **Moje urządzenia** > **My Phone** > **Rozłącz**.
- Przeciągnij palcem w dół od lewej górnej krawędzi urządzenia, aby wyświetlić panel powiadomień, i dotknij opcji **ROZŁĄCZ**.
- Jeśli urządzenie jest połączone z laptopem za pośrednictwem kabla USB, odłącz kabel, aby je rozłączyć.

# **Transferowanie plików między urządzeniem a laptopem przez przeciągnięcie**

Po połączeniu urządzenia z laptopem możesz transferować między nimi pliki w celu ułatwienia sobie pracy.

### **Przeciąganie i upuszczanie plików**

Po nawiązaniu połączenia urządzenia z komputerem w ramach funkcji Współpraca multiekranowa można ułatwić sobie pracę, przeciągając i upuszczając pliki między nimi.

Transferowanie plików z urządzenia na komputer:

- W oknie urządzenia na komputerze otwórz aplikację **Galeria** lub **Pliki**, kliknij i przytrzymaj zdjęcie lub film, kliknij i przytrzymaj dowolny z wybranych plików, aż zostanie wyświetlona ikona przeciągania, a następnie przeciągnij pliki do folderu na komputerze.
- W oknie urządzenia na komputerze przeciągnij wybrane zdjęcia lub tekst i upuść je w otwartym dokumencie na komputerze.

Na przykład możesz przeciągnąć zdjęcie lub tekst z aplikacji Notatnik w oknie urządzenia, upuścić element w dokumencie pakietu Office otwartym na komputerze i kontynuować edycję na komputerze.

Transferowanie plików z komputera na urządzenie:

- Wybierz kolejno **Galeria** > Albumy w oknie urządzenia i przeciągnij zdjęcie lub film z komputera do okna urządzenia.
- Otwórz aplikację **Pliki** w oknie urządzenia i przeciągnij dokument z komputera do okna urządzenia.
	- Plik zostanie domyślnie zapisany w folderze otwartym w aplikacji **Pliki** lub w folderze **Huawei Share**.
- Otwórz plik w oknie urządzenia na komputerze, a następnie przeciągnij zdjęcie lub tekst z aplikacji Notatnik do okna urządzenia.

Na przykład możesz przeciągnąć zdjęcie z komputera do dokumentu aplikacji Notatnik otwartego w oknie urządzenia i kontynuować edycję dokumentu na urządzeniu.

### **Transferowanie plików przy użyciu funkcji Huawei Share OneHop**

Po nawiązaniu połączenia urządzenia z komputerem w ramach funkcji Współpraca multiekranowa można transferować między nimi pliki przy użyciu funkcji Huawei Share OneHop bez używania kabla do transmisji danych i jakiegokolwiek oprogramowania.

### **Udostepnianie zdieć i filmów**

### $\cdot$  Transferowanie zdjęć i filmów z urządzenia na komputer

- **1** Na urządzeniu wybierz co najmniej jedno zdjęcie lub film w aplikacji **Galeria**.
- **2** Przyłóż obszar NFC znajdujący się z tyłu urządzenia (obok aparatu tylnego) do etykiety lub na komputerze i przytrzymaj, aż urządzenie zawibruje lub odtworzy dźwięk. Wybrane zdjęcia lub filmy zostaną szybko przetransferowane na komputer.

### • **Transferowanie zdjęć z komputera na urządzenie**

**1** Kliknij prawym przyciskiem zdjęcie na komputerze i otwórz je w aplikacji Przeglądarka obrazów Huawei.

- **2** Na urządzeniu wyjdź z aplikacji **Galeria** lub przejdź do ekranu głównego i przyłóż urządzenie do komputera (w sposób opisany powyżej), aby przetransferować zdjęcie z komputera na urządzenie.
- Upewnij się, że używasz aplikacji PC Manager w wersji 9.0 lub nowszej.

### **Nagrywanie zawartości ekranu komputera**

Potrząśnij urządzeniem i przyłóż je do komputera, aby wyświetlać i nagrywać zawartość ekranu komputera na urządzeniu.

**1** Potrząśnij urządzeniem i od razu przyłóż obszar NFC znajdujący się z tyłu urządzenia

(obok aparatu tylnego) do etykiety lub  $\frac{d}{dx}$ lub na komputerze i przytrzymaj, aż urządzenie zawibruje lub odtworzy dźwięk. Zawartość ekranu komputera będzie wyświetlana i nagrywana na urządzeniu.

- **2** Dotknij ikony  $\Box$  na urządzeniu, aby zatrzymać nagrywanie zawartości ekranu. Nagranie zostanie zapisane w aplikacji **Galeria** na urządzeniu.
- Ta funkcja jest obecnie obsługiwana wyłącznie w przypadku laptopów z procesorem Intel.
	- Upewnij się, że używasz aplikacji PC Manager w wersji 9.1 lub nowszej.

#### **Udostępnianie dokumentów**

- **Transferowanie dokumentów z urządzenia na komputer**
	- **1** Korzystając z aplikacji Microsoft Office, otwórz dokument, który chcesz przetransferować.
	- **2** Przyłóż obszar NFC znajdujący się z tyłu urządzenia (obok aparatu tylnego) do etykiety lub na komputerze i przytrzymaj, aż urządzenie zawibruje lub odtworzy

dźwięk. Wybrane dokumenty zostaną szybko przetransferowane na komputer.

### • **Transferowanie dokumentów z komputera na urządzenie**

- **1** Korzystając z aplikacji Microsoft Office, otwórz na komputerze plik, który chcesz przetransferować.
- **2** Na urządzeniu wyjdź z aplikacji Microsoft Office lub wróć do ekranu głównego, a następnie przyłóż urządzenie do komputera (w sposób opisany wyżej). Plik otwarty na komputerze zostanie przetransferowany na urządzenie.

Upewnij się, że używasz aplikacji PC Manager w wersji 9.1 lub nowszej.

# **Obsługa urządzenia z poziomu komputera**

Po nawiązaniu połączenia urządzenia z komputerem w ramach funkcji Współpraca multiekranowa można łatwiej korzystać z aplikacji oraz plików na urządzeniu przy użyciu myszy i klawiatury komputera.

# **Obsługa aplikacji z urządzenia na komputerze**

# **Używanie myszy do szybkiego wykonywania operacji**

• Otwieranie aplikacji: kliknij aplikację w oknie urządzenia na komputerze, aby ją otworzyć.

• **Przeglądanie stron**: Użyj kółka przewijania myszy, aby przeglądać strony internetowe w oknie urządzenia lub przechodzić między kartami na pulpicie.

### **Używanie klawiatury do szybkiego wykonywania operacji**

- **Wprowadzanie tekstu**: Użyj metody wprowadzania na komputerze, aby wprowadzać tekst w oknie urządzenia.
- **Kopiowanie i wklejanie tekstu**: Naciśnij klawisze Ctrl+C na klawiaturze komputera, aby skopiować tekst, lub klawisze Ctrl+V, aby wkleić tekst w oknie urządzenia.
	- Aby wyświetlić informacje o ostatnio skopiowanym tekście, kliknij ikonę Centrum powiadomień na komputerze i wybierz kartę **Schowek**.
- **Szybkie wysyłanie wiadomości**: Naciśnij klawisze Ctrl+Enter na klawiaturze, aby wysłać wiadomość w oknie urządzenia.
- Wychodzenie z aplikacji: naciśnij klawisz ESC na klawiaturze, aby wyjść z aplikacji otwartej w oknie urządzenia.

### **Wyświetlanie okna urządzenia zawsze na górze**:

W oknie urządzenia na komputerze kliknij ikonę  $\equiv$  >  $\triangle$  w celu przypięcia tego okna, tak aby zawsze było wyświetlane na górze. Aby je odpiąć, ponownie kliknij tę ikonę.

# **Odbieranie połączeń głosowych i połączeń wideo na laptopie**

Po włączeniu funkcji Współpraca multiekranowa między urządzeniem a laptopem możesz używać laptopa do odbierania połączeń głosowych i połączeń wideo (np. w komunikatorach WeChat, QQ i MeeTime) z urządzenia. Podczas połączenia dźwięk i obraz mogą być odtwarzane przez laptop oraz jego akcesoria — np. przez głośnik i kamerę.

Przeciągnij palcem w dół od lewej górnej krawędzi ekranu urządzenia, aby wyświetlić panel powiadomień, a następnie dotknij pozycji **Przełącz dźwięk/obraz na telefon** lub **Odtwórz dźwięk/obraz przez PC** w celu przełączenia urządzenia wyjściowego audio.

Na laptopie musi być uruchomiona aplikacja PC Manager w wersji 10.1 lub nowszej.

# **Współdziałanie tabletu i telefonu w trybie multiekranu**

# **Współdziałanie telefonu i tabletu w trybie multiekranu**

Można połączyć telefon z tabletem, aby wykorzystywać funkcję współdziałania w trybie multiekranu do operacji na różnych urządzeniach, np. do wyświetlania ekranu telefonu na tablecie, korzystania z aplikacji telefonu na tablecie, przeciągania plików z jednego urządzenia na drugie oraz do edycji pliku z telefonu na tablecie.

# **Łączenie tabletu i telefonu**

**Tylko niektóre tablety Huawei i Honor obsługują tę funkcję.** 

Połącz telefon i tablet oraz włącz funkcję Współpraca multiekranowa, używając jednej z poniższych metod (w zależności od modelu urządzenia):

### **Połączenie Bluetooth**

**1** Przeciągnij palcem w dół od prawej górnej krawędzi ekranu tabletu, aby wyświetlić ekran

**Panel sterowania**, dotknij ikony , aby rozwinąć panel przełączników skrótów (w zależności od modelu urządzenia), i włącz funkcję **Współpraca multiekranowa**.

- **2** Przeciągnij palcem w dół od prawej górnej krawędzi ekranu telefonu, aby wyświetlić ekran **Panel sterowania**, i włącz funkcję **Bluetooth**.
- **3** Zbliż telefon do tabletu i wykonaj instrukcje ekranowe, aby nawiązać połączenie.

#### **Połączenie przez zeskanowanie kodu QR**

- **1** Otwórz funkcję **Współpraca multiekranowa** na tablecie i dotknij pozycji **Zeskanuj, aby połączyć** na ekranie **Współpraca multiekranowa**.
- **2** Sprawdź, czy telefon jest połączony z Internetem, i połącz telefon z tabletem zgodnie z monitem.

### **Połączenie przez dotknięcie klawiatury obsługującej technologię NFC**

Można przyłożyć telefon do standardowej dostarczanej z tabletem klawiatury obsługującej technologię NFC, aby włączyć funkcję Współpraca multiekranowa.

- **1** Sprawdź, czy tablet jest sparowany z klawiaturą.
- **2** Przeciągnij palcem w dół od prawej górnej krawędzi ekranu telefonu, aby wyświetlić ekran

**Panel sterowania**, dotknij ikony , aby rozwinąć panel przełączników skrótów (w zależności od modelu urządzenia), i włącz funkcję **NFC**.

- **3** Przyłóż obszar NFC z tyłu telefonu (obok aparatu tylnego) do obszaru NFC klawiatury i przytrzymaj, aż telefon zawibruje lub odtworzy dźwięk.
- **4** Połącz telefon i tablet zgodnie z wyświetlonym monitem.

### **Dostęp do aplikacji i plików na telefonie z tabletu**

Po połączeniu telefonu z tabletem można obsługiwać telefon z poziomu tabletu, np. korzystać z aplikacji i plików na telefonie, wyświetlać powiadomienia z telefonu (np. wiadomości SMS) oraz nawiązywać i odbierać połączenia telefoniczne.

Kiedy ekran telefonu jest odblokowany, w oknie telefonu na tablecie można wykonywać poniższe czynności:

- Otwierać aplikację **Telefon** w celu nawiązania połączenia przez wybranie numeru.
- Otwierać aplikację **Wiadomości** w celu wyświetlania wiadomości SMS i odpowiadania na nie.
- Otwierać aplikację **Galeria** lub Pliki w celu wyświetlania zdjęć, filmów i plików oraz odtwarzania filmów lub nagrań z telefonu.
- Przeciągnij palcem w dół od lewej górnej krawędzi ekranu telefonu lub tabletu, aby wyświetlić panel powiadomień, a następnie dotknij opcji **Przełącz dźwięk/obraz na telefon**

lub **Przełącz dźwięk/obraz na tablet**, aby przełączać się między urządzeniami do odtwarzania.

• Jeśli do tabletu podłączona jest klawiatura zewnętrzna lub rysik, można używać tych urządzeń do wprowadzania tekstu i sterowania oknem telefonu na tablecie.

#### **Przesyłanie plików między telefonem a tabletem przez przeciągnięcie**

- **1** Otwórz aplikację **Galeria** lub **Pliki**, a następnie dotknij zdjęcia, filmu lub dokumentu i przytrzymaj.
- **2** W razie potrzeby możesz wybrać więcej plików, dotykając ich i przytrzymując je, a następnie je przeciągając, gdy pojawi się ikona przeciągania plików.

Na przykład możesz:

- Transferować pliki w aplikacji **Galeria** lub **Pliki** między telefonem a tabletem przez przeciągnięcie.
- Transferować pliki w aplikacji **Pliki** między telefonem a tabletem przez przeciągnięcie.
- Przeciągnąć zdjęcie, tekst lub plik z telefonu do dokumentu otwartego na tablecie, np. dokumentu Microsoft Office, notatki lub wiadomości e-mail.

#### **Rozłączanie telefonu i tabletu**

Po zakończeniu korzystania z telefonu i tabletu można je rozłączyć przy użyciu następujących metod:

- W oknie telefonu wyświetlanym na tablecie dotknij ikony  $\mathbb{X}$ , aby rozłączyć urządzenia.
- Przeciągnij palcem w dół od lewej górnej krawędzi ekranu telefonu lub tabletu, aby wyświetlić panel powiadomień, a następnie dotknij opcji **ROZŁĄCZ**.

# **Projekcja obrazu na inteligentny ekran za pomocą dotknięcia**

# **Wyświetlanie obrazu z urządzenia na urządzeniu Vision za pomocą dotknięcia**

Wystarczy jedno dotknięcie, aby wyświetlać obraz z filmów lub gier z urządzenia na dużym ekranie urządzenia HUAWEI/HONOR Vision.

**1** Przeciągnij palcem w dół od prawej górnej krawędzi urządzenia, aby wyświetlić ekran

**Panel sterowania**, dotknij opcji , aby rozwinąć panel przełączników skrótów (w zależności od modelu urządzenia), i włącz funkcje **NFC** oraz **Wi-Fi**.

**2** Przyłóż obszar NFC urządzenia (znajdujący się zwykle w pobliżu aparatu tylnego) do ikony (•) lub  $\frac{100}{100}$  na pilocie urządzenia Vision.

**3** Jeśli parujesz urządzenia po raz pierwszy, wykonaj instrukcje wyświetlone w wyskakującym oknie dialogowym w celu wybrania urządzenia Vision na swoim urządzeniu, a następnie kliknij przycisk **AKCEPTUJ** na urządzeniu Vision.

Aby rozłączyć oba urządzenia, otwórz panel powiadomień, przeciągając palcem w dół od lewej górnej krawędzi urządzenia, a następnie dotknij opcji **ROZŁĄCZ**.

Funkcja projekcji ekranu nie będzie działać, gdy urządzenie będzie zablokowane lub jego ekran będzie wyłączony.

# **Druk Huawei**

# **Drukowanie plików przy użyciu aplikacji Druk Huawei**

Urządzenie ułatwia drukowanie obrazów i dokumentów, wykrywając pobliskie drukarki, które obsługują aplikację **Druk Huawei**. Następnie wystarczy dotknięcie, aby móc zacząć drukować.

- **1** Włącz odpowiednią drukarkę docelową i upewnij się, że jest ona podłączona do tej samej sieci Wi-Fi co urządzenie lub że włączono na niej funkcję Wi-Fi Direct.
- **2** Aby wydrukować pliki zapisane w jednej z poniższych lokalizacji na urządzeniu, wykonaj odpowiednie instrukcje.
	- **Galeria**: Otwórz zdjęcie lub wybierz kilka zdjęć w aplikacji **Galeria** i wybierz kolejno

**Udostępnij** > .

- **Notatnik**: Otwórz notatkę w aplikacji **Notatnik** i wybierz kolejno **Więcej** > **Drukuj**.
- **Pliki**: Wybierz co najmniej jeden plik w aplikacji **Pliki** i wybierz kolejno **Udostępnij** > **Drukuj**.
- **3** Po przyznaniu niezbędnych uprawnień dotknij opcji **Wybierz**, aby wykryć pobliskie drukarki, i wybierz odpowiednią drukarkę. W razie potrzeby ustaw liczbę kopii, kolor, rozmiar papieru i inne opcje na ekranie podglądu, a następnie dotknij opcji **DRUKUJ**. Jeśli nie można wykryć drukarki, pobierz i zainstaluj wymagany dodatek drukarki zgodnie z monitem na ekranie **Wybierz drukarkę**.

# **Współpraca w trybie wielu urządzeń**

# **Płynne przełączanie ekranów za pomocą funkcji Super Device**

Dzięki funkcji **Super Device** możesz jednym dotknięciem zainicjować współpracę między urządzeniami, aby przekształcić używane urządzenia inteligentne w spójny zestaw. Na przykład możesz rozpocząć oglądanie filmu na swoim urządzeniu, a następnie kontynuować je na urządzeniu HUAWEI Vision po powrocie do domu. Możesz też zacząć edytować dokumenty na swoim urządzeniu, a potem wznowić przerwane zadanie, gdy dotrzesz do biura.

Zanim zaczniesz używać funkcji **Super Device**, sprawdź, czy jest ona obsługiwana na urządzeniach, które chcesz połączyć.

### **Ustawianie funkcji Super Device**

Zanim zaczniesz używać funkcji **Super Device**, włącz funkcje Bluetooth i Wi-Fi na swoim urządzeniu, a następnie zaloguj się do ID HUAWEI.

Upewnij się, że ekrany innych urządzeń są włączone, i wprowadź następujące ustawienia na tych urządzeniach:

- **Telefon**: Włącz funkcje Bluetooth i Wi-Fi oraz upewnij się, że to urządzenie jest zalogowane do tego samego ID HUAWEI co urządzenie, które jest używane do sterowania nim.
	- Można łączyć tylko telefony obsługujące tryb Wiele aparatów. Aby sprawdzić, czy tryb Wiele aparatów jest obsługiwany, wybierz kolejno **Aparat** > **Więcej**.
- **Tablet lub tablet z wyświetlaczem E Ink**: Włącz funkcje Bluetooth i Wi-Fi oraz upewnij się, że to urządzenie jest zalogowane do tego samego ID HUAWEI co urządzenie.
- **Komputer lub urządzenie HUAWEI Vision**: Włącz funkcje Bluetooth i Wi-Fi, a następnie upewnij się, że urządzenie jest zalogowane do tego samego ID HUAWEI co Twoje urządzenie.
- **Głośnik inteligentny**: Upewnij się, że jest połączony z tą samą siecią Wi-Fi co Twoje urządzenie i zalogowany do tego samego ID HUAWEI na Twoim urządzeniu za pośrednictwem aplikacji AI Life.
- **Słuchawki lub okulary**: Upewnij się, że są sparowane i połączone z Twoim urządzeniem przy użyciu funkcji Bluetooth.
- **Zegarek lub opaska**: Upewnij się, że to urządzenie jest sparowane z Twoim urządzeniem w aplikacji Zdrowie Huawei i zalogowane do tego samego ID HUAWEI.
- Urządzenia obsługiwane przez funkcję **Super Device** mogą się różnić zależnie od produktu.

# **Skanowanie w poszukiwaniu pobliskich urządzeń w celu skorzystania z funkcji Super Device**

Przeciągnij palcem w dół od prawej górnej krawędzi ekranu urządzenia, aby wyświetlić ekran

**Panel sterowania**, a następnie dotknij ikony Q lub w obszarze **Super Device**, aby wyszukać pobliskie urządzenia, które chcesz połączyć.

Dotknij urządzenia, z którym chcesz się połączyć, lub przeciągnij to urządzenie na urządzenie lokalne i wykonaj instrukcje ekranowe, aby nawiązać połączenie.

Jeśli nie możesz znaleźć pozycji **Super Device** na ekranie Panel sterowania, dotknij ikony

w prawym górnym rogu, a następnie dotknij pozycji **Pokaż Super Device**.

# **Transferowanie połączeń MeeTime i transmitowanie strumieniowe audio lub wideo na połączone urządzenia**

Możesz błyskawicznie przetransferować utwór, połączenie MeeTime lub film transmitowany strumieniowo (na przykład film z aplikacji HUAWEI Video) ze swojego urządzenia i wznowić odtwarzanie lub rozmowę na innym urządzeniu.

**MeeTime**: Ta funkcja jest dostępna tylko w niektórych krajach i regionach.

Na przykład możliwe jest:

- Transferowanie **filmów** na tablety.
- Transferowanie **połączeń MeeTime** na urządzenia Vision.
- Transferowanie **muzyki** na słuchawki Bluetooth, głośniki inteligentne i urządzenia Vision.
- Typy urządzeń i transferowane zadania obsługiwane przez funkcję **Super Device** mogą się różnić zależnie od produktu.
- **1** Przeciągnij palcem w dół od prawej górnej krawędzi ekranu urządzenia, aby wyświetlić

ekran **Panel sterowania**, a następnie dotknij ikony Q lub w obszarze **Super Device**, aby wyszukać pobliskie urządzenia, które chcesz połączyć.

- **2** Na swoim urządzeniu otwórz aplikację z uruchomionym zadaniem, które chcesz przetransferować (taką jak HUAWEI Video lub Muzyka HUAWEI).
- **3** Dotknij urządzenia, które chcesz połączyć, lub przeciągnij to urządzenie na urządzenie lokalne, a następnie wykonaj instrukcje ekranowe, aby ukończyć transfer.

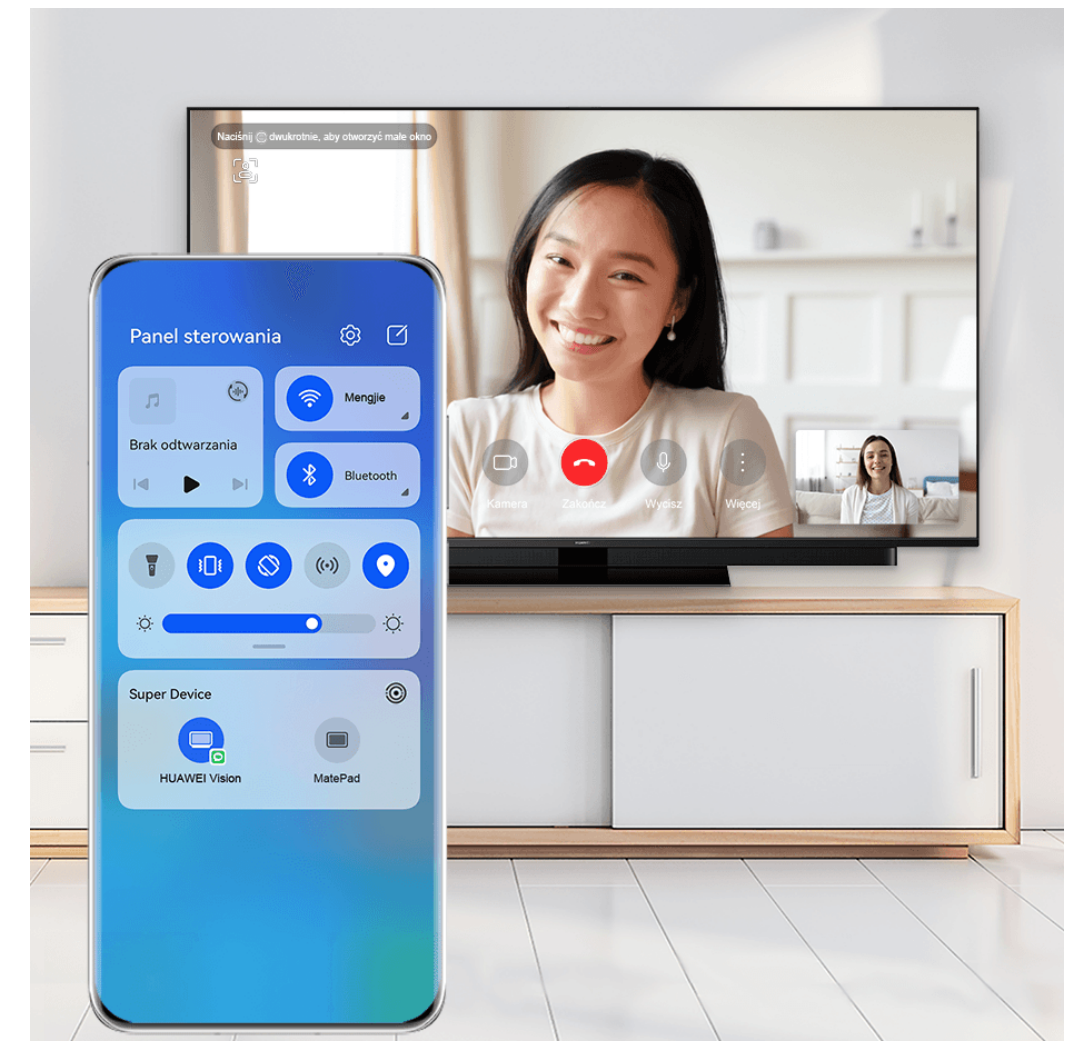

**Illustracje mają jedynie charakter poglądowy.** 

#### **Korzystanie z funkcji Współpraca multiekranowa na komputerze lub tablecie**

Za pomocą funkcji **Super Device** możesz połączyć telefon z komputerem i tabletem, aby zwiększyć wydajność pracy biurowej i korzystać z funkcji współpracy. W oknie Współpraca multiekranowa na komputerze lub tablecie możesz wyświetlać lub edytować pliki zapisane na telefonie, przeciągać pliki albo kopiować i wklejać tekst między urządzeniami, a nawet przeglądać aplikacje na telefonie.

**1** Przeciągnij palcem w dół od prawej górnej krawędzi ekranu urządzenia, aby wyświetlić ekran **Panel sterowania**, a następnie dotknij ikony Q, lub w obszarze **Super Device**.

aby wyszukać pobliskie urządzenia, które chcesz połączyć.

**2** Dotknij urządzenia, które chcesz połączyć, lub przeciągnij to urządzenie na urządzenie lokalne, a następnie wykonaj instrukcje ekranowe, aby nawiązać połączenie. Po nawiązaniu połączenia na połączonym urządzeniu zostanie wyświetlony ekran Twojego urządzenia.

Aby wyłączyć funkcję Współpraca multiekranowa, dotknij połączonego urządzenia na ekranie **Super Device**.

# **Kontroler multimediów**

### **Panel sterowania audio**

#### **Zarządzanie odtwarzaniem dźwięku w panelu sterowania audio**

Gdy jest otwartych wiele aplikacji dźwiękowych (takich jak **Muzyka** ), możesz łatwo zarządzać odtwarzaniem muzyki i przełączać się między aplikacjami za pomocą panelu sterowania audio.

- **1** Po otwarciu wielu aplikacji dźwiękowych przeciągnij palcem w dół od prawej górnej krawędzi urządzenia, aby wyświetlić ekran **Panel sterowania**, a następnie dotknij karty odtwarzania dźwięku u góry ekranu **Panel sterowania**.
- **2** Aplikacje dźwiękowe (używane obecnie i ostatnio) zostaną wyświetlone w panelu sterowania audio, gdzie możesz zarządzać odtwarzaniem — np. włączać i wstrzymywać odtwarzanie oraz przełączać utwory — w używanej aplikacji albo dotknąć innej aplikacji dźwiękowej w celu szybkiego przełączenia odtwarzania.
- Przed użyciem tej funkcji może być wymagane zaktualizowanie określonych aplikacji do najnowszej wersji.
	- Nie wszystkie aplikacie obsługują panel sterowania audio.

### **Szybkie przełączanie urządzenia odtwarzającego dźwięk**

Gdy urządzenie jest połączone z urządzeniem audio (takim jak zestaw słuchawkowy, głośnik Bluetooth lub produkt Vision), możesz szybko przełączyć urządzenie odtwarzające w sekcji sterowania dźwiękiem na ekranie **Panel sterowania** (na przykład przetransferować odtwarzanie bieżącej muzyki z urządzenia na głośnik Bluetooth).

**1** Połącz urządzenie z urządzeniem audio za pośrednictwem funkcji Bluetooth lub w inny sposób.

Po połączeniu produktu Vision z Twoim urządzeniem przez Bluetooth można je także połączyć z tą samą siecią Wi-Fi i zalogować do tego samego **ID HUAWEI** co Twoje urządzenie, aby wykonać więcej operacji.

**2** Przeciągnij palcem w dół od prawej górnej krawędzi urządzenia, aby wyświetlić ekran

**Panel sterowania**, dotknij ikony <sup>(ijii</sup>) lub ikony urządzenia (takiej jak  $\%$ ) w prawym górnym rogu sekcji sterowania dźwiękiem u góry, a następnie wybierz urządzenie audio z listy połączonych urządzeń, aby przetransferować odtwarzanie bieżącego dźwięku z urządzenia na inne urządzenie.

# **Aparat i Galeria**

# **Robienie zdjęć**

# **Robienie zdjęć**

- **1** Otwórz aplikację **Aparat**.
- **2** Następnie możesz wykonać poniższe czynności:
	- Ostrość: dotknij miejsca, na którym chcesz ustawić ostrość. Aby oddzielnie dostosować ostrość i pomiar ekspozycji, dotknij wizjera i przytrzymaj go, a następnie przeciągnij odpowiednią ramkę lub pierścień we właściwe położenie.
	- bostosowywanie jasności: dotknij wizjera. Po wyświetleniu symbolu <sup>-</sup>O<sup>-</sup> obok ramki ostrości przeciągnij ją w górę lub w dół.
	- Powiększanie i pomniejszanie: zsuń lub rozsuń palce w wizjerze albo przeciągnij suwak powiększenia.
	- Wybieranie trybu aparatu: przeciągnij palcem w górę, w dół, w lewo lub w prawo przez opcje trybu działania aparatu.

Włączanie i wyłączanie lampy błyskowej: dotknij ikony  $\chi$  i wybierz tryb  $\sqrt{A}$ (automatycznie),  $\left\{\right\}$  (włączona),  $\left\{\right\}$  (wyłączona) lub  $\subseteq$  (zawsze włączona). Jeśli wybierzesz tryb (automatycznie), a aparat wykryje, że otoczenie jest słabo oświetlone, w wizjerze zostanie wyświetlona ikona lampy błyskowej i lampa błyskowa zostanie automatycznie włączona podczas robienia zdjęcia.

- **Th** Te funkcje mogą być niedostępne w niektórych trybach aparatu.
- **3** Dotknij przycisku migawki, aby zrobić zdjęcie.

# **Robienie zdjęć za pomocą przestawnego spustu migawki**

Po włączeniu wyświetlania przestawnego spustu migawki w wizjerze możesz przeciągnąć go w dowolne miejsce, aby szybciej robić zdjęcia.

- **1** Wybierz kolejno **Aparat** >  $\{S\}$  i włącz opcję **Przestawny spust migawki**.
- **2** W wizjerze zostanie wyświetlony przestawny spust migawki. Możesz go przeciągać w dowolne miejsce na ekranie.
- **3** Aby zrobić zdjęcie, dotknij przestawnego spustu migawki.

# **Robienie zdjęć seryjnych**

Tryb zdjęć seryjnych umożliwia szybkie robienie zdjęć w sekwencji, aby można było później wybrać najlepsze z nich.

- **1** Otwórz aplikację **Aparat**, wybierz tryb **Zdjęcie** i upewnij się, że wybrano aparat tylny.
- **2** Naciśnij przycisk migawki lub jeden z przycisków głośności i przytrzymaj go, aby zrobić zdjęcia seryjne. Podczas fotografowania w wizjerze będzie wyświetlany licznik wskazujący liczbę zrobionych zdjęć.
- **3** Podnieś palec, aby zakończyć fotografowanie.

### **Wybieranie zdjęć seryjnych do zachowania**

- **1** Otwórz aplikację **Galeria**. Dotknij zdjęcia seryjnego (oznaczonego ikoną  $\overline{\Box}$ ), a nastepnie dotknij ikony .
- **2** Przeciągnij palcem, aby wyświetlić zdjęcia z serii, wybierz te, które chcesz zachować,

a następnie dotknij ikony  $\Xi$  i wykonaj instrukcje ekranowe.

Aby usunąć wszystkie zdjęcia z serii, dotknij zdjęcia i przytrzymaj je, a następnie dotknij ikony

 $\vec{h}$ 

### **Robienie zdjęć z samowyzwalaczem**

Samowyzwalacz aparatu umożliwia ustawienie odliczania, aby można było przyjąć odpowiednią pozycję po dotknięciu przycisku migawki.

- **1** Wybierz kolejno **Aparat** > > **Samowyzwalacz** i wybierz liczbę do odliczania.
- **2** Wróć do ekranu wizjera i dotknij przycisku migawki. Urządzenie zrobi zdjęcie po zakończeniu odliczania.

# **Robienie zdjęć za pomocą funkcji sterowania audio**

Korzystając z poleceń głosowych, możesz robić zdjęcia bez dotykania przycisku migawki.

- **1** Wybierz kolejno **Aparat** > > **Sterowanie dźwiękiem** i wybierz odpowiednią opcję.
- **2** Wróć do wizjera i wypowiedz polecenie, aby zrobić zdjęcie.

# **Fotografowanie w trybie portretu, nocnym i niskiej przysłony**

# **Robienie olśniewających zdjęć portretowych**

Tryb Portret umożliwia stosowanie wielu niestandardowych efektów upiększających i świetlnych, dzięki którym można łatwo wyróżnić najlepsze cechy fotografowanych osób.

- **1** Otwórz aplikację **Aparat** i wybierz tryb **Portret**.
- **2** Wykadruj obiekt w wizjerze.

Aby zrobić selfie, dotknij ikony

- **3** Na wyświetlonym ekranie możesz wykonać następujące czynności:
	- Włączanie efektów upiększania: Dotknij ikony  $\mathbb{C}^1$ , aby dostosować efekty upiększania. Aby wyłączyć efekty upiększania, przeciągnij ustawienie do minimalnej wartości lub dotknij ikony  $\circledcirc$ .
	- Ustawianie efektów świetlnych: Dotknij ikony  $\bigcirc$  i wybierz odpowiedni efekt.
	- Kompensacja oświetlenia: Po przełączeniu się na aparat przedni w słabo oświetlonym otoczeniu możesz dotknąć ikony lampy błyskowej, aby włączyć funkcję kompensacji oświetlenia.

Dotknij ikony lampy błyskowej i wybierz ikonę  $\overline{4}$ A (automatycznie) lub  $\subseteq$  (ciągłe światło).

Nie wszystkie urządzenia obsługują te funkcje.

**4** Dotknij przycisku migawki, aby zrobić zdjęcie.

# **Robienie zdjęć w trybie nocnym**

W trybie nocnym szczegóły na zdjęciach są ostrzejsze, a kolory jaśniejsze nawet przy słabym oświetleniu lub w nocy.

- **1** Otwórz aplikację **Aparat** lub wybierz kolejno **Aparat** > **Więcej** (w zależności od modelu urządzenia) i wybierz tryb **Nocne**.
- **2** Przy robieniu zdjęć aparatem tylnym na niektórych urządzeniach można dostosować

czułość ISO i czas otwarcia migawki przez dotknięcie ikony  $\text{ISO}$  lub  $\text{S}$  w wizierze.

- **3** Ustaw urządzenie nieruchomo, a następnie dotknij przycisku migawki.
- **4** Czas ekspozycji zostanie ustawiony na podstawie jasności otoczenia. Trzymaj urządzenie nieruchomo do zakończenia odliczania. Możesz też dotknąć przycisku migawki, aby zrobić zdjęcie przed zakończeniem odliczania.
- Niektóre urządzenia nie obsługują kończenia odliczania przed czasem.

# **Robienie olśniewających selfie w nocy**

Aby zrobić selfie w nocy lub w słabo oświetlonym otoczeniu, po prostu użyj aparatu przedniego w trybie nocnym.

W ciemnym otoczeniu możesz włączyć lampę błyskową, aby oświetlić twarz.

- **1** Otwórz aplikację **Aparat** lub wybierz kolejno **Aparat** > **Więcej** (w zależności od modelu urządzenia) i wybierz tryb **Nocne**.
- **2** Dotknij ikony , aby przełączyć się na aparat przedni. Na wyświetlonym ekranie możesz wykonać następujące czynności:
- Dotknij ikony lampy błyskowej i wybierz ikonę  $\overline{A}$  (automatycznie) albo  $\subseteq$  (ciągłe światło), aby włączyć lampę błyskową. Pozwoli to zrobić zdjęcie dobrze oświetlonej twarzy w słabo oświetlonym otoczeniu.
- Dotknij ikony  $\bigodot^{\bullet}$ , aby dostosować efekty upiększania.
	- Jeśli w wizjerze urządzenia nie widać ikony  $\bigodot$ , tryb upiększania nie jest dostepny.
- **3** Ustaw urządzenie nieruchomo, a następnie dotknij przycisku migawki.

# **Robienie zdjęć w trybie Przysłona**

### **Robienie zdjęć z niską przysłoną**

Tryb niskiej przysłony umożliwia robienie zdjęć i nagrywanie filmów o rozmytym tle z zachowaniem ostrości rejestrowanego obiektu.

- **1** Otwórz aplikację **Aparat** lub wybierz kolejno **Aparat** > **Więcej**(w zależności od modelu urządzenia) i wybierz tryb **Przysłona**.
- **2** Dotknij miejsca, w którym chcesz ustawić ostrość. W celu uzyskania najlepszych wyników urządzenie powinno znajdować się maksymalnie 2 m od fotografowanego obiektu.
- **3** Dotknij ikony W w wizjerze i przeciągnij suwak, aby dostosować ustawienia przysłony. Im mniejsza wartość przysłony, tym większy efekt rozmycia tła.
- **4** Dotknij przycisku migawki, aby zrobić zdjęcie.

# **Aparat AI**

# **Robienie profesjonalnie wyglądających zdjęć**

Zainstalowana fabrycznie funkcja Mistrz fotografii AI umożliwia inteligentne rozpoznawanie obiektów i scen (takich jak żywność, plaża, błękitne niebo, roślinność lub tekst) oraz pozwala optymalizować ustawienia kolorów i jasności, dzięki czemu można robić lepsze zdjęcia.

- W przypadku niektórych urządzeń funkcji Mistrz fotografii AI odpowiada funkcja Fotografia AI lub Aparat AI.
- **1** Otwórz aplikację **Aparat** i wybierz tryb **Zdjęcie**.
- **2** Dotknij ikony <sup>(a)</sup>, aby włączyć tę funkcję.
- **3** Wykadruj obiekt w wizjerze. Gdy aparat rozpozna fotografowany obiekt, automatycznie zarekomenduje tryb (np. portret, roślinność lub tekst).
- **4** Aby wyłączyć rekomendowany tryb, dotknij ikony  $\times$  obok etykiety trybu lub wyłacz funkcje  $\overline{\mathbb{Q}}$ .

# **Robienie zdjęć z powiększeniem**

# **Robienie zdjęć szerokokątnych lub zdjęć z długą ogniskową**

Funkcje powiększenia w aparacie urządzenia umożliwiają robienie zdjęć szerokich scen lub odległych punktów.

### **Robienie zdjęć szerokokątnych**

- **1** Otwórz aplikację **Aparat** i wybierz tryb **Zdjęcie**.
- **2** Skieruj aparat na obiekt i zwiększ lub zmniejsz powiększenie przy użyciu paska bocznego albo przez zsunięcie lub rozsunięcie dwóch palców na ekranie. Im mniejsza wartość, tym szerszy kąt widzenia.

Możesz także użyć trybu **Superszerokokątny** (jest dostępny tylko w określonych modelach).

Na ekranie **Zdjęcie** upewnij się, że jest włączona opcja . Następnie skieruj aparat na żądany obiekt. Jeśli urządzenie wykryje wieżowiec lub inne budynki, automatycznie zaleci użycie trybu **Superszerokokątny**. Dotknij pozycji **Szeroki kąt**, aby uzyskać szerszy kąt widzenia.

**3** Dotknij ikony  $\heartsuit$ , aby zrobić zdjęcie.

### **Robienie zdjęć z daleka**

- **1** Otwórz aplikację **Aparat** i wybierz tryb **Zdjęcie**.
- **2** Skieruj aparat na odległy obiekt i zwiększ lub zmniejsz powiększenie, używając paska bocznego lub szczypiąc ekran dwoma palcami bądź rozsuwając je na nim. Jeśli urządzenie obsługuje powiększenie większe niż 15-krotne, w wizjerze będzie wyświetlana ramka podglądu typu "obraz w obrazie", która ułatwia ustawienie ostrości na obiekcie przy powiększeniu większym niż 15-krotne.

Niektóre produkty nie obsługują ramki podglądu typu "obraz w obrazie".

**3** W wizjerze dotknij miejsca, na które chcesz ustawić ostrość, i dotknij pozvcii  $\mathbb{O}$  w celu zrobienie zdjęcia po ustawieniu ostrości na obiekcie.

# **Ruchome zdjęcia**

# **Ożywianie fotografii za pomocą ruchomych zdjęć**

Nie możesz w pełni uchwycić odpowiedniego momentu? Funkcja Ruchome zdjęcie rejestruje ruch i dźwięk na krótko przed dotknięciem przycisku migawki oraz po jego dotknięciu. Dzięki temu już po chwili trudne do uchwycenia ujęcie zostanie wyświetlone na pełnym ekranie.

### **Robienie ruchomych zdjęć**

- **1** Wybierz kolejno **Aparat** > **Zdjęcie** i dotknij ikony , aby włączyć funkcję Ruchome zdjęcie, lub wybierz kolejno **Aparat** > **Więcej** i wybierz opcję **Ruchome zdjęcie** (w zależności od modelu urządzenia).
- **2** Dotknij przycisku migawki, aby zrobić zdjęcie.

#### **Odtwarzanie ruchomych zdjęć**

Ruchome zdjęcia są zapisywane w formacie JPG w aplikacji **Galeria**.

Wybierz kolejno **Galeria** > **Albumy** > **Aparat**, dotknij ruchomego zdjęcia, a następnie dotknij

opcji © u góry, aby je wyświetlić.

Ruchome zdjęcie zostanie automatycznie zatrzymane po ukończeniu odtwarzania. Możesz także dotknąć ekranu, aby zatrzymać odtwarzanie.

#### Zapisywanie ruchomego zdjęcia jako pliku GIF lub filmu

Aby zapisać ruchome zdjęcie jako plik GIF lub film, dotknij ruchomego zdjęcia w albumie,

dotknij ikony • •, a następnie wybierz opcję Zapisz jako film lub Zapisz jako GIF.

#### **Udostępnianie ruchomych zdjęć**

Ruchome zdjęcia można udostępniać za pomocą urządzeń Huawei lub Honor przy użyciu różnych metod, takich jak Wi-Fi Direct, Bluetooth lub Huawei Share.

Wybierz kolejno **Galeria** > **Albumy** > **Aparat**, wybierz ruchome zdjęcia, które chcesz

udostępnić, dotykając ich i przytrzymując je, a następnie dotknij opcji , aby je udostepnić. Ruchome zdjęcia wysłane do aplikacji innych producentów lub niezgodnych urządzeń będą wyświetlane jako zdjęcia statyczne.

# **Robienie zdjęć w wysokiej rozdzielczości**

# **Robienie zdjęć w wysokiej rozdzielczości**

Możesz robić zdjęcia w wysokiej rozdzielczości, aby je drukować lub wyświetlać na dużym ekranie.

- **1** Wybierz kolejno **Aparat** > **Więcej** i wybierz tryb **Wysoka rozdzielczość**.
- **2** Wykadruj obiekt w wizjerze, a następnie dotknij miejsca, w którym chcesz ustawić ostrość. W trybie **Wysoka rozdzielczość** nie można dostosowywać powiększenia ani współczynnika proporcji.
- **3** Dotknij przycisku migawki, aby zrobić zdjęcie.

# **Tryb pro**

# **Robienie profesjonalnych zdjęć za pomocą trybu Pro**

Tryb Pro umożliwia udoskonalanie zdjęć i filmów oraz zapewnia pełną kontrolę nad czułością ISO, ekspozycją, trybem ustawiania ostrości i innymi parametrami podczas robienia zdjęć lub nagrywania filmów.

### **Olśniewające zdjęcia w trybie Pro**

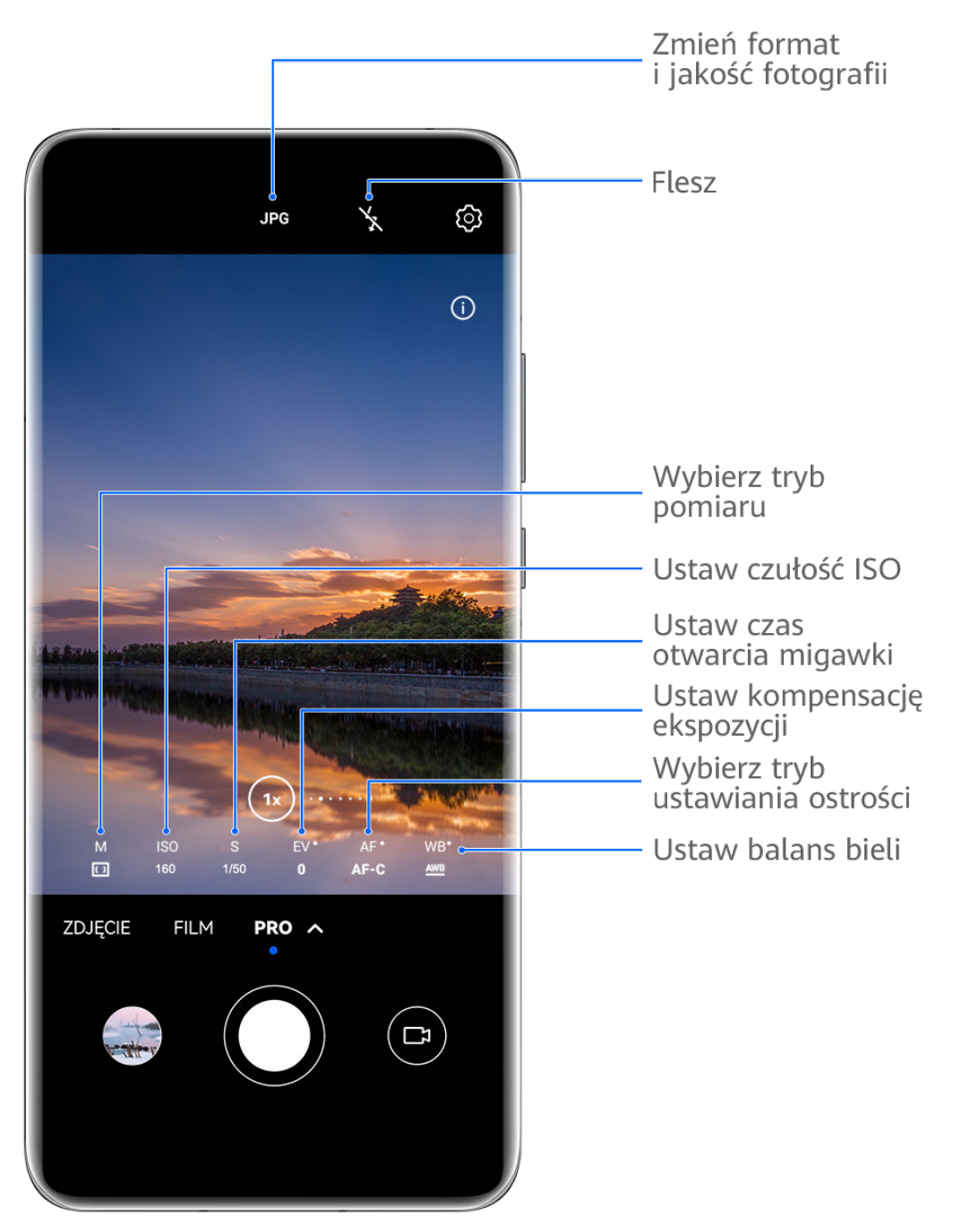

Ilustracje mają jedynie charakter poglądowy.

**1** Otwórz aplikację **Aparat** lub wybierz kolejno **Aparat** > **Więcej** (w zależności od modelu urządzenia) i wybierz tryb **Pro**.

- **2** Z tego miejsca możesz wykonywać następujące czynności:
	- Dostosowywanie trybu pomiaru ekspozycji: dotknij opcji **M** i wybierz tryb pomiaru ekspozycji.

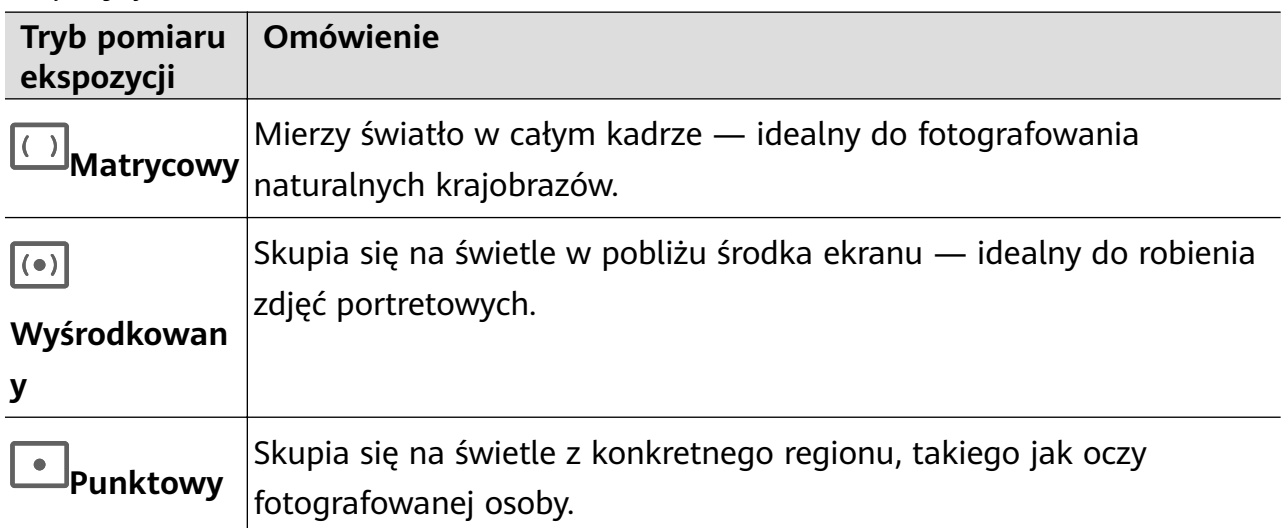

- Dostosowywanie czułości ISO: dotknij opcji **ISO** i przeciągnij suwak. Przy słabym oświetleniu zwykle należy zwiększyć czułość ISO. Przy dobrym oświetleniu należy ją zmniejszyć, aby uniknąć szumów na zdjęciu.
- Dostosowywanie czasu otwarcia migawki: dotknij opcji **S** i przeciągnij suwak. Czas otwarcia migawki określa ilość światła, które może dotrzeć do obiektywu aparatu. W przypadku fotografowania scen statycznych lub portretów zalecamy używanie dłuższego czasu otwarcia migawki. Podobnie podczas fotografowania szybko poruszających się scen lub obiektów należy skrócić czas otwarcia migawki.
- Dostosowywanie kompensacji ekspozycji EV: dotknij opcji **EV·** i przeciągnij suwak. Zalecamy zwiększenie wartości EV przy słabym oświetleniu i zmniejszenie jej przy dobrym oświetleniu.
- Dostosowywanie ostrości: dotknij opcji **AF·** i wybierz tryb ustawiania ostrości.

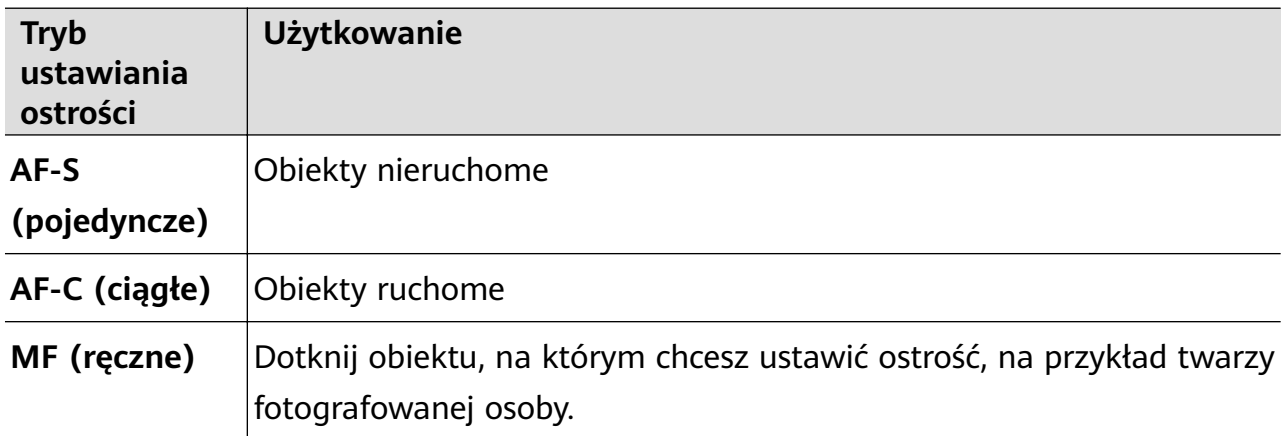

• Dostosowywanie odbarwień: dotknij opcji **WB·** i wybierz tryb.

W przypadku fotografowania w jasnym świetle dziennym wybierz ikonę . W przypadku fotografowania przy zachmurzeniu lub słabym oświetleniu wybierz ikonę  $\frac{1111}{1111}$ .

Dotknij ikony , aby wyregulować temperaturę barwową.

• Wybór formatu zapisu: tryb **Pro** umożliwia zapisanie zdjęcia w różnych formatach.

Dotknij ikony JPG w wizjerze, aby wybrać preferowany format.

- **3** Dotknij przycisku migawki, aby zrobić zdjęcie.
- Te funkcje są obsługiwane tylko w przypadku określonych modeli urządzeń.
	- Czasem zmiana pewnych ustawień powoduje także zmianę innych ustawień. Skonfiguruj je odpowiednio do swoich potrzeb.

#### **Nagrywanie filmów w trybie Pro**

- **1** W trybie **Pro** dotknij ikony  $\left(\Box\right)$ , aby przełączyć się na tryb wideo. Następnie można wykonywać następujące czynności:
	- Dostosowywanie trybu pomiaru ekspozycji: dotknij opcji **M** i wybierz tryb pomiaru ekspozycji.

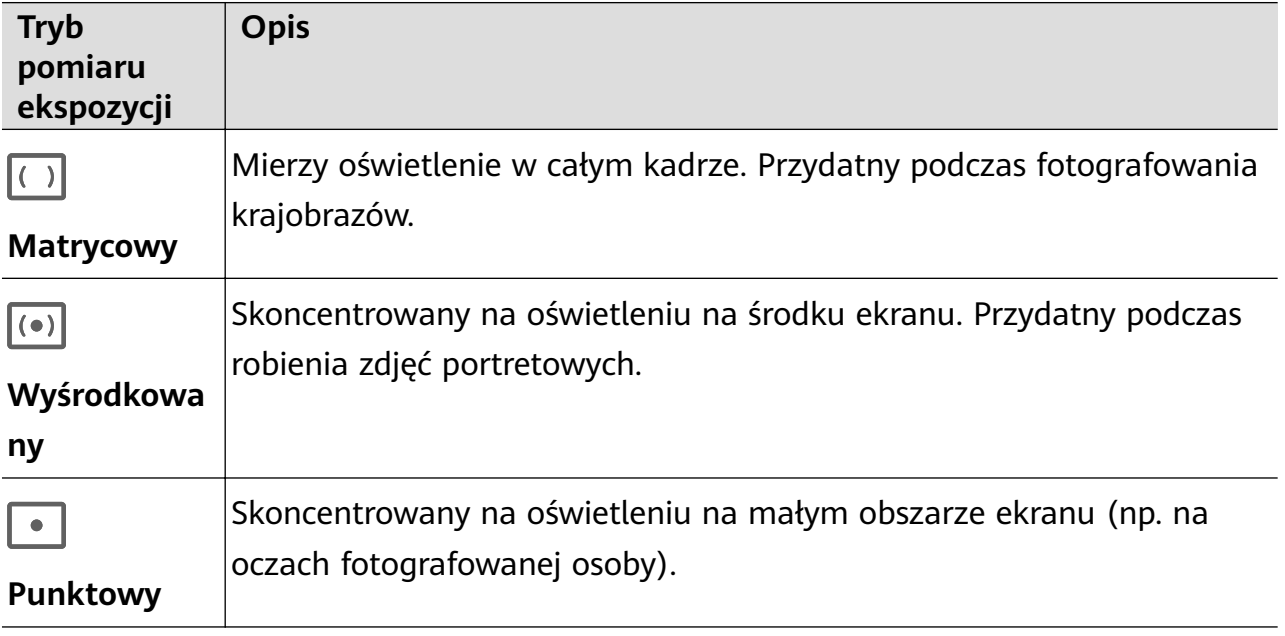

- Dostosowywanie czułości ISO: dotknij opcji **ISO** i przeciągnij suwak. Przy słabym oświetleniu zwiększ czułość ISO. Przy dobrym oświetleniu zmniejsz czułość ISO, aby uniknąć szumów na zdjęciu.
- Dostosowywanie czasu otwarcia migawki: dotknij opcji **S** i przeciągnij suwak. Czas otwarcia migawki steruje ilością światła, które dociera do obiektywu aparatu. W przypadku fotografowania scen nieruchomych lub portretów wydłuż czas otwarcia migawki. W przypadku fotografowania scen ruchomych skróć czas otwarcia migawki.
- Dostosowywanie kompensacji ekspozycji EV: dotknij opcji **EV·** i przeciągnij suwak. Wartość EV powinna być większa przy słabym oświetleniu i mniejsza przy dobrym oświetleniu.
- Dostosowywanie ostrości: dotknij opcji **AF·** i wybierz tryb ustawiania ostrości.

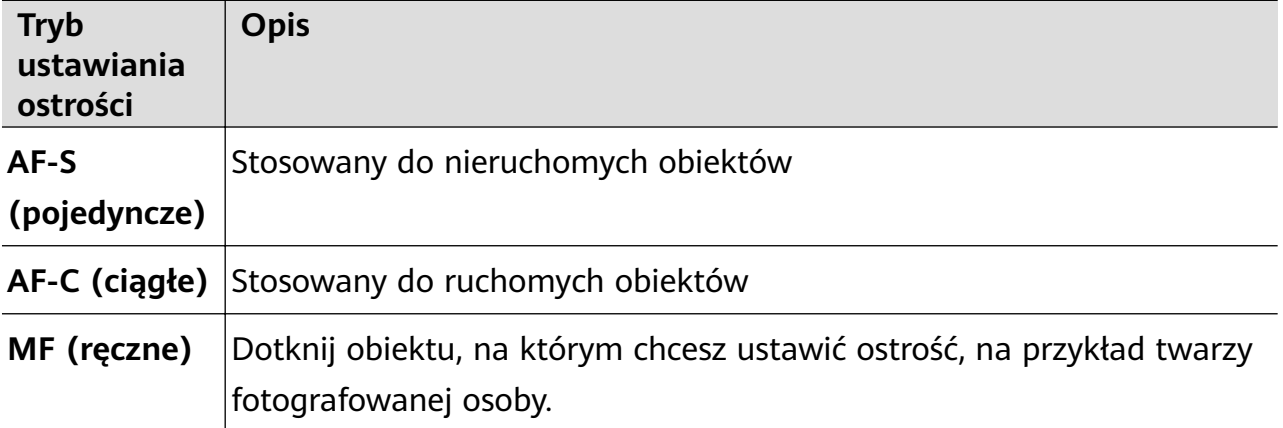

• Dostosowywanie odbarwień: dotknij opcji **WB·** i wybierz tryb.

W przypadku fotografowania w świetle słonecznym wybierz ikone  $\widetilde{X}$ . W słabo oświetlonym otoczeniu wybierz ikonę

Dotknij ikony , aby wyregulować temperaturę barwową.

- **2** Dotknij ikony (O), aby rozpocząć nagrywanie.
- *U* · Nie wszystkie urządzenia obsługują te funkcje.
	- Czasem zmiana poszczególnych ustawień powoduje także zmianę innych ustawień. Skonfiguruj je odpowiednio do swoich potrzeb.

# **Nagrywanie filmów**

# **Nagrywanie filmu**

- **1** Otwórz aplikację **Aparat** i wybierz tryb **Film**.
- **2** Dostosuj następujące ustawienia:
	- Powiększanie i pomniejszanie: zsuń (gestem uszczypnięcia) lub rozsuń palce na wizjerze albo przeciągnij suwak powiększenia.
	- Ostrość: dotknij miejsca, na którym chcesz ustawić ostrość. Dotknij wizjera i go przytrzymaj, aby zablokować bieżące ustawienia ekspozycji i ostrości.
	- Włączanie i wyłączanie lampy błyskowej: dotknij ikony  $\searrow$  i wybierz ikone  $\subseteq$ (światło ciągłe) lub (wyłączona). Gdy używasz aparatu przedniego do nagrywania filmów w warunkach słabego

oświetlenia, możesz wybrać dla lampy błyskowej tryb  $\subseteq$  (światło ciągłe). Aparat zastosuje funkcję kompensacji oświetlenia.

• Dostosowywanie efektów upiększania: dotknij ikony i przeciągnij palcem w celu dostosowania efektów.

Dostosowywanie rozdzielczości i szybkości klatek filmu: wybierz kolejno  $\bigodot$  > **Rozdzielczość wideo** i wybierz odpowiednią rozdzielczość. Wyższa rozdzielczość pozwoli uzyskać lepszą jakość filmu, ale rozmiar pliku będzie większy. Możesz dotknąć pozycji **Szybkości klatek** w celu wybrania żądanej szybkości klatek.

• Wybieranie formatu wideo pozwalającego oszczędzać pamięć: dotknij ikony i włącz przełącznik **Wydajny format wideo**.

Włączenie tej funkcji powoduje, że będzie używany format wideo, który zajmuje mniej miejsca w pamięci. Być może jednak nie będzie można odtwarzać filmów w tym formacie na innych urządzeniach. Wybieraj tę opcję z rozwagą.

- $\mathbf{v}$   $\cdot$  Nie wszystkie urządzenia obsługują te funkcje.
	- Czasem zmiana pewnych ustawień powoduje także zmianę innych ustawień. Skonfiguruj je odpowiednio do swoich potrzeb.
- **3** Dotknij ikony (e), aby zacząć nagrywać.

Podczas nagrywania filmu aparatem tylnym można dotknąć ikony  $+$  lub  $-$  i ja przytrzymać, aby powiększyć lub pomniejszyć obraz.

Dotknij ikony $\mathbb{O}$ , aby zrobić zdjęcie dla aktualnego ujęcia.

**4** Dotknij ikony  $\blacksquare$ , aby wstrzymać nagrywanie, i dotknij ikony  $\blacksquare$ , aby je zatrzymać.

### Przełączanie między aparatem przednim i tylnym podczas nagrywania filmów

Podczas nagrywania filmów można przełączać się między aparatem przednim i tylnym bez konieczności wstrzymywania lub zatrzymywania nagrania.

**1** Otwórz aplikację **Aparat** i wybierz tryb **Film**.

Określone zbiory parametrów nagrywania nie obsługują przełączania się między aparatem przednim i tylnym bez przerywania nagrania. Charakterystyka działania zależy od ustawień.

**2** Dotknij ikony (O), aby rozpocząć nagrywanie.

Podczas nagrywania możesz dotknąć ikony (b), aby przełączyć się między aparatem przednim i tylnym bez wstrzymywania lub zatrzymywania nagrania.

**3** Dotknij ikony  $\blacksquare$ , aby wstrzymać nagranie, lub ikony  $\blacksquare$ , aby zatrzymać nagranie.

### Korzystanie z efektów filmowych AI podczas nagrywania filmów

Aby dodać element artystyczny do filmów bez stosowania przetwarzania końcowego, możesz użyć funkcji efektów filmowych AI.

**1** Otwórz aplikację **Aparat** i wybierz tryb **Film**.

- **2** Przełącz urządzenie na aparat tylny, dotknij ikony  $\Box$  lub  $\&$  i wykonaj instrukcie ekranowe, aby wybrać opcję "Kolor AI", Rozmycie tła lub inny efekt filmowy (w zależności od modelu urządzenia).
- **3** Wybierz kolejno > **Rozdzielczość wideo** i wybierz współczynnik proporcji 21:9 (z którym nagrywana jest większość filmów).
	- Niektóre produkty nie obsługują współczynnika proporcji 21:9.
		- Jeśli urządzenie obsługuje funkcję ist "najpierw ja wyłacz.

**4** Dotknij ikony (0), aby zacząć nagrywać.

Dotknij ikony  $\mathbb{O}$ , aby zrobić zdjęcia z efektami filmowymi podczas nagrywania.

**5** Dotknij ikony , aby zakończyć nagrywanie filmu.

### **Nagrywanie filmów o rozdzielczości UHD 4K**

Urządzenie obsługuje nagrywanie filmów 4K Ultra HD (UHD), które cechują się niezwykłą wyrazistością.

- **1** Otwórz aplikację **Aparat** i wybierz tryb **Film**.
- **2** Wybierz kolejno  $\bigodot$  > **Rozdzielczość wideo** i wybierz rozdzielczość 4K. Nagrywanie w rozdzielczości 4K nie jest obsługiwane w przypadku trybu upiększania, filtrów i efektów specjalnych. Po wybraniu rozdzielczości 4K opcje te zostaną automatycznie wyłączone.
- **3** Wróć do ekranu **Film** i dotknij ikony (e), aby rozpocząć nagrywanie.
- $\bullet$  Wyższa rozdzielczość pozwoli uzyskać lepszą jakość filmu, ale spowoduje również, że będzie on zajmować więcej miejsca w pamięci.

# **Nagrywanie rewelacyjnych materiałów do witryny typu Vlog**

Podczas rejestrowania materiałów na vloga możesz swobodnie przełączać tryby nagrywania oraz dodawać podkład muzyczny i filtry, aby tworzyć zabawne, atrakcyjne filmy.

### **Nagrywanie materiałów do witryny typu Vlog za pomocą różnych aparatów**

- **1** Wybierz kolejno **Aparat** > **Vlog** > **Obiektywy**. Na wyświetlonym ekranie możesz wykonać następujące czynności:
	- Wybieranie trybu nagrywania: postępuj zgodnie z instrukcjami ekranowymi, aby wybrać tryb nagrywania, taki jak Przedni, Tylny lub Przedni/tylny.

W trakcie nagrywania możesz w dowolnej chwili dotknąć ikony i wybrać inną

kartę w celu przełączenia się między trybami lub dotknąć ikony

przełączenia się między aparatem przednim i tylnym bez konieczności wstrzymywania lub zatrzymywania nagrywania.

- Wybieranie podkładu muzycznego: dotknij ikony  $\mathbb F$ , aby wybrać podkład muzyczny.
- Dodawanie efektów filtru: dotknij ikony  $\mathbb{R}^3$ , aby wybrać filtr.
- Dostępność tej funkcji różni się w zależności od urządzenia.
- **2** Dotknij ikony  $\blacksquare$ , aby wstrzymać nagrywanie, lub ikony  $\blacksquare$ , aby je zatrzymać.

### **Dodawanie olśniewających efektów do witryny typu Vlog**

Nagraj krótkie filmy i dodaj do nich całą masę niesamowitych efektów, aby wyróżnić swój vlog na tle innych podobnych witryn.

- **1** Wybierz kolejno **Aparat** > **Vlog** > **Efekty**.
- **2** Wybierz tryb nagrywania, taki jak **Pierwszy plan**, **Fokus śledzący** lub **Film pionowy** (w zależności od modelu urządzenia). Jeśli na przykład wybierzesz tryb nagrywania wideo **Fokus śledzący**, aparat będzie śledzić obiekt w czasie rzeczywistym. Jeśli chcesz zmienić śledzony obiekt, dotknij innej osoby w kadrze.

# **Nagrywanie w zwolnionym tempie**

# **Nagrywanie filmów w zwolnionym tempie**

Tryb zwolnionego tempa pozwala utrwalić ulotne chwile w szczegółach. Możesz dostosować szybkość zwolnionego tempa, aby uzyskać odpowiednie tempo odtwarzania filmu. Większa szybkość powoduje zwolnienie odtwarzania.

Dostępne szybkości zwolnionego tempa różnią się w zależności od urządzenia.

- 256x: szybkość odpowiednia do nagrywania wystrzałów, wybuchów lub innych scen o dużej dynamice.
- 128x lub 64x: szybkość odpowiednia do nagrywania uderzeń piłek i wyścigów.
- 32x lub 16x: szybkość odpowiednia do nagrywania pękających baniek i rozpryskującej się wody.
- 8x lub 4x: szybkość odpowiednia do nagrywania szybkich ruchów, takich jak skok do wody lub kopnięcie piłki. Możesz dostosować całkowitą długość nagrywanego filmu i długość fragmentu odtwarzanego w zwolnionym tempie.

Najlepsze wyniki uzyskasz, nagrywając filmy w zwolnionym tempie w jasnym otoczeniu z naturalnym oświetleniem.

### **Nagrywanie filmów w zwolnionym tempie**

**1** Wybierz kolejno **Aparat** > **Więcej** i wybierz tryb **Zwolnione tempo**.

- **2** Dotknij ikony  $\overline{\mathbf{w}}$  i wybierz szybkość zwolnionego tempa.
- **3** Wykadruj obiekt w wizjerze, a następnie dotknij ikony  $\odot$ , aby rozpocząć nagrywanie.

### **Automatyczne nagrywanie w trybie Zwolnione tempo**

Niektóre tryby zwolnionego tempa o dużej szybkości obsługują wykrywanie ruchu. Aparat będzie automatycznie śledzić poruszające się obiekty w kadrze i robić ich migawki po dotknięciu przycisku migawki.

- 1 W obszarze **Zwolnione tempo** dotknij opcji i wybierz szybkość.
- **2** Jeśli wybrana szybkość obsługuje wykrywanie ruchu, na ekranie będzie widoczna ikona real (Cearl Accepts), aby upewnić się, że wykrywanie ruchu jest włączone. W wizjerze zostanie wyświetlona ramka wykrywania. Przesuń ramkę do żądanej pozycji.
- **3** Wykadruj obiekt w wizjerze i upewnij się, że obiekt znajduje się też w ramce wykrywania. Dotknij ikony  $\circled{)}$ , aby rozpocząć nagrywanie.

Aparat będzie śledzić obiekt w ramce i automatycznie robić migawki, gdy obiekt będzie się poruszać.

# Aby ręcznie nagrać film, dotknij ikony  $\Box$  w celu wyłączenia wykrywania ruchu, a następnie dotknij ikony  $\odot$ , aby rozpocząć nagrywanie.

# Nagrywanie filmów w zwolnionym tempie za pomocą aparatu przedniego

Możesz nagrywać filmy w zwolnionym tempie za pomocą aparatu przedniego, aby na przykład uchwycić, jak wiatr rozwiewa Twoje włosy.

- **1** Wybierz kolejno **Aparat** > **Więcej**, wybierz tryb **Zwolnione tempo**, a następnie dotknij ikony  $\leftarrow$ , aby przełączyć się na aparat przedni.
- 2 Jeśli urządzenie ma taką funkcję, dotknij ikony (aby wybrać szybkość zwolnionego tempa.
- **3** Dotknij ikony  $\odot$ , aby rozpocząć nagrywanie.
- **4** Dotknij ikony  $\bigcirc$ , aby zakończyć nagrywanie.

# **Zdjęcia w trybie poklatkowym**

# Tworzenie krótkich filmów przy użyciu trybu poklatkowego

Za pomocą trybu poklatkowego możesz powoli uwieczniać obrazy przez wiele minut lub godzin, a następnie połączyć je, tworząc krótki film. Pozwala to uchwycić piękno zmiany kwitnących kwiatów, wędrujących po niebie chmur i nie tylko.

- **1** Wybierz kolejno **Aparat** > **Więcej** i wybierz tryb **Film poklatkowy**.
- **2** Ustaw urządzenie. Aby ograniczyć występowanie wstrząsów podczas fotografowania, użyj statywu, który pozwala ustabilizować urządzenie.
- **3** Dotknij ikony (e), aby rozpocząć nagrywanie. Dotknij ikony  $\Box$ , aby zakończyć nagrywanie.

Nagranie zostanie automatycznie zapisane w aplikacji Galeria.

# **Kreator historii**

# **Opowiadanie historii w trybie Kreator historii**

W trybie **Kreator historii** możesz wybrać szablon i postępować według instrukcji, aby stworzyć ujmującą historię za pomocą aparatu — bez ręcznego ustawiania ostrości i powiększenia.

- **1** Wybierz kolejno **Aparat** > **Więcej** lub **Aparat** > **Relacja**(w zależności od modelu urządzenia), a następnie wybierz tryb **Kreator historii**.
- **2** Dotknij szablonu, aby wyświetlić jego podgląd. Dotknij ikony  $\textcircled{\tiny{\textcircled{\tiny{\textcirc}}}}$ , aby rozpocząć.
- **3** Otrzymasz instrukcje dotyczące nagrania serii ujęć. Przed nagraniem każdego ujęcia

zobaczysz w wizjerze jego podgląd. Dotknij ikony  $\chi$ , aby zamknąć podgląd.

Dotknij ikony , aby rozpocząć nagrywanie. Ustawianie ostrości, obrotu i powiększenia w wizjerze odbywa się automatycznie. Po upływie wstępnie ustawionego czasu

nagrywanie zostanie zatrzymane. Możesz dotknąć ikony  $\circled{2}$  i nagrać koleine uiecie powtarzaj to, aż nagrasz wszystkie ujęcia.

- **4** Aby nagrać inną scenę, wyjdź z aplikacji Aparat. Ujęcia zostaną automatycznie zapisane. Gdy znów przejdziesz do trybu **Kreator historii**, będzie możliwe kontynuowanie pracy z zapisanymi ujęciami (zapisane są tylko ujęcia, które zostały nagrane ostatnim razem).
- **5** Po zakończeniu pracy ujęcia zostaną automatycznie połączone w celu utworzenia klipu wideo z muzyką. Jeśli któreś z ujęć nie spełnia Twoich wymagań, dotknij ramki podglądu

ujęcia, a następnie dotknij ikony $\left(\Box\right)$  i wykonaj instrukcje ekranowe, aby ponownie nagrać ujęcie.

Jeśli żadne ujęcie nie spełnia Twoich wymagań, dotknij ikony  $\times$ , aby je usunąć i nagrać ponownie.

**6** Gdy skończysz, dotknij ikony  $\Box$ , aby wyeksportować film do albumu **Filmy**.

# **Dostosowywanie ustawień aparatu**

# **Dostosowywanie ustawień aparatu**

Możesz dostosować ustawienia aparatu, aby szybciej robić zdiecia i nagrywać filmy.

Poniższe funkcje mogą być niedostępne w niektórych trybach aparatu.

### **Dostosowywanie współczynnika proporcji**

Wybierz kolejno **Aparat** > > **Współczynnik proporcji** i wybierz współczynnik proporcji. **T**a funkcja jest niedostępna w niektórych trybach.

# **Włączanie znaczników lokalizacji**

Aby włączyć funkcję **Znacznik lokalizacji**, najpierw włącz usługi lokalizacyjne na swoim

urządzeniu, a następnie wybierz kolejno **Aparat** >  $\bigodot$ . Zdjęcia i filmy będą oznaczane danymi lokalizacyjnymi.

Możesz dotknąć zdjęcia lub filmu w aplikacji Galeria i przeciągnąć po nim palcem w górę, aby wyświetlić miejsce jego wykonania.

Aby włączyć usługi lokalizacyjne na urządzeniu:

• Przeciągnij palcem w dół od prawej górnej krawędzi ekranu, aby wyświetlić ekran **Panel**

sterowania, dotknij ikony , aby rozwinąć panel przełączników skrótów (w zależności od modelu urządzenia), a następnie włącz funkcję **Lokalizacja**.

• Wybierz kolejno **Ustawienia** > **Dostęp do lokalizacji** i włącz opcję **Dostęp do mojej lokalizacji**.

# **Dodawanie znaków wodnych urządzenia**

Włącz funkcję **Dodawaj znak wodny**. Do zdjęć i filmów rejestrowanych aparatem tylnym będą teraz dodawane znaki wodne urządzenia.

**Dodawanie znaku wodnego urządzenia do filmów nie jest obsługiwane na niektórych** urządzeniach.

# **Używanie linii siatki do komponowania zdjęć**

Przy użyciu linii siatki możesz ustawić idealne ujęcie.

- **1** Włącz funkcję **Linie siatki**. W wizjerze zostaną wyświetlone linie siatki.
- **2** Umieść fotografowany obiekt w jednym z punktów przecięcia, a następnie dotknij przycisku migawki.

# **Korzystanie z funkcji Odbicie lustrzane**

Podczas korzystania z aparatu przedniego dotknij ikony (O), a następnie włącz lub wyłącz funkcję **Odbicie lustrzane**.

Gdy funkcja **Odbicie lustrzane** jest włączona, obraz będzie taki jak w wizjerze (nieodwrócony).

Gdy funkcja **Odbicie lustrzane** jest wyłączona, obraz będzie przeciwieństwem zawartości wizjera (odwrócony).

#### **Wyciszanie dźwięku migawki**

Włącz opcję **Wycisz**, aby wyciszyć dźwięk migawki aparatu.

**Ta funkcja jest dostępna tylko w niektórych krajach i regionach.** 

#### **Fotografowanie uśmiechu**

Włącz opcję **Wykrywaj uśmiech**. Aparat będzie automatycznie wykonywać zdjęcia po wykryciu uśmiechu w wizjerze.

### **Korzystanie z funkcji Poziomowanie w celu uzyskiwania lepszej kompozycji**

Włącz opcję **Poziomowanie**, aby wyświetlić poziomą linię prowadnicy w wizjerze.

Gdy linia kropkowana pokrywa się z linią ciągłą, aparat jest w pozycji równoległej do poziomu.

# **Dostosowywanie układu trybów aparatu**

Układ ekranu trybu aparatu można dostosować do własnych preferencji, przenosząc często używane tryby na ekran główny aparatu lub zmieniając kolejność trybów.

- Trybów **Zdjęcie**, **Portret** i **Film** nie można przenieść na ekran **Więcej**.
- **1** Wybierz kolejno **Aparat** > **Więcej** i dotknij ikony , aby przejść do ekranu edycji trybów.
- **2** Dotknij trybu i przytrzymaj go, a następnie przeciągnij ten tryb w odpowiednie miejsce. Można przenieść tryb z ekranu **Więcej** na ekran główny aparatu, przenieść tryb na ekranie głównym aparatu na ekran **Więcej** albo dostosować układ ekranu trybów na podstawie częstotliwości używania określonych trybów.

Tryby z ikoną  $\langle \times \rangle$  można usunąć. W tym celu wystarczy po prostu dotknąć tej ikony.

**3** Dotknij ikony  $\checkmark$ , aby zapisać układ.

Aby przywrócić usunięty tryb, wybierz kolejno **Aparat** > **Więcej**, dotknij ikony , a następnie dotknij pozycji **DODAJ**.

# **Zarządzanie aplikacją Galeria**

# Wyświetlanie obrazów lub filmów na innych urządzeniach z poziomu **urządzenia użytkownika**

Dzięki funkcji Przeglądanie plików na wielu urządzeniach możesz przeglądać oraz wyszukiwać zdjęcia i filmy zapisane na połączonym telefonie lub tablecie.

- Ta funkcja jest dostępna tylko w niektórych krajach i regionach.
	- Zanim zaczniesz korzystać z tej funkcji, upewnij się, że urządzenia są wystarczająco naładowane i że urządzenie, z którym chcesz nawiązać połączenie, znajduje się w pobliżu używanego urządzenia.
- **1** Włącz następujące funkcje na tym urządzeniu oraz na urządzeniu, z którym chcesz nawiązać połączenie:

Wybierz kolejno **Ustawienia** > **Super Device** > **Więcej ustawień funkcji Super Device** > **Galeria współdzielona przez wiele urządzeń** i upewnij się, że przełącznik **Galeria współdzielona przez wiele urządzeń** jest włączony.

Jeśli opcji **Galeria współdzielona przez wiele urządzeń** nie widać w powyższej ścieżce na telefonie lub tablecie, znajdź opcję **Współpraca między urządzeniami** na ekranie **Ustawienia** i włącz ją. Jeśli na urządzeniu nie można znaleźć żadnego z tych dwóch przełączników, funkcja nie jest obsługiwana.

- **2** Włącz funkcje Wi-Fi i Bluetooth, a następnie zaloguj się do tego samego **ID HUAWEI** na swoim urządzeniu oraz na urządzeniu, z którym chcesz nawiązać połączenie. Po skonfigurowaniu połączenia zostanie wyświetlona karta Inne urządzenia w obszarze **Galeria** > **Albumy**.
	- Jeśli nie można połączyć używanego urządzenia z urządzeniem docelowym, połącz oba urządzenia z tym samym routerem lub hotspotem osobistym, a następnie zaloguj się do tego samego **ID HUAWEI** oraz włącz funkcję Bluetooth na obu urządzeniach.
- **3** Dotknij karty **Inne urządzenia**, aby wyświetlić połączone urządzenia. Jeśli urządzenie, które zawartość chcesz przeglądać, nie jest połączone, dotknij jego nazwy i zainicjuj połączenie zgodnie z wyświetlanymi komunikatami. Następnie można wykonać następujące czynności:
	- · Przeglądanie obrazów lub filmów: Dotknij połączonego urządzenia, aby wyświetlić zapisane na nim albumy.
	- Wyszukiwanie obrazów: Na karcie Albumy wprowadź słowo kluczowe (np. "żywność" lub "krajobrazy") na pasku wyszukiwania. Na urządzeniu zostaną wyświetlone wyniki wyszukiwania.
	- Zapisywanie elementów z innych urządzeń na swoim urządzeniu: Dotknij urządzenia docelowego, wybierz zdjęcia lub filmy przez ich dotknięcie i przytrzymanie, a następnie

dotknij ikony .

Zapisane elementy zostaną wyświetlone w lokalizacji **Galeria** > **Albumy** > **Z innych urządzeń**.

Aby wyłączyć tę funkcję, wyłącz opcję **Galeria współdzielona przez wiele urządzeń**.

# **Przeprowadzanie szybkich wyszukiwań w Galerii**

# **Szybkie wyszukiwanie zdjęć w aplikacji Galeria**

Możesz szybko znajdować zdjęcia w aplikacji Galeria, wyszukując je przy użyciu słów kluczowych, takich jak data, żywność czy kategoria.

- **1** Przejdź do aplikacji **Galeria**, dotknij paska wyszukiwania u góry ekranu, a następnie wpisz słowo kluczowe (takie jak "żywność" czy "krajobraz") albo dotknij sugerowanego słowa, aby zacząć wyszukiwanie.
- **2** Zostaną wyświetlone miniatury zdjęć powiązanych z danym słowem kluczowym oraz więcej sugerowanych słów kluczowych. Dotknij sugerowanych słów kluczowych lub wprowadź kolejne słowa, aby uzyskać dokładniejsze wyniki.

### Szybkie wyszukiwanie filmów w aplikacji Galeria

Urządzenie automatycznie analizuje i kategoryzuje filmy w aplikacji Galeria, gdy jest ładowane i ma wyłączony ekran. Aby można było szybko uzyskiwać wyniki dla powiązanych tematów, na pasku wyszukiwania wyświetlane są sugerowane słowa kluczowe.

- **1** Przejdź do aplikacji **Galeria**, dotknij paska wyszukiwania u góry ekranu, a następnie wpisz słowo kluczowe (takie jak "jedzenie" czy "sceneria") albo dotknij sugerowanego słowa, aby zacząć wyszukiwanie.
- **2** Zostaną wyświetlone miniatury filmów powiązanych z danym słowem kluczowym oraz więcej sugerowanych słów kluczowych. Dotknij sugerowanych słów kluczowych lub wprowadź kolejne słowa, aby uzyskać dokładniejsze wyniki. Prezentowany będzie podgląd w postaci kolejno odtwarzanych kluczowych momentów filmów w wynikach wyszukiwania.
- $\bullet$  **Zrzuty ekranu** nie beda analizowane.

# **Edytowanie obrazów**

Aplikacja Galeria zapewnia szeroką gamę funkcji umożliwiających edytowanie obrazów.

#### **Podstawowe czynności edycji**

**1** Otwórz aplikację **Galeria**, dotknij zdjęcia, które chcesz edytować, a następnie dotknij ikony

. Teraz możesz wykonywać następujące czynności:

• Przycinanie i obracanie: Dotknij pozycji **Przytnij**, wybierz ramkę, a następnie przeciągnij siatkę lub jej narożniki, aby wybrać obszar do zachowania. Możesz przeciągnąć zdjęcie w ramce lub użyć dwóch palców, aby powiększyć lub pomniejszyć wyświetlaną część zdjęcia.

Aby obrócić zdjęcie, dotknij pozycji **Przytnij** i przeciągnij kółko regulacji kąta do odpowiedniej orientacji.

Aby obrócić zdjęcie o określoną liczbę stopni lub wykonać odbicie lustrzane zdjęcia,

dotknij ikony  $\Box$  lub  $\overline{P}$  | 1

- Dodawanie efektu filtra: Dotknij pozycji Filtr, aby wybrać filtr.
- Dostosowywanie efektów fotograficznych: Dotknij pozycji **Dostosuj**, aby dostosować jasność, kontrast, nasycenie i inne parametry zdjęcia.
- Inne: Dotknij pozycji **Więcej**, aby wykonać inne czynności edycji, takie jak dodanie efektu rozbryzgu kolorów lub rozmycia, rysowanie czy dodanie elementu tekstowego.

Podczas korzystania z funkcji **Dostosuj** lub **Filtr** możesz dotknąć pozycji **Porównaj**, aby porównać zdjęcie przed edycją i po niej. Porównywanie nie jest obsługiwane w niektórych trybach edycji.

**2** Dotknij ikony  $\checkmark$  lub  $\Box$ , aby zapisać zmiany.

### **Dodawanie naklejek do zdjęć**

- **1** W aplikacji Galeria dotknij zdjęcia, a następnie wybierz kolejno  $\Box$  > **Wiecei > Nakleiki**.
- **2** Wybierz naklejkę i przeciągnij ją w dowolne miejsce. Dotknij kropki w narożniku naklejki, a następnie przytrzymaj ją i przeciągnij, aby zmienić rozmiar naklejki. Aby usunąć

naklejkę, dotknij ikony  $\left| \times \right|$ Możesz również edytować tekst w przypadku niektórych typów naklejek. Dotknij obszaru możliwego do edycji (zazwyczaj oznaczonego kreskowanymi liniami), aby wprowadzić nowy tekst.

**3** Dotknij ikony , aby zapisać wprowadzone zmiany. Dotknij ikony  $\Box$ , aby zapisać zdiecie.

### **Pikselizacja zdjęć**

- **1** Dotknij zdjęcia w aplikacji Galeria, a następnie wybierz kolejno  $\Box$  > **Wiecei > Mozaika**.
- **2** Wybierz styl i rozmiar mozaiki w celu zakrycia fragmentów zdjęcia.
- **3** Aby usunąć mozaikę, dotknij opcji **Gumka** i wytrzyj mozaikę ze zdjęcia.
- **4** Dotknij ikony  $\checkmark$ , aby zapisać wprowadzone zmiany. Dotknij ikony  $\Xi$ , aby zapisać zdjęcie.

### **Zmienianie nazw zdjęć**

- **1** W aplikacji Galeria dotknij miniatury zdjęcia, którego nazwę chcesz zmienić.
- **2** Wybierz kolejno > **Zmień nazwę** i wprowadź nową nazwę.
- **3** Dotknij pozycji **OK**.

### **Kolaż**

Za pomocą funkcji kolażu w aplikacji Galeria możesz szybko łączyć wiele zdjęć w jedno w celu łatwiejszego udostępniania.

- **1** Dostęp do funkcji kolażu możesz uzyskać przy użyciu poniższych metod (w zależności od modelu urządzenia):
	- Na karcie **Odkryj** dotknij opcji **Utwórz kolaż**, zaznacz kilka zdjęć, a następnie dotknij opcji **Utwórz**.
	- Na karcie **Zdjęcia** lub **Albumy** dotknij odpowiednich zdjęć i je przytrzymaj w celu

zaznaczenia, a następnie wybierz kolejno > **Kolaż**.

- **2** Wybierz szablon. Następnie możesz wykonać poniższe czynności:
	- Przenoszenie zdjęcia: Dotknij zdjęcia i je przytrzymaj, a następnie przeciągnij w inne położenie.
	- Dostosowywanie wyświetlanego fragmentu zdjęcia: Przesuń palcem po zdjęciu albo uszczypnij je lub rozsuń na nim palce w celu wyświetlenia w siatce tylko tej części, którą chcesz widzieć.
	- Obracanie zdjęcia: Dotknij zdjęcia, a następnie dotknij ikony  $\Box$ , aby je obrócić, lub ikony  $\lvert \psi \rvert$ <sup>4</sup>, aby je odwrócić.
	- Dodawanie lub usuwanie ramek: Domyślnie ramki są wyświetlane między zdjęciami oraz wzdłuż krawędzi siatki. Aby je usunąć, dotknij opcji **Ramka**.
- **3** Dotknij ikony  $\Box$ , aby zapisać kolaż. Aby wyświetlić zapisany kolaż, wybierz kolejno **Albumy** > **Kolaże**.

# **Organizowanie albumów**

Można porządkować zdjęcia i filmy w albumach, aby łatwiej je przeglądać.

#### **Dodawanie albumów**

- **1** Wybierz kolejno **Galeria** > **Albumy**.
- **2** Dotknij pozycji  $+$ , podaj nazwę albumu, a następnie dotknij przycisku **OK**.
- **3** Wybierz zdjęcia lub filmy, które chcesz dodać, a następnie przenieś lub skopiuj je do albumu.

### **Sortowanie albumów**

- **1** Wybierz kolejno **Galeria** > **Albumy** > i dotknij pozycji **Sortuj albumy**.
- **2** Przytrzymując ikonę przeciągnij ją obok albumów, aby dostosować kolejność.

Aby przywrócić domyślną kolejność, dotknij pozycji **Resetuj** lub wybierz kolejno > **Resetuj**.

#### **Zmiana okładek albumów**

- **1** Wybierz kolejno **Galeria** > **Albumy** i dotknij albumu, który chcesz ustawić.
- **2** Wybierz kolejno > **Zmień okładkę albumu** i wybierz obraz, który chcesz ustawić jako okładkę albumu.

#### Przenoszenie zdjęć i filmów

- **1** Otwórz album, a następnie dotknij zdjęć i filmów, które chcesz przenieść, i przytrzymaj je.
	-
- **2** Dotknij ikony > **Przenieś do albumu**, aby wybrać odpowiedni album.
- **3** Przeniesione elementy nie będą już dostępne w oryginalnym albumie.
- **W** W albumach **Wszystkie zdjęcia** i **Filmy** są wyświetlane wszystkie zdjęcia i filmy zapisane na urządzeniu.

Przenoszenie elementów między albumami nie ma wpływu na ich widok w powyższych albumach.

#### **Usuwanie zdjęć i filmów**

Wybierz zdięcia, filmy lub albumy przez ich dotknięcie i przytrzymanie, a następnie wybierz kolejno **Usuń** > **Usuń**.

Niektórych ustawionych wstępnie albumów nie można usunąć, w tym **Wszystkie zdjęcia**, **Moje ulubione**, **Filmy** i **Aparat**.

Usunięte zdjęcia i filmy zostaną przeniesione do albumu Ostatnio usunięte na pewien czas, po upływie którego zostaną trwale usunięte.

Aby trwale usunąć zdjęcia i filmy przed zakończeniem okresu przechowywania, wybierz zdjęcia i filmy przez ich dotknięcie i przytrzymanie w albumie **Ostatnio usunięte**, a następnie wybierz kolejno **Usuń** > **Usuń**.

#### **Odzyskiwanie usuniętych zdjęć i filmów**

W albumie **Ostatnio usunięte** dotknij elementów przeznaczonych do odzyskania

i przytrzymaj je w celu ich zaznaczenia, a następnie dotknij ikony  $\bigcirc$ , aby przywrócić ie do oryginalnych albumów.

Jeśli oryginalny album został usunięty, zostanie utworzony nowy album.

#### **Dodawanie zdjęć i filmów do Ulubionych**

Dotknij zdjęcia lub filmu, a następnie dotknij ikony  $\heartsuit$ .

Element zostanie wyświetlony zarówno w albumie oryginalnym, jak i albumie **Moje ulubione**.

#### **Blokowanie albumów**

Możesz zablokować albumy z aplikacji innych firm, aby uniemożliwić ich wyświetlanie w aplikacji Galeria.

- **1** Na liście **Inne** dotknij albumu, który chcesz zablokować.
- **2** Wybierz kolejno > **Zablokować ten album?**. Zablokowane albumy są widoczne tylko w obszarze **Pliki**.
- **3** Aby odblokować album, otwórz listę **Inne**, dotknij opcji **Wyświetl zablokowane albumy**, a następnie dotknij polecenia **Odblokuj** obok albumu.
- Można blokować tylko niektóre albumy w obszarze **Inne**.
#### **Ukrywanie obrazów i filmów**

Przechowuj obrazy i filmy w aplikacji Galeria w tajemnicy i poza zasięgiem wzroku. Wybierz kolejno **Galeria** > **Albumy**. Z tego miejsca możesz wykonywać następujące czynności:

- Ukrywanie obrazów i filmów: Dotknij albumu, aby go otworzyć, dotknij odpowiednich zdjęć i filmów, które chcesz ukryć, i przytrzymaj je, aby je zaznaczyć, a następnie wybierz kolejno > **Ukryj** > **OK**.
- Wyświetlanie ukrytych obrazów i filmów: Na karcie Albumy wybierz kolejno • > **Ukryte elementy**.

Możesz dotknąć ikony • • na ekranie Ukryte elementy, aby przełączyć się do widoku albumu i szybko zlokalizować odpowiednie elementy.

• Odkrywanie elementów: Na ekranie Ukryte elementy dotknij nazw obrazów lub filmów, które chcesz odkryć, i przytrzymaj je w celu ich wybrania, a następnie dotknij pozycji **Odkryj**.

Te obrazy i filmy zostaną następnie przywrócone do pierwotnych albumów.

# **Inteligentna kategoryzacja zdjęć**

## **Wyświetlanie i ustawianie albumów Ludzie**

Gdy zgromadzisz wystarczającą liczbę zdjęć z twarzami, aplikacja Galeria automatycznie utworzy albumy Ludzie ze zdjęciami pojedynczych osób i grup, identyfikując twarze na zdjęciach. Ta operacja zostanie przeprowadzona podczas ładowania urządzenia, przy wyłączonym ekranie.

Możesz nadawać nazwy poszczególnym albumom Ludzie i określać swoje relacje z danymi osobami, aby łatwiej wyszukiwać zdjęcia.

- **1** Wybierz kolejno **Galeria** > **Odkryj** w celu wyświetlenia albumów **Ludzie**.
- **2** Dotknij albumu, wybierz kolejno > **Edytuj** i nadaj nazwę albumowi albo określ relację, która łączy Cię z poszczególnymi osobami (np. **Dziecko** i **Mama**).

**3** Dotknij pozycji  $\checkmark$ , aby zapisać ustawienia.

Teraz wystarczy, że wpiszesz imię i nazwisko na pasku wyszukiwania, aby znaleźć odpowiedni album Ludzie.

Albumy zdjęć grupowych wymagają określonej liczby zdjęć grupowych z twarzami, które już zostały nazwane w albumach Ludzie.

# **Vlogi Huawei**

## **Filmy z albumu Ludzie**

Galeria automatycznie tworzy albumy**Ludzie** na podstawie twarzy rozpoznanych na obrazach.

#### **Wyświetlanie filmów z albumów Ludzie**

- **1** Wybierz kolejno **Galeria** > **Odkryj** i dotknij albumu Ludzie.
- **2** Dotknij ikony **D** na okładce albumu.

# **Chwile**

## **Wprowadzenie do funkcji Chwile**

Aplikacja Galeria automatycznie tworzy albumy w ramach funkcji **Chwile** z Twoimi najlepszymi zdjęciami i filmami na podstawie informacji o czasie, lokalizacji i obszarze tematycznym, a nawet generuje krótki klip wideo, który pozwala odświeżyć pamięć i błyskawicznie przeżyć ponownie miłe wspomnienia.

- Aby rozpocząć korzystanie z funkcji **Chwile**, wybierz kolejno **Aparat** >  $\bigotimes$  i włacz opcie **Znacznik lokalizacji**.
- Albumy w ramach funkcji **Chwile** są tworzone automatycznie, gdy urządzenie jest ładowane i połączone z siecią Wi-Fi, ekran jest wyłączony, a bateria jest w wystarczającym stopniu naładowana. Tworzenie albumów może chwilę potrwać. Albumy w ramach funkcji **Chwile** nie będą automatycznie generowane, jeśli nie ma wystarczającej liczby odpowiednich zdjęć.

#### **Wyświetlanie filmów funkcji Chwile**

- **1** Wybierz kolejno **Galeria** > **Chwile** i dotknij albumu.
- **2** Dotknij ikony  $\bullet$ , aby odtworzyć film.

#### **Zmienianie okładki albumu Chwile**

- **1** Dotknij albumu na karcie **Chwile**.
- **2** Wybierz kolejno  $\bullet \bullet$  > **Zmień okładkę**, zaznacz zdięcie, a następnie dotknij ikony  $\checkmark$ .

#### **Udostępnianie filmów funkcji Chwile**

Filmy funkcji **Chwile** można udostępniać znajomym jako obrazy lub filmy.

#### **Udostępnianie filmów funkcji Chwile jako filmów**

**1** Aby znaleźć edytowane i wyeksportowane filmy funkcji **Chwile**, wybierz kolejno **Galeria** > **Albumy** > Edytor filmów.

**2** Aby udostępnić taki film, zaznacz go przez dotknięcie i przytrzymanie w aplikacji **Edytor** 

filmów, a następnie dotknij pozycii ...

#### **Udostępnianie filmów funkcji Chwile jako obrazów**

Dotknij filmu funkcji **Chwile**, który chcesz udostępnić, a następnie wybierz kolejno • • > Udostępnij. Spowoduje to automatyczne wygenerowanie obrazu odpowiadającego filmowi. Obraz można następnie udostępnić, wykonując instrukcje ekranowe.

Możesz też udostępnić zdjęcie, wybierając kolejno **Galeria** > **Albumy** > **Kolaże**. Jest to domyślna ścieżka zapisu obrazów tworzonych na potrzeby filmów funkcji **Chwile**.

#### Dodawanie i usuwanie obrazów lub filmów w albumie Chwile

- **1** Na karcie **Chwile** wybierz album **Chwile**.
- **2** Możesz teraz wykonać poniższe czynności:
	- Dodawanie obrazów lub filmów: Dotknij ikony  $\dashv$ i wykonaj instrukcje ekranowe, aby wybrać obrazy lub filmy, które chcesz dodać do albumu.
	- Usuwanie obrazów lub filmów: Dotknij obrazów lub filmów, które chcesz usunąć

z albumu, i przytrzymaj je w celu ich zaznaczenia, po czym dotknij ikony  $\Box$ . a następnie pozycji **Usuń**.

#### **Zmienianie nazw albumów Chwile**

- **1** Na karcie **Chwile** dotknij albumu.
- **2** Wybierz kolejno > **Zmień nazwę** i wprowadź nową nazwę.

#### **Usuwanie albumów Chwile**

- **1** Na karcie **Chwile** wybierz album **Chwile**.
	-
- **2** Wybierz kolejno > **Usuń**, a następnie dotknij opcji **Usuń**.
- Po usunięciu albumu **Chwile** nie będzie można go przywrócić, jednak zdjęcia z albumu **Chwile** pozostaną w aplikacji Galeria.

# **Aplikacje**

# **MeeTime**

## **Nawiązywanie połączeń MeeTime**

Aplikacja MeeTime umożliwia nawiązywanie wysokiej jakości połączeń głosowych lub wideo z osobami, które korzystają z urządzeń Huawei, takich jak telefony i tablety, oraz udostępnianie zawartości ekranu podczas połączeń.

Jeśli sygnał sieci jest słaby, rozdzielczość połączenia wideo jest automatycznie optymalizowana za pośrednictwem technologii GPU Turbo. Dzięki inteligentnym algorytmom rozmówca będzie wyraźnie widzieć Twoją twarz, nawet jeśli połączenie wideo odbywa się w nocy lub w ciemnym otoczeniu.

- Upewnij się, że urządzenie zostało zaktualizowane do najnowszej wersji.
	- Ta funkcja jest dostępna tylko w niektórych krajach i regionach.
	- Jeśli na telefonie nie zainstalowano fabrycznie aplikacji **MeeTime**, pobierz ją ze sklepu **AppGallery**.

#### **Korzystanie z bezpłatnej usługi MeeTime**

- Do połączeń MeeTime jest używana wyłącznie sieć Wi-Fi lub komórkowa transmisja danych. Operator nie nalicza opłat za korzystanie z połączeń MeeTime. Zalecamy korzystanie z tej funkcji za pośrednictwem sieci Wi-Fi.
- Jeśli nawiązujesz połączenie wideo przy użyciu komórkowej transmisji danych, możesz zmniejszyć ich zużycie, wykonując następujące czynności: na ekranie **MeeTime** dotknij swojego zdjęcia profilowego w prawym górnym rogu, aby uzyskać dostęp do ekranu **Ustawienia**, a następnie ustaw przełącznik **Oszczędzanie transmisji danych** w pozycji włączonej.

#### **Nawiązywanie wysokiej jakości połączeń głosowych lub wideo**

Aplikacja MeeTime umożliwia nawiązywanie płynnych połączeń o wysokiej jakości między urządzeniami Huawei, takimi jak telefony i tablety. Wyraźny obraz wideo można uzyskać nawet w ciemnym otoczeniu. Można również dostosować poziom makijażu cyfrowego podczas połączenia.

- **1** Otwórz aplikację **MeeTime** i wykonaj instrukcje ekranowe, aby ją aktywować i włączyć.
- **2** W aplikacji **MeeTime** wybierz kolejno **Kontakty** > **MeeTime**, a następnie dotknij ikony lub obok nazwy kontaktu, który ma włączoną aplikację **MeeTime** na swoim urządzeniu, aby nawiązać wysokiej jakości połączenie głosowe lub wideo.
- **3** W trakcie połączenia wideo dotknij ekranu, a następnie dotknij ikony  $\rightarrow$  >  $\sim$   $\sim$  aby uzyskać dostęp do funkcji **Wygładzenie**. Przeciągnij suwak w lewo lub w prawo, aby dostosować poziom makijażu cyfrowego.
	- $\bullet$   $\bullet$  Aby uzyskać lepszą jakość połączenia wideo, trzymaj urządzenie w odległości nieprzekraczającej 1 metra i upewnij się, że przebywasz w dobrze oświetlonym otoczeniu.
		- Nie wszystkie produkty obsługują funkcję dostosowywania poziomu makijażu cyfrowego.
- **4** Możesz dotknąć opcji , aby wykonywać następujące czynności:
	- Dotknij ikony  $\left\{\begin{matrix} \varphi \\ \varphi \end{matrix}\right\}$ , aby wyciszyć aplikację MeeTime.
	- Dotknij ikony ((1)), aby użyć głośnika.
	- Dotknij ikony (ED), aby przełączyć się na połączenie głosowe.
	- Dotknij ikony <sup>(5</sup>), aby udostępnić ekran.

Aby wyświetlić rejestry połączeń lub zarządzać nimi, dotknij opcji **Połączenia**.

#### **Udostępnianie ekranu urządzenia podczas połączenia MeeTime**

Podczas połączenia wideo MeeTime możesz udostępnić rozmówcy swój ekran i zacząć na nim rysować. Dzięki temu Twój rozmówca będzie mógł zobaczyć narysowane przez Ciebie elementy.

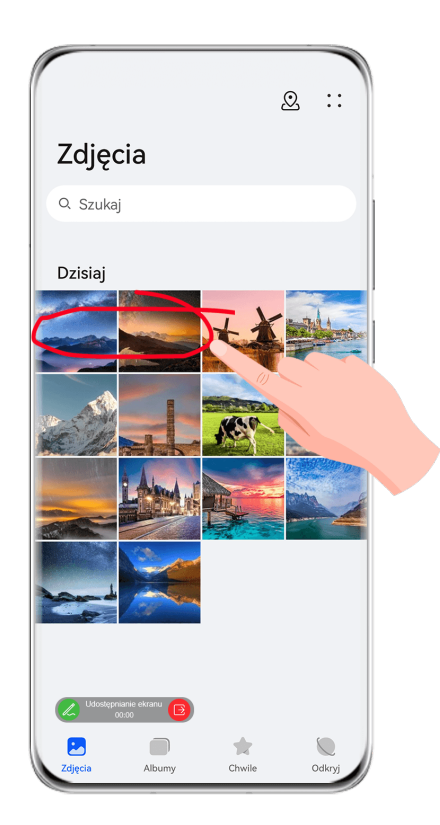

1 Podczas połączenia wideo dotknij ekranu, wybierz kolejno  $\overline{\phantom{a}}$  >  $\overline{\phantom{a}}$  i postepui zgodnie z instrukcjami ekranowymi, aby udostępnić swój ekran.

Po udostępnieniu ekranu dotknij ikony  $\mathbb Z$ i zacznij rysować na ekranie.

2 Dotknij ikony **B**, aby zakończyć udostępnianie ekranu.

#### **Ustawianie numerów telefonów MeeTime**

Funkcji MeeTime można używać z kilkoma numerami telefonów.

- **1** Na ekranie **MeeTime** dotknij ikony swojego zdjęcia profilowego w prawym górnym rogu, aby uzyskać dostęp do ekranu **Ustawienia**.
- **2** Dotknij kolejno **Ustawienia numeru**. Następnie możesz wykonać poniższe czynności:
	- Dotknij ikony  $\dashv$ , aby dodać kolejny numer telefonu, jeśli skojarzono tylko jeden numer telefonu.
	- Dotknij ikony  $\Box$ , aby usunąć dowolne numery telefonów lub dodać nowe, jeśli skojarzono wiele numerów telefonów.
	- Na liście **Numer domyślny (to urządzenie)** wybierz jeden z dodanych numerów telefonów, aby ustawić go jako numer domyślny.

# **Notatnik**

## **Tworzenie notatki**

Aby szybko śledzić swoje przemyślenia i inspiracje, możesz tworzyć notatki przy użyciu trybów Pismo odręczne (umożliwiającego pisanie lub rysowanie treści) i Skanowanie dokumentów lub w połączeniu z funkcją Współpraca multiekranowa.

#### **Dodawanie zawartości do notatki**

- **1** Wybierz kolejno **Notatnik** > **Notatki** i dotknij ikony .
- **2** Wprowadź tytuł i zawartość notatki. Teraz możesz wykonywać następujące czynności:
	- Dotknij ikony  $\bigotimes$ , aby dodać listę kontrolną.
	- Dotknij ikony  $\overline{A} =$ , aby zmienić styl tekstu, wyrównanie akapitu i tło.
	- Dotknij ikony , aby wstawić obraz. Dotknij obrazu i przytrzymaj go, a następnie przeciągnij w odpowiednie położenie w notatce.
	- Aby uporządkować notatki w celu łatwiejszego dostępu i wyświetlania, skategoryzuj notatkę po ukończeniu jej tworzenia.

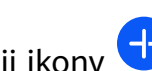

**3** Dotknij ikony  $\checkmark$ , aby zapisać notatkę.

#### **Dodawanie notatki przez skanowanie dokumentów**

- **1** Otwórz aplikację **Notatnik** i wybierz kolejno **Notatki** > > > **Zeskanuj dokument**.
- **2** Wyrównaj aparat urządzenia z obrazem lub plikiem, który chcesz zeskanować, a następnie dotknij ikony  $\bigcirc$ , aby rozpocząć skanowanie. Zeskanowane strony są zapisywane w aplikacji Notatnik.
- **3** Wybierz kolejno **Wyodrębnij tekst > Zapisz > Zapisz obrazy i tekst >**  $\checkmark$ **, aby zapisać** notatkę.

Jeśli urządzenie nie ma tej opcji, dana funkcja nie jest obsługiwana.

#### Tworzenie notatek przez skanowanie certyfikatów lub kart

Możesz zeskanować certyfikaty lub karty bankowe do użytku w przyszłości oraz dodać znaki wodne, aby zapobiec kradzieży.

- **1** Otwórz aplikację **Notatnik** i wybierz kolejno **Notatki** > > > **Dodaj kartę**.
- **2** Skieruj aparat na certyfikat lub kartę bankową do zeskanowania, a następnie dotknij ikony

 $\mathbb{D}_{\rho}$  aby skanować pojedynczo lub po kolei. Dotknij ikony  $\bigotimes$ , aby wyświetlić podgląd zeskanowanych kopii.

- **3** (Opcjonalnie) Po ręcznym wyprostowaniu zeskanowanych kopii dotknij ikony  $\checkmark$ , abv ponownie wyświetlić ich podgląd.
- **4** Aby dodać znak wodny do zeskanowanych kopii, dotknij opcji **Pełnoekranowy znak wodny** lub **Pojedynczy znak wodny**.
- **5** Dotknij ikony  $\Box$ , aby wstawić zmodyfikowaną zeskanowaną kopię do notatki.
- **6** Dotknij ikony  $\checkmark$ , aby zapisać notatkę.

#### **Dodawanie notatki odręcznej**

Możesz dodać notatkę odręczną, aby zapisać przemyślenia i inspiracje, które trudno byłoby wyrazić przez wpisanie tekstu z klawiatury.

**1** Wybierz kolejno **Notatnik** > **Notatki** i dotknij ikony .

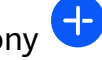

- **2** Dotknij ikony  $\mathbb{Z}$ , aby wpisać lub narysować odpowiednią zawartość w wybranym kolorze.
- **3** Dotknij ikony  $\checkmark$ , aby zapisać notatkę.

#### **Tworzenie notatek przez udostępnianie**

Możesz udostępniać strony internetowe, obrazy, tekst i inne treści z aplikacji do Notatnika.

- Nie wszystkie aplikacje obsługują tę funkcję.
- **1** Otwórz treść do udostępnienia (na przykład stronę internetową, obraz lub tekst) w aplikacji, która obsługuje funkcję udostępniania.
- **2** Dotknij przycisku Udostępnij i wybierz pozycję **Notatnik**.
- **3** Wykonaj instrukcje ekranowe, aby zapisać udostępnioną treść w istniejącej notatce lub utworzyć nową notatkę.

## **Tworzenie elementów do zrobienia**

Możesz tworzyć elementy do zrobienia, aby śledzić codzienne obowiązki, takie jak codzienne listy zakupów, zadania w pracy i obowiązki domowe.

#### **Dodawanie elementu do zrobienia i ustawianie dla niego przypomnienia**

Możesz dodać element do zrobienia i ustawić dla niego przypomnienie bazujące na czasie . Jeśli oznaczysz element do zrobienia jako ważny, zostanie wyświetlone pełnoekranowe

przypomnienie, gdy ekran będzie zablokowany.

- **1** Wybierz kolejno **Notatnik** > **Do zrobienia** i dotknij pozycji .
- **2** Wprowadź element do zrobienia.
- **3** Dotknii ikony  $\overline{\mathbb{Q}}$ , ustaw godzinę przypomnienia, a następnie dotknij przycisku **OK**.
- **4** Dotknij pozycji , aby oznaczyć element do zrobienia jako ważny.
- **5** Dotknij pozycji **Zapisz**, aby zapisać ustawienia.

## **Ustawianie cyklicznych przypomnień dla elementu do zrobienia**

Jeśli określisz czas dla elementu do zrobienia, możesz wybrać tryb powtarzania dla niego (na przykład **Nigdy**, **Codziennie**, **Co tydzień**, **Co miesiąc** lub **Co rok**), a urządzenie będzie cyklicznie wyświetlać monit o wykonanie elementu do zrobienia po osiągnięciu określonego czasu.

## **Zarządzanie aplikacją Notatnik**

Możesz sortować elementy w aplikacji Notatnik według kategorii i umieszczać je w różnych folderach, usuwać niechciane elementy i udostępniać elementy innym osobom.

Po wyświetleniu listy elementów lub pojedynczego elementu w aplikacji Notatnik dotknij paska stanu w górnej części ekranu, aby szybko wrócić do pierwszego elementu lub początku wyświetlanego elementu.

#### **Włączanie funkcji Blokada aplikacji dla aplikacji Notatnik i blokowanie notatki**

Możesz zastosować funkcję Blokada aplikacji w przypadku aplikacji Notatnik lub ustawić hasło do notatki w celu ochrony prywatności.

Aplikacje

**Włączanie funkcji Blokada aplikacji dla aplikacji Notatnik**: Wybierz kolejno **Ustawienia** > **Zabezpieczenia** > **Blokada aplikacji**, wprowadź hasło ekranu blokady lub dostosuj hasło blokady aplikacji zgodnie z monitem, a następnie włącz przełącznik obok aplikacji Notatnik. **Blokowanie notatki**: W aplikacji Notatnik otwórz notatkę, którą chcesz zablokować, wybierz kolejno > **Dodaj blokadę** i wykonaj instrukcje ekranowe. Aby odblokować notatkę, wybierz kolejno > **Usuń blokadę**.

Jeśli urządzenie obsługuje funkcję odblokowywania za pomocą odcisku palca lub twarzy, możesz użyć szybkiego uwierzytelniania, wykonując następujące czynności: Wybierz kolejno

**Notatnik** > > **Ustawienia** > **Blokowanie notatek**, a następnie włącz opcje **Odblokuj za pomocą ID odcisku palca** i **Odblokuj za pomocą Rozpoznawania twarzy**.

#### **Sortowanie elementów w aplikacji Notatnik**

W aplikacji Notatnik możesz dodawać notatki i foldery, sortować notatki lub zadania do wykonania w folderach podzielonych na kategorie, a nawet dodawać kolorowe etykiety. Dodawanie folderów i notatek:

- Dodawanie folderów: Dotknij pozycji **Wszystkie notatki** lub **Wszystkie elementy do zrobienia** i wybierz kolejno **Zarządzaj** > **Nowy folder**. Zmień nazwę folderu i dotknij pozycji **Zapisz**.
- Dodawanie notatek: Dotknij pozycji **Wszystkie notatki** lub **Wszystkie elementy do zrobienia**, otwórz folder i dotknij pozycji **Nowa**. Wybierz kolorową etykietę, zmień jej nazwę i dotknij pozycji **Zapisz**.

Aby zmienić nazwę folderu lub notatki albo usunąć ten element, dotknij pozycji **Wszystkie notatki** lub **Wszystkie elementy do zrobienia** i wybierz kolejno **Zarządzaj** > **Edytuj**. Następnie dotknij nazwy folderu lub notatki, aby zmienić nazwę lub usunąć ten element. Sortowanie notatek i zadań do wykonania:

• Na ekranie **Wszystkie notatki** przeciągnij palcem w lewo po elemencie, a następnie dotknij

ikony  $\bigodot$  lub  $\bigcirc$ , aby przypiąć ten element u góry lub dodać go do ulubionych. Aby wyświetlić elementy dodane do ulubionych, dotknij pozycji **Wszystkie notatki** i wybierz pozycję **Moje ulubione**.

• Na ekranie **Wszystkie notatki** lub **Wszystkie elementy do zrobienia** przeciągnij palcem

w lewo po elemencie, a następnie dotknij ikony  $\Theta$ , aby go umieścić w odpowiednim notesie.

• Dotknij notatki lub zadania do wykonania i przytrzymaj ten element, wybierz elementy,

które chcesz sklasyfikować w ramach tej samej kategorii, a następnie dotknij ikony  $\boxed{\rightarrow}$ , aby je przenieść do wybranej kategorii.

Nie można edytować folderów ani elementów na kontach Exchange.

#### **Udostępnianie i eksportowanie elementów z aplikacji Notatnik**

W aplikacji Notatnik możesz udostępniać notatki i zadania do wykonania współpracownikom lub bliskim osobom. Możesz nawet je eksportować jako obrazy, pliki TXT lub elementy w innym formacie.

Notatki i zadania do wykonania można udostępniać przy użyciu następujących metod:

• **Aby udostępnić pojedynczą notatkę lub zadanie do wykonania**: Na ekranie **Wszystkie notatki** lub **Wszystkie elementy do zrobienia** otwórz element, który chcesz udostępnić,

a następnie dotknij ikony  $\sim$ i udostępnij element zgodnie z monitem. Notatki można udostępniać przez dotknięcie opcji **Jako obraz**, **Jako tekst** lub **Udostępnij innemu urządzeniu**.

• **Aby udostępnić wiele notatek**: Na ekranie **Wszystkie notatki** dotknij notatki i przytrzymaj

ją, wybierz elementy, które chcesz udostępnić, a następnie dotknij ikony o i udostepnii notatki zgodnie z monitem.

Notatki można eksportować przy użyciu następujących metod:

- **Eksportuj jako obraz**: Otwórz notatkę, którą chcesz wyeksportować, a następnie wybierz kolejno > **Jako obraz** > **Zapisz obraz**. Wyeksportowany plik znajdziesz w aplikacji **Galeria**.
- **Eksportuj jako dokument**: Otwórz notatkę, którą chcesz wyeksportować, wybierz kolejno

 > **Eksportuj jako dokument**, a następnie postępuj zgodnie z instrukcjami, aby wybrać odpowiedni format dokumentu.

Aby wyświetlić zapisane notatki, otwórz aplikację **Pliki**, wyszukaj pozycję **Documents** i uzyskaj do niej dostęp, a następnie dotknij pozycji **NotePad**.

Funkcja **Eksportuj jako dokument** nie jest dostępna w przypadku notatek zawierających wyłącznie pismo odręczne. Inne rodzaje notatek można eksportować do plików w formacie TXT lub HTML.

#### **Usuwanie elementów z aplikacji Notatnik**

Elementy z aplikacji Notatnik można usuwać przy użyciu następujących metod:

• Na ekranie **Wszystkie notatki** lub **Wszystkie elementy do zrobienia** przeciągnij palcem

w lewo po elemencie, a następnie dotknij ikony **w lewo po usunąć.** 

• Dotknij elementu (notatki lub zadania do wykonania), który chcesz usunąć, i przytrzymaj go, zaznacz pola wyboru innych notatek i zadań do wykonania, które chcesz również

usunąć, lub przeciągnij po nich palcem, a następnie dotknij ikonv $\vec{u}$ .

Aby znaleźć usunięty element, dotknij pozycji **Wszystkie notatki** lub **Wszystkie elementy do zrobienia**, a następnie wybierz pozycję **Ostatnio usunięte**. Aby przywrócić usunięty element,

dotknij tego elementu i przytrzymaj go albo otwórz ekran z informacjami o tym elemencie,

a następnie dotknij ikony  $\bigcirc$ .

#### **Synchronizacja elementów w aplikacji Notatnik**

**Synchronizacja danych poczty e-mail z konta Exchange**: Możesz synchronizować dane na koncie Exchange z aplikacją Notatnik, aby rejestrować ważne wydarzenia w dowolnym czasie i miejscu.

- **1** Zaloguj się do konta Exchange na urządzeniu.
- **2** Przeciągnij palcem w dół od listy wiadomości poczty Exchange, aby zsynchronizować notatki i zadania z konta Exchange z aplikacją Notatnik. Odpowiednie notatki i elementy do zrobienia zostaną wygenerowane automatycznie. W celu ułatwienia zarządzania w aplikacji Notatnik zostanie automatycznie wygenerowany folder o nazwie zgodnej z nazwą konta Exchange.

#### **Drukowanie elementów z aplikacji Notatnik**

- **1** Na ekranie **Wszystkie notatki** otwórz element, który chcesz wydrukować.
- **2** Wybierz kolejno • > Drukuj, wybierz drukarkę i skonfiguruj ustawienia drukowania zgodnie z wyświetlanymi monitami.

# **Kompas**

## **Kompas**

#### **Wyświetlanie informacji o kierunku i współrzędnych w aplikacji Kompas**

Aplikacja Kompas umożliwia określenie kierunku wskazywanego przez urządzenie, a także bieżącej długości i szerokości geograficznej.

- **1** Aplikację Kompas możesz otworzyć za pomocą dowolnej z poniższych metod:
	- Przeciągnij palcem w dół od środka ekranu głównego, aby wyświetlić pole wyszukiwania, a następnie wyszukaj termin **Kompas**. Pierwszy wynik odpowiada zainstalowanej fabrycznie aplikacji **Kompas**.
	- Znajdź aplikację **Kompas** w folderze **Narzędzia**.
- **2** Informacje o kierunku i współrzędnych możesz wyświetlać przy użyciu dowolnej z poniższych metod:
	- Gdy będziesz trzymać urządzenie poziomo, na ekranie aplikacji Kompas pojawią się informacje o kierunku wskazywanym przez urządzenie i bieżących współrzędnych geograficznych.
	- Gdy będziesz trzymać urządzenie pionowo, na ekranie aplikacji Kompas zostanie wyświetlony wizjer aparatu tylnego oraz informacje o kierunku wskazywanym przez urządzenie i bieżących współrzędnych geograficznych.

Aby zablokować bieżący kierunek, dotknij tarczy kompasu. Jeśli zejdziesz z kursu, oznaczenia na tarczy zmienią kolor na niebieski.

Aby uzyskać optymalną dokładność w aplikacji Kompas, trzymaj urządzenie poziomo lub pionowo.

# **Ustawienia**

# **Więcej połączeń**

## **Projekcja bezprzewodowa ekranu urządzenia**

Zawartość ekranu swojego urządzenia możesz bezprzewodowo transmitować na większy ekran (np. telewizor), aby oglądać na nim filmy lub pracować.

Różne urządzenia wyświetlające obsługują różne protokoły projekcji. Z tego powodu metody projekcji mogą się różnić. Wybierz odpowiednią metodę projekcji na podstawie protokołu obsługiwanego przez używane urządzenie.

- Aby uzyskać szczegółowe informacje na temat obsługiwanych protokołów projekcji, zapoznaj się z podręcznikiem użytkownika produktu lub skontaktuj się z jego producentem.
- **1** Upewnij się, że na urządzeniu wyświetlającym włączono przełącznik DVKit/Cast+/Miracast lub przełącznik projekcji. Aby uzyskać szczegółowe informacje na temat włączania tego przełącznika, zapoznaj się z podręcznikiem użytkownika produktu lub skontaktuj się z jego producentem.
- **2** Przeciągnij palcem w dół od prawej górnej krawędzi urządzenia, aby wyświetlić ekran

**Panel sterowania**, i dotknij ikony

**3** Na ekranie **Panel sterowania** dotknij ikony , aby rozwinąć panel przełączników skrótów (w zależności od modelu urządzenia), a następnie dotknij opcji **Projekcja bezprzewodowa**. Urządzenie rozpocznie wyszukiwanie dostępnych ekranów zewnętrznych.

Możesz również wybrać kolejno **Ustawienia** > **Więcej połączeń** > **Łatwa projekcja** lub **Ustawienia** > **Więcej połączeń**, aby włączyć funkcję **Projekcja bezprzewodowa**(w zależności od modelu urządzenia).

**4** W obszarze wykrytych urządzeń dotknij nazwy urządzenia, na które chcesz przeprowadzić projekcję.

Domyślnie po pomyślnym nawiązaniu połączenia powiadomienia banerowe dla połączeń przychodzących, wiadomości, alarmów oraz trybu Wiele okien są wyświetlane tylko na telefonie, a nie na ekranie zewnętrznym. Aby wyświetlać powiadomienia na ekranie

zewnętrznym, dotknij ikony **i** wyłącz przełącznik opcji **Ukryj powiadomienia**.

Aby zakończyć projekcję bezprzewodową, wybierz kolejno > **Rozłącz**.

# **Wyświetlacz i jasność**

## **Korzystanie z trybu Ochrona wzroku**

W trybie Ochrona wzroku ilość szkodliwego niebieskiego światła jest redukowana, a kolory ekranu stają się cieplejsze, co pozwala uniknąć zmęczenia oczu i chroni wzrok.

#### **Włączanie i wyłączanie trybu Ochrona wzroku**

• Przeciągnij palcem w dół od prawej górnej krawędzi ekranu, aby wyświetlić ekran **Panel**

sterowania, i dotknij ikony , aby rozwinąć panel przełączników skrótów (w zależności od modelu urządzenia). Włącz lub wyłącz funkcję **Ochrona wzroku**. Dotknij pozycji **Ochrona wzroku** i przytrzymaj ją, aby uzyskać dostęp do ekranu ustawień.

• Wybierz kolejno **Ustawienia** > **Wyświetlacz i jasność** > **Ochrona wzroku**, a następnie włącz lub wyłącz funkcję **Przez cały dzień**.

Gdy tryb Ochrona wzroku jest włączony, na pasku stanu jest wyświetlana ikona  $\bullet$ , a ekran ma żółty odcień w wyniku ograniczenia emisji światła niebieskiego.

#### **Ustawianie godzin działania trybu Ochrona wzroku**

Wybierz kolejno **Ustawienia** > **Wyświetlacz i jasność** > **Ochrona wzroku**, włącz opcję **Harmonogram**, a następnie ustaw wartości **Godzina rozpoczęcia** i **Godzina zakończenia** zgodnie z preferencjami.

#### **Dostosowywanie funkcji Filtr niebieskiego światła w trybie Ochrona wzroku**

Wybierz kolejno **Ustawienia** > **Wyświetlacz i jasność** > **Ochrona wzroku**, włącz opcję **Przez cały dzień** lub skonfiguruj ustawienie **Harmonogram** i dostosuj położenie suwaka **Poziom** filtra, aby wybrać ilość światła niebieskiego do odfiltrowania.

## **Zabezpieczenia**

#### **Ustawianie odcisków palców**

Możesz zarejestrować odcisk palca, a następnie używać go do odblokowywania ekranu i uzyskiwania dostępu do Sejfu, funkcji blokady aplikacji oraz innych funkcji.

#### **Dodawanie odcisków palców**

- **1** Wybierz kolejno **Ustawienia** > **Zabezpieczenia biometryczne i hasło** > **ID odcisku palca** lub **Ustawienia** > **Zabezpieczenia biometryczne i hasło** > **ID odcisku palca** > **Zarządzanie odciskami palców** (w zależności od modelu urządzenia) i wykonaj instrukcje ekranowe, aby ustawić lub wprowadzić hasło ekranu blokady.
- **2** Dotknij opcji **Nowy odcisk palca** lub **Nowy odcisk palca tylnego czytnika odcisków palców** (w zależności od modelu urządzenia), aby rozpocząć rejestrację odcisku palca.
- **3** Umieść opuszkę palca na czytniku odcisków palców. Gdy poczujesz wibrację, podnieś palec, po czym ponownie przyłóż go do czytnika. Zmieniaj położenie palca do czasu zarejestrowania całego odcisku.

**4** Gdy rejestracja zostanie zakończona, dotknij pozycji **OK**.

W celu odblokowania ekranu możesz teraz umieścić palec na czytniku odcisków palców.

#### **Zmienianie nazwy lub usuwanie odcisku palca**

- **1** Wybierz kolejno **Ustawienia** > **Zabezpieczenia biometryczne i hasło** > **ID odcisku palca** lub **Ustawienia** > **Zabezpieczenia biometryczne i hasło** > **ID odcisku palca** > **Zarządzanie odciskami palców** (w zależności od modelu urządzenia) i wprowadź hasło ekranu blokady.
- **2** W sekcji **Lista odcisków palców** dotknij zarejestrowanego odcisku palca, aby zmienić jego nazwę lub usunąć go.

#### **Rozpoznawanie odcisków palców**

Funkcja identyfikacji odcisku palca umożliwia dopasowanie palców do zarejestrowanych odcisków.

- **1** Wybierz kolejno **Ustawienia** > **Zabezpieczenia biometryczne i hasło** > **ID odcisku palca** lub **Ustawienia** > **Zabezpieczenia biometryczne i hasło** > **ID odcisku palca** > **Zarządzanie odciskami palców** (w zależności od modelu urządzenia) i wprowadź hasło ekranu blokady.
- **2** W sekcji Lista odcisków palców dotknij opcji Identyfikacja odcisku palca.
- **3** Dotknij palcem czytnika odcisków palców. Rozpoznany odcisk palca zostanie wyróżniony.

#### **Używanie odcisku palca do uzyskiwania dostępu do Sejfu**

- **1** Wybierz kolejno **Ustawienia** > **Zabezpieczenia biometryczne i hasło** > **ID odcisku palca** lub **Ustawienia** > **Zabezpieczenia biometryczne i hasło** > **ID odcisku palca** > **Zarządzanie odciskami palców** (w zależności od modelu urządzenia) i wprowadź hasło ekranu blokady.
- **2** Ustaw przełącznik funkcji **Dostęp do Sejfu** w położeniu włączonym i wykonaj instrukcje ekranowe, aby skojarzyć odcisk palca z Sejfem.

Możesz teraz wybrać kolejno **Pliki** > **Ja** i dotknąć opcji **Sejf**, a następnie uzyskać do niego dostęp za pomocą odcisku palca.

Upewnij się, że urządzenie zostało zaktualizowane do najnowszej wersji.

#### **Używanie odcisków palca do uzyskiwania dostępu do zablokowanych aplikacji**

- **1** Wybierz kolejno **Ustawienia** > **Zabezpieczenia biometryczne i hasło** > **ID odcisku palca** lub **Ustawienia** > **Zabezpieczenia biometryczne i hasło** > **ID odcisku palca** > **Zarządzanie odciskami palców**(w zależności od modelu urządzenia) i wprowadź hasło ekranu blokady.
- **2** Ustaw przełącznik funkcji **Dostęp do funkcji Blokada aplikacji** w położeniu włączonym i wykonaj instrukcje ekranowe, aby skojarzyć odcisk palca z funkcją Blokada aplikacji.

Następnie możesz dotknąć ikony zablokowanych aplikacji na ekranie głównym i uzyskać do nich dostęp za pomocą odcisku palca.

#### **Włączanie i używanie funkcji płatności odciskiem palca**

W aplikacjach płatniczych możesz weryfikować płatności przy użyciu odcisku palca. Aby włączyć tę funkcję, przejdź do aplikacji płatniczej i wykonaj instrukcje ekranowe.

#### **Ustawianie animacji odcisku palca**

Po dodaniu odcisku palca możesz wybrać animację, która będzie wyświetlana podczas odblokowywania urządzenia za pomocą odcisku palca.

Wybierz kolejno **Ustawienia** > **Zabezpieczenia biometryczne i hasło** > **ID odcisku palca** > Animacja odcisku palca, a następnie wykonaj instrukcje ekranowe, aby skonfigurować ustawienia.

#### **Rozpoznawanie twarzy**

Funkcja Rozpoznawanie twarzy umożliwia odblokowywanie urządzenia lub uzyskiwanie dostępu do zablokowanych aplikacji przy użyciu danych twarzy.

#### Konfigurowanie funkcji Rozpoznawanie twarzy

- **1** Wybierz kolejno **Ustawienia** > **Zabezpieczenia biometryczne i hasło** > **Rozpoznawanie twarzy** i wprowadź hasło ekranu blokady. Jeśli hasło ekranu blokady nie zostało ustawione, wykonaj instrukcje ekranowe, aby je ustawić.
- **2** Niektóre urządzenia pozwalają wybudzić ekran przez podniesienie urządzenia. Jeśli na urządzeniu jest wyświetlana opcja **Włącz opcję Podnieś, aby wybudzić**, możesz ją włączyć w razie potrzeby.
	- Elementy ustawień różnią się w zależności od urządzenia. Jeśli urządzenie nie ma określonego elementu, powiązana funkcja nie jest obsługiwana.
- **3** Dotknij opcji **Rozpocznij**, umieść urządzenie przed twarzą, a następnie wykonaj instrukcje ekranowe, aby zarejestrować dane twarzy.

#### **Ustawianie alternatywnego wyglądu**

Możesz dodać alternatywny wygląd, aby zwiększyć precyzję rozpoznawania twarzy i komfort korzystania z tej funkcji.

Na ekranie **Rozpoznawanie twarzy** dotknij polecenia **Zarejestruj alternatywny wygląd** i wykonuj instrukcje ekranowe, aby zarejestrować alternatywne dane twarzy.

#### **Ustawianie funkcji Odblokowanie za pomocą twarzy**

Na ekranie **Rozpoznawanie twarzy** dotknij opcji **Odblokuj urządzenie** i wybierz metodę odblokowywania.

Niektóre urządzenia obsługują funkcję **Wymagaj kontaktu wzrokowego**. Jeśli ta funkcja jest włączona, podczas odblokowywania urządzenia za pomocą twarzy należy mieć oczy otwarte. Jeśli na urządzeniu nie ma tego przełącznika, funkcja nie jest obsługiwana.

Jeśli włączono Przestrzeń prywatną, funkcji Odblokowanie za pomocą twarzy można używać tylko w Przestrzeni głównej. Jeśli dodano wielu użytkowników, funkcji Odblokowanie za pomocą twarzy można używać tylko na koncie "Właściciel".

#### **Dostęp do funkcji Blokada aplikacji przez rozpoznawanie twarzy**

Na ekranie **Rozpoznawanie twarzy** włącz opcję **Dostęp do funkcji Blokada aplikacji** i wykonaj instrukcje ekranowe, aby dodać dane twarzy do funkcji Blokada aplikacji. Następnie możesz dotykać zablokowanych aplikacji na ekranie głównym i korzystać z funkcji rozpoznawania twarzy, aby uzyskiwać do nich dostęp.

### **Kojarzenie twarzy z Magazynem haseł**

Uzyskaj dostęp do ekranu **Rozpoznawanie twarzy** i włącz opcję **Automatycznie wypełniaj nazwy użytkowników i hasła**.

Podczas logowania się do aplikacji możesz używać funkcji Rozpoznawanie twarzy, aby automatycznie wypełniać pola nazwy konta i hasła danymi zapisanymi w Magazynie haseł.

## **Zwiększanie poziomu zabezpieczeń urządzenia przy użyciu funkcji Rozpoznawanie twarzy**

Jeśli używana jest funkcja Odblokowanie za pomocą twarzy, możesz włączyć funkcję **Wymagane jest zaufane urządzenie**. Dzięki temu urządzenie zostanie odblokowane tylko wtedy, gdy rozpozna Twoją twarz i będzie połączone z zaufanym urządzeniem.

Ta funkcja jest domyślnie wyłączona. Aby ją włączyć, przejdź do ekranu ustawień funkcji **Rozpoznawanie twarzy**, dotknij pozycji **Wymagane jest zaufane urządzenie**, włącz przełącznik **Wymagane jest zaufane urządzenie** i wykonaj instrukcje ekranowe w celu skonfigurowania ustawień.

Urządzeniem zaufanym może być dowolne urządzenie Bluetooth, którego można użyć na potrzeby odblokowywania, takie jak słuchawki, zegarek lub opaska.

## **Wyłączanie i usuwanie danych twarzy**

Na ekranie **Rozpoznawanie twarzy** można wykonywać następujące działania:

- Uniemożliwianie niektórym funkcjom uzyskiwania dostępu do danych twarzy: Aby uniemożliwić funkcjom (takim jak **Odblokuj urządzenie**, **Dostęp do funkcji Blokada aplikacji** lub inne) używanie danych twarzy, wyłącz odpowiadające im opcje. Nie spowoduje to usunięcia danych twarzy.
- Usuwanie danych twarzy: Dotknij opcji **Usuń dane twarzy**, aby usunąć dane twarzy. Jeśli znowu zechcesz korzystać z funkcji rozpoznawania twarzy, konieczne będzie ponowne zarejestrowanie danych twarzy.

# **Bezpieczeństwo**

## **Ustawianie blokady z użyciem kodu PIN karty SIM**

PIN to kod identyfikujący kartę SIM, który możesz ustawić jako blokadę karty SIM. Po jej skonfigurowaniu przy każdym włączeniu urządzenia lub przełączeniu na nowe urządzenie będzie konieczne wprowadzenie prawidłowego kodu PIN w celu odblokowania karty SIM, co zapobiega nieautoryzowanemu dostępowi.

W przypadku wprowadzenia nieprawidłowego kodu PIN i przekroczenia dopuszczalnej liczby prób odblokowania urządzenia będzie wymagane wprowadzenie kodu PUK (PIN Unlocking Key), a następnie zresetowanie kodu PIN. Jeśli przekroczysz limit prób wprowadzenia kodu PUK, karta SIM zostanie trwale zablokowana.

Kody PIN i PUK danej karty SIM są dostarczane przez operatora. Liczba cyfr i maksymalna dopuszczalna liczba prób odblokowania przy użyciu kodów PIN i PUK sa definiowane przez operatora.

- **1** Wybierz kolejno **Ustawienia** > **Zabezpieczenia** > **PIN karty SIM**, aby przejść do ekranu kodu PIN karty SIM.
- **2** Włącz opcję **Kod PIN karty SIM**, wprowadź kod PIN, a następnie dotknij pozycji **OK**. Aby zmienić kod PIN, dotknij opcji **Zmień PIN do karty SIM** i wykonaj instrukcje ekranowe.

# **Informacje o telefonie**

#### **Informacje prawne**

**Copyright © Huawei 2022 Wszelkie prawa zastrzeżone.**

Niniejsza instrukcja obsługi ma jedynie charakter poglądowy. Rzeczywisty produkt, w tym jego kolor, rozmiar i układ ekranu, może się różnić. Wszelkie oświadczenia, informacje i zalecenia w niniejszej instrukcji nie stanowią jakiejkolwiek gwarancji udzielonej w sposób wyraźny ani dorozumiany.

Aktualny numer telefonu pomocy technicznej oraz adres e-mail dotyczące danego kraju lub regionu można znaleźć na stronie https:// consumer.huawei.com/en/support/hotline.

Model: NCO-LX1

EMUI12.0\_01